#### **FLIGHT SIMULATOR**

# **PLANE** IO

#### HANDBUCH

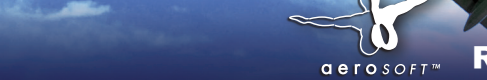

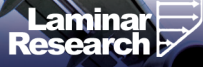

Developed by: Laminar Research

Copyright: © 2012/ Aerosoft GmbH Flughafen Paderborn/Lippstadt D-33142 Büren, Germany

> Tel: +49 (0) 29 55 / 76 03-10 Fax: +49 (0) 29 55 / 76 03-33

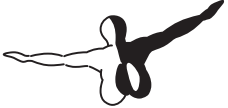

 $Q P Q S Q F T$ 

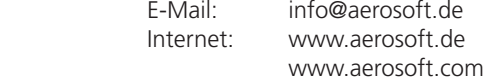

Alle Warenzeichen und Markennamen sind Warenzeichen oder eingetragene Warenzeichen ihrer jeweiligen Eigentümer. Alle Urheber- und Leistungsschutzrechte vorbehalten.

# **RLANE**

#### Handbuch

#### **Inhalt**

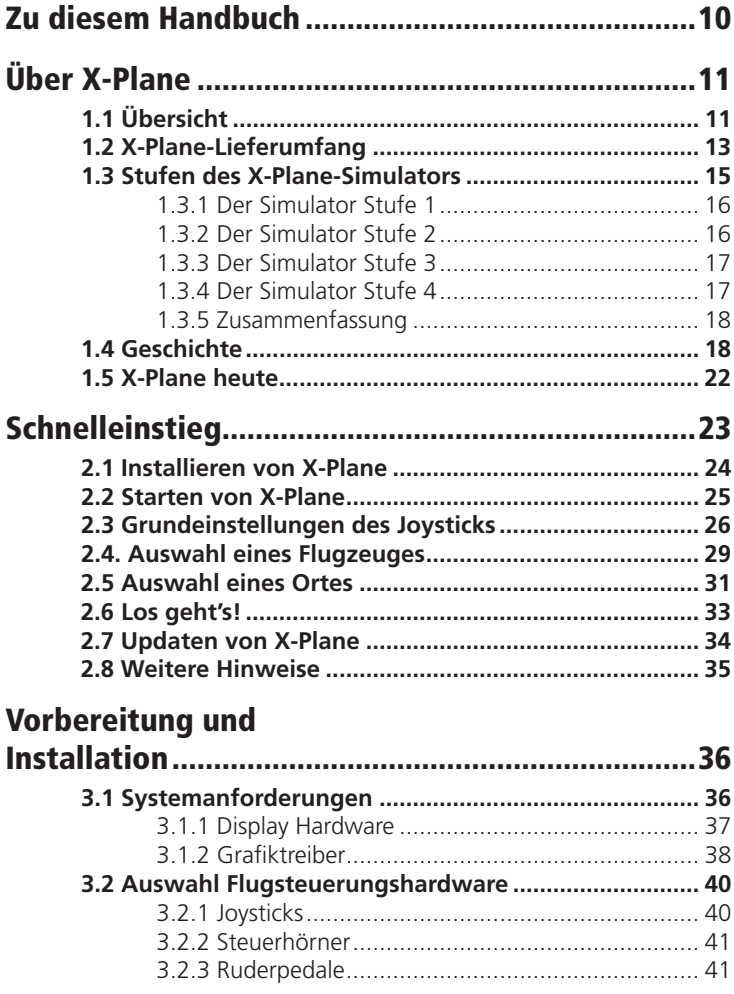

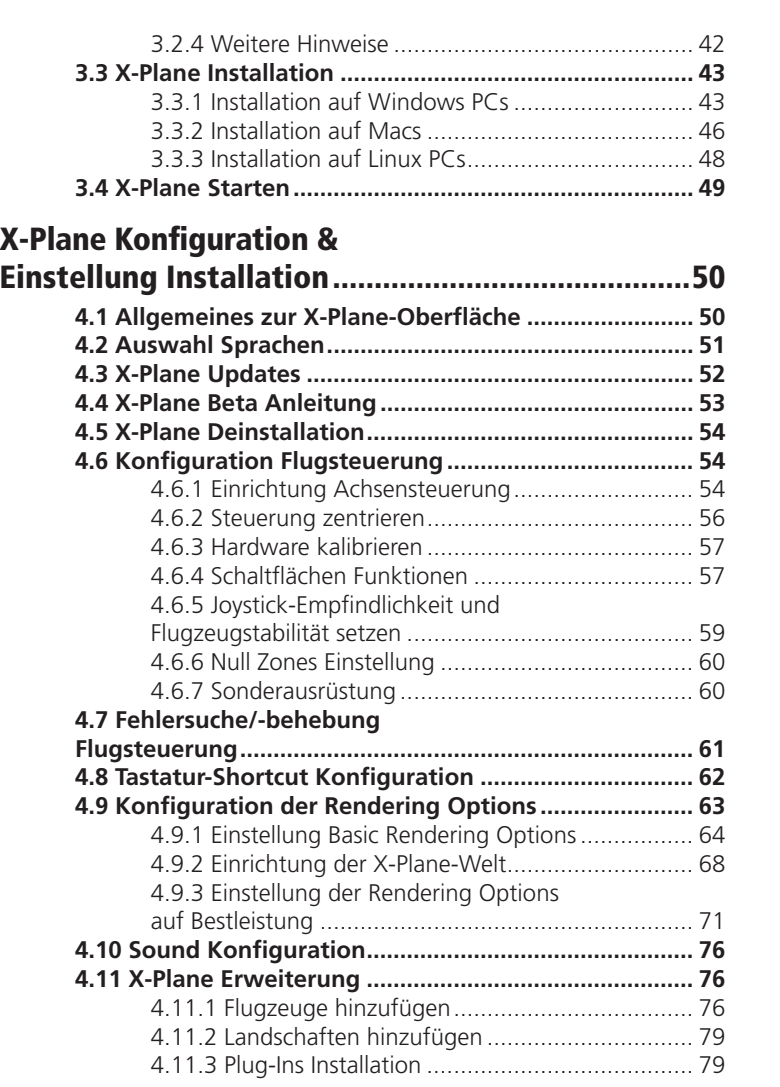

 $-\infty$ 

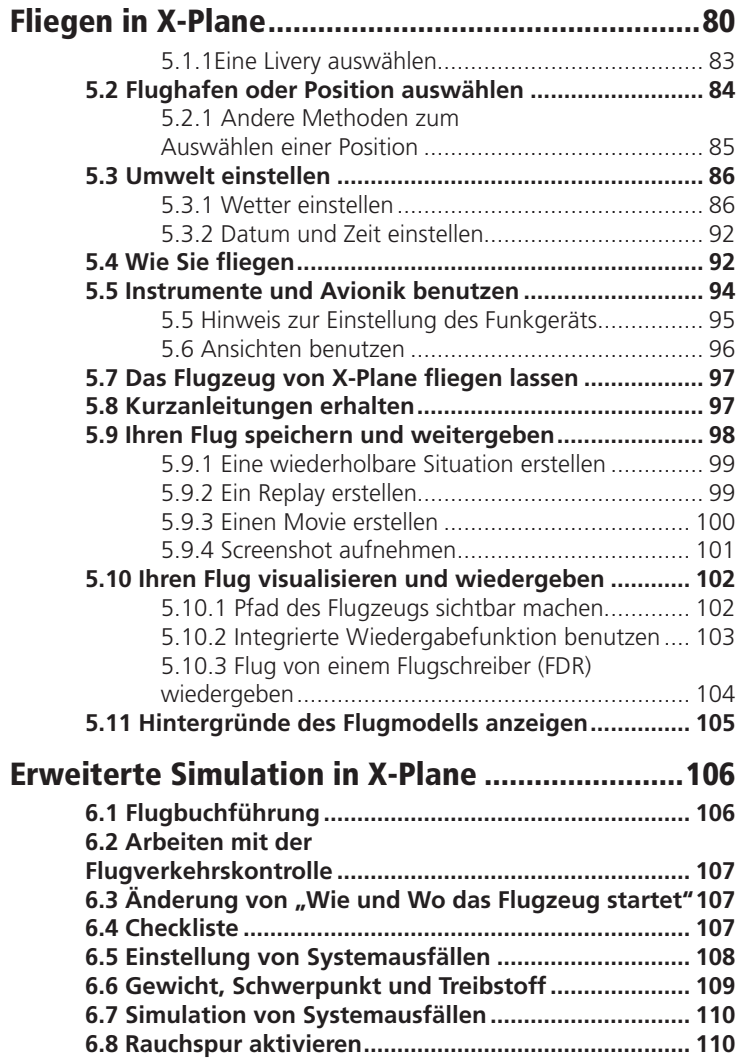

÷,

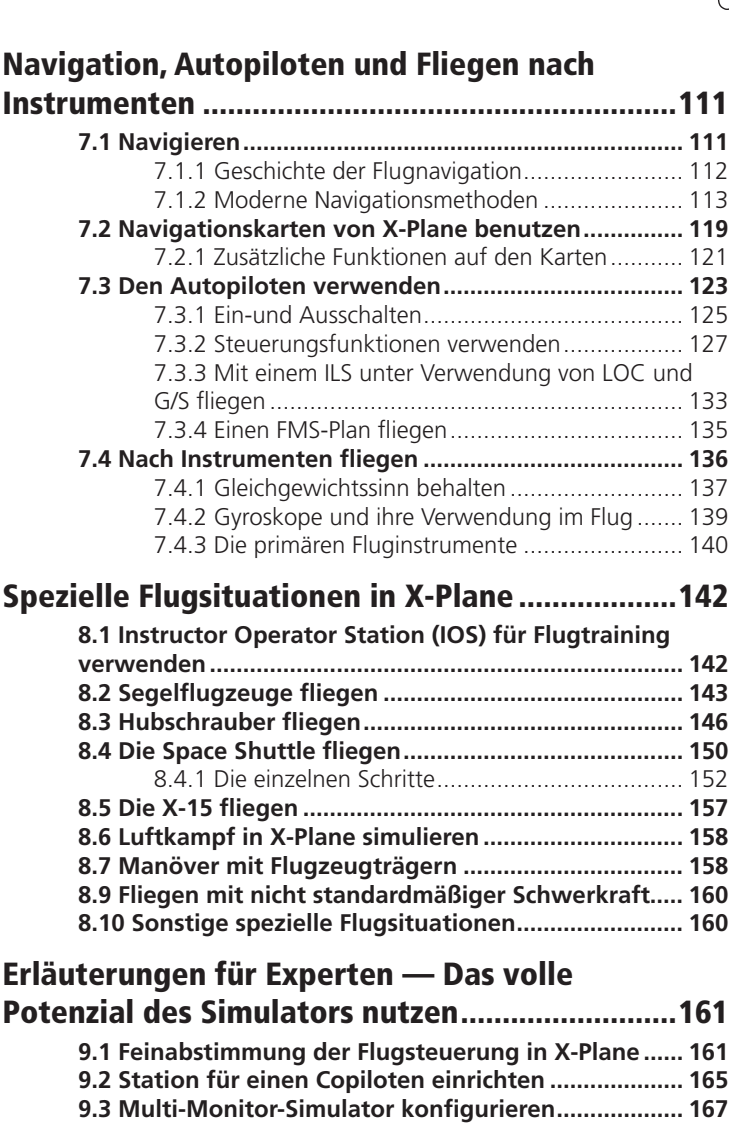

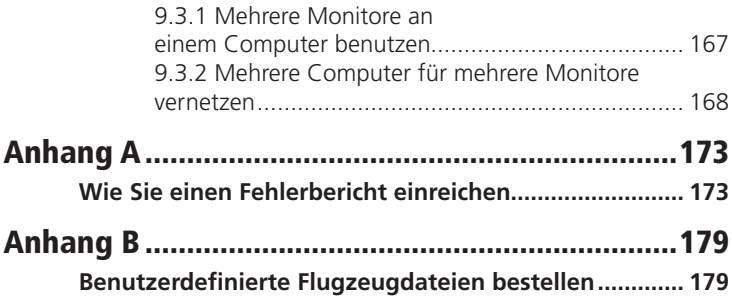

÷,

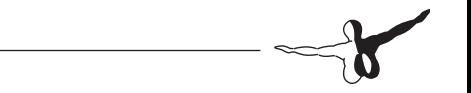

 $\overline{\qquad \qquad }$  9

### Zu diesem Handbuch

Dies ist Version 10.0 des Handbuchs der X-Plane-Versionen Home- und Professional, zuletzt aktualisiert: 22. August 2011.

Im gesamten Handbuch wird auf Passagen des Handbuchs, sowie mit Hyperlinks auf Webseiten verwiesen. Diese sind als grauer Text formatiert. Ein Klick auf den Link zu diesem Abschnitt bringt Sie zum Beispiel zum Seitenanfang dieser Seite:

Zu diesem Handbuch

Das Inhaltsverzeichnis ist verlinkt; klicken Sie auf den gesuchten Abschnitt, um umgehend dorthin zu gelangen. Alternativ können die PDF-Bookmarks zur Navigation im Handbuch benutzt werden.

# Über X-Plane

## 1.1 Übersicht

X-Plane ist der weltweit umfangreichste und leistungsfähigste Flugsimulator für PCs und bietet die realistischste Flugumgebung der Branche. X-Plane ist kein Computerspiel, sondern ein technisches Programm für die hochpräzise Beurteilung des Flugverhaltens von Starr- und Drehflügel-Luftfahrzeugen.

Da X-Plane die Leistung und Bedienung fast aller Luftfahrzeuge simuliert, ist es ein ideales Flugtrainings- und Auffrischungs-Programm für Piloten in einem Simulator mit echten Flugeigenschaften, für Luftfahrt-Ingenieure zur Beurteilung von Flugeigenschaften und für Luftfahrtenthusiasten zum Erfliegen der dynamischen Flugwelt.

Willkommen in der Welt der Propeller-, Düsen-, ein- und mehrmotorigen sowie Segelflugzeuge, Hubschrauber und Senkrechtstarter. X-Plane bietet Unter- und Überschall-Aerodynamik und ermöglicht die Flugcharakteristik-Simulation der langsamsten bis schnellsten Flugzeuge. X-Plane enthält auf der Master-DVD zudem 35 Flugzeugtypen der gesamten Flugzeugindustrie und Luftfahrtgeschichte. Darunter sind Muster, wie Bell 206 JetRanger und Cessna 172, bis hin zum Space-Shuttle und B-2 Bomber. Darüberhinaus stehen 1400 zusätzliche Flugzeugtypen zum Download im Internet (X-Plane.org, the X-Plane.com Linkseite, und Google sind nur einige der vielen Quellen) zur Verfügung und fast alle kostenlos. Wem das nicht reicht, kann seine eigenen Flugzeuge konstruieren und testen!

Das X-Plane-Landschaftspaket deckt die ganze Erde in überragender Auflösung von 74° N bis 60° S ab. Dank der Mars-Topographie des Mars Orbiting Laser Altimeters (MOLA), steht sogar die Mars-Landschaft zur Verfügung. Auf der Erde kann man auf insgesamt 33.000 Flug- und Landeplätzen, wie Flugzeugträgern, Ölplattformen, Fregatten (die mit der Dünung gieren und rollen), sowie Gebäude-Helipads seine Flugkünste unter Beweis stellen.

Ebenso können ferngesteuerte Modelle, eine X-15 oder Space-Ship-One vom Mutterschiff gestartet, Wiedereintritt in die Erdatmosphäre mit dem Space-Shuttle, ein Flug mit Freunden durchs Internet oder LAN, Waldbrände gelöscht oder Landeanflüge auf Flugzeugträger bei stürmischem Wetter und rauher See in einer havarierten F-4, realistisch simuliert werden. Mit einer unglaublichen Auswahl an Szenarien!

Das X-Plane-Wetter ist frei wählbar, von klarem Himmel und bester Sicht bis zu schwerem Gewitter mit einstellbaren Winden, Scherwinden, Turbulenzen und Böen. Für das Instrumentenflugtraining stehen Regen, Schnee und Wolken zur Verfügung, und sogar Thermik für den Segelflieger. Echte, aktuelle Wetterbedingungen können für Flüge im jeweiligen Luftraum bei realem Wetter vom Internet heruntergeladen werden!

X-Plane bietet detaillierte Systemausfall-Simulationen mit entweder vom Fluglehrer gesetzten oder willkürlichen Systemausfällen, wenn sie am wenigsten erwartet werden! Instrumente, Triebwerke, Flugsteuerung, Steuerkabel, Antennen, Fahrwerk und viele weitere Systeme können zu jedem Zeitpunkt deaktiviert werden. Ohne Wissen des Piloten kann ein Bekannter oder Fluglehrer (vorort oder über das Internet von einer separaten Konsole aus) alle möglichen Störfälle herbeiführen. Der Fluglehrer kann die Wetterbedingungen und Ausfälle von Hunderten von Flugzeugsystemen und Komponenten frei verändern. Darüberhinaus kann er das Flugzeug jederzeit an jeden beliebigen Ort versetzen. Jedes beliebige Flugzeugmodell lässt sich extrem flexibel verändern, vom Anstrich über Geräusche bis zur Instrumentierung. Flugzeug- bzw. Hubschrauber-Eigenkonstruktionen können mit X-Plane geflogen und in die Plane Maker-Software integriert werden. X-Plane wird weltweit von Unternehmen der Verteidigungsbranche, Luftwaffe, Flugzeugindustrie und Raumfahrt für Flugtraining, Konzeptdesign und Testflüge eingesetzt.

X-Plane wurde zum Beispiel bei der Unfalluntersuchung zur Darstellung kurz vor einer Midair-Kollision aus Sicht der Piloten oder vor Gericht zur grafischen Darstellung der Flugzeug-Strukturbelastungen im Flug herangezogen. Scaled Composites setzte X-Plane zur Darstellung der Space Ship One-Flüge in der oberen Erdatmosphäre in ihrem Pilotentrainingssimulator ein.

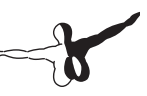

Kalitta hat mit X-Plane seine 747-Frachterpiloten im Simulator für Nachtflüge geschult. Northwest und Japan Airlines benutzten X- Plane für Training und Prüfung. Cessna schult mit X-Plane seine Neukunden in der Bedienung des Garmin G1000. Dave Rose hat mit X-Plane seine Maschinen für seine vielen Siege auf der Reno-Airshow optimiert. NASA hat mit X-Plane den Wiedereintritt von Gleitern in die Marsatmosphäre getestet, und die Liste lässt sich beliebig fortsetzen. Diese Kunden sind sicherlich die überzeugendste Bestätigung der überragenden Leistung dieses Simulator-Programms.

Darüberhinaus ist X-Plane von der FAA zum Flugstundennachweis, in Bezug auf geflogene Zeit und für Musterberechtigungen, zertifiziert. Dieser ist als Nachweis geflogener Stunden für die Privatpilotenlizenz, Nachschulung, Instrumentenflugschulung und sogar für das Airline Transport Certificate anerkannt—soviel zur Qualität.

#### 1.2 X-Plane-Lieferumfang

Windows-, Mac- und Linux-Installationsprogramm auf der von X-Plane.com gekauften DVD. Rund 74 GB an Landschaften (im wesentlichen die ganze Erde) und fünfunddreißig sowie Tausende, im Internet verfügbare Flugzeugtypen. Die DVDs enthalten alles zum Betrieb von X-Plane Benötigte - es sind keine Extras erforderlich. X-Plane-Aktualisierungen sind kostenlos für Version 10 bis zum Erscheinen der Version 11, einschließlich dem besten technischen Kundendienst.

Während X-Plane selbst bereits der weltweit beste Flugsimulator ist, enthält die Installations-DVD zusätzlich den Plane-Maker (für Flugzeug-Eigenkonstruktionen bzw. Modellveränderungen), Airfoil-Maker (zur Erstellung von Tragflächenprofilen), sowie Weather-Briefer (als Flugwetterdienst für die Flugvorbereitung bei vom Internet heruntergeladenem Wetter).

Die Grundinstallation beinhaltet folgende Flugzeuge:

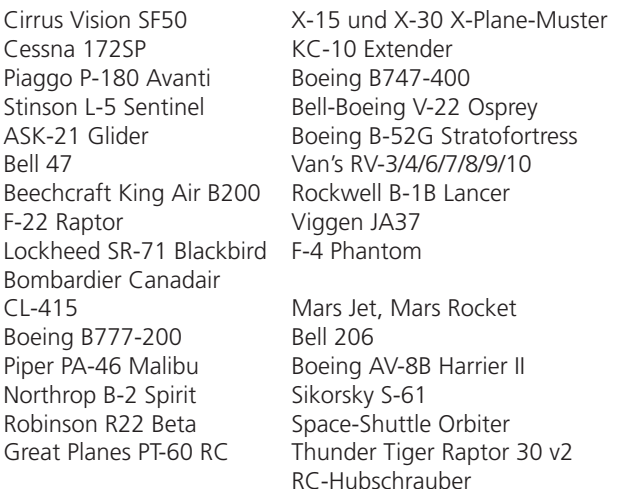

Tausende im Internet erhältliche Flugzeuge, bieten natürlich eine noch größere Auswahl. Hier ein (paar) Beispiele davon, was es noch so gibt:

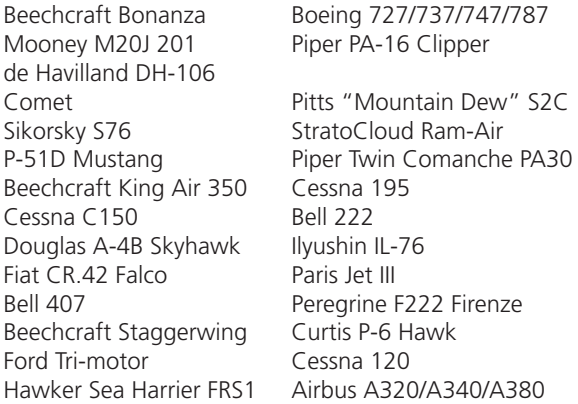

#### 1.3 Stufen des X-Plane-Simulators

X-Plane ist von der privaten Nutzung zuhause bis zur Schulung von Berufspiloten geeignet und zugelassen. Für die diversen Anforderungen gibt es die passende Software-"Stufe". Über die Handelsversion hinausgehende Anforderungen erfordern einen USB-"Key" (einfacher USB-Stick) zum Zugriff auf Funktionen der jeweiligen Stufe.

Bitte beachten Sie, dass die FAA-Zulassung eines Simulators nicht nur die gewerbliche X-Plane-Softwareversion-das heißt Simulator Stufe 2-, Stufe-3 beziehungsweise Stufe-4, wie nachstehend beschrieben sondern auch die entsprechende Hardware (Cockpit und Steuerkonsole), zu beziehen zum Beispiel über Precision Flight Controls oder Fidelity, erfordert. Das liegt daran, dass Flugschulungssysteme nur komplett (als Soft- und Hardwarepaket) zugelassen werden können. Die gewerbliche, FAA-zulassungsfähige Software kostet zwischen \$500 und \$1.000 pro Lizenz und die Hardware \$5.000 bis \$500.000. Die Handelsversion von X-Plane auf X-Plane.com ist, wie geliefert, nicht für die Flugschulung zugelassen, da die Zulassung das Soft- und Hardwarekomplettpaket erfordert.

Die für ca. \$50 bei X-Plane.com angebotene Software ist mit den \$500.000-Fullmotion, FAA-zugelassenen Plattformen nahezu identisch. Der Hauptunterschied zu den FAA-zugelassenen Versionen sind die Flugzeugmuster-Dateien mit umfangreicherer Instrumentierung und echter Funk-Hardware, entsprechend der in den echten Cockpits. Aus der FAA-zugelassenen Version wurden die reinen Unterhaltungsprogramme (wie Mars- und Raumflüge) entfernt, obwohl diese in X-Plane, genau wie die FAA-zertifizierten, terrestrischen Unterschallflüge, präzise Simulationen sind. Wenn die FAA den 1. Mars-Geschäftsjet zertifiziert, sind wir im Geschäft.

#### 1.3.1 Der Simulator Stufe 1

Der X-Plane-Simulator Stufe 1 ist die Standardversion von X-Plane. Dies ist eine X-Plane-DVD pro X-Plane-Lizenz auf dem Netzwerk.

Ein Simulator Stufe 1 ist das, was beim Kauf von X-Plane auf der X-Plane.com-Webseite zur beliebigen Verwendung geliefert wird. Dieser erfordert keinen USB-Stick. Mehrere X-Plane-Programme auf verschiedenen Computern können zu Außenansichten, Zusatzcockpits, Fluglehrerkonsolen und dergleichen vernetzt werden. Eine (1) X-Plane-DVD wird für jeden, mit dem Simulator vernetzten Computer benötigt. Ein solches System kann nicht von der FAA oder einer anderen Behörde zur Bestätigung von Schulungsflugstunden zertifiziert werden, da es weder über einen Selbsttest für das Vorhandensein einer Flugsteuerung, noch die erforderliche Bildfrequenz verfügt. Da jedoch nur eine X-Plane-DVD pro Computer benötigt wird, ist diese Anordnung erstaunlich preiswert und nahezu kostenlos installiert, auch wenn das System vom Anwender nicht zertifiziert wird.

#### 1.3.2 Der Simulator Stufe 2

Diese X-Plane-Version ist für den gewerblichen Einsatz, FAA-zugelassene Simulatoren und die EFIS-Applikation geeignet. Sie erfordert einen Stufe 2 USB-Stick pro X-Plane-Lizenz beziehungsweise EFIS-App auf dem Netzwerk.

Sie ist mit dem Simulator Stufe 1 vergleichbar, mit zusätzlicher EFIS-App. Ein eigenständiges Programm, das auf dem eigenen Computer läuft und ein äußerst realistisches Avidyne Primär-Flugdatendisplay (PFD) und Modular-Flight-Deck (MFD) liefert. Es wird lediglich eine X-Plane-Lizenz oder EFIS-App von X-Plane.com und ein Stufe 2-Stick für jeden, mit dem Simulator vernetzten Computer benötigt. Selbstverständlich können zwei Monitore an einem Computer, auf dem die EFIS App läuft, angeschlossen werden, so dass zum Simultanbetrieb des Avidyne PFD und MFD nur ein Computer benötigt und Geld gespart wird. Dies ist auch der Stick, den man für Simulatoren zum gewerblichen Einsatz und zur Flugschulung mit FAA-Zulassung benötigt.

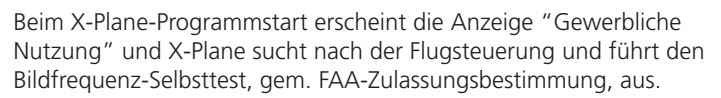

Dies ist unsere Alternative zur ESP von Microsoft. Der Stufe 2-Stick, sowie der Simulator selbst können auf der Bestellseite von X-Plane.com geordert werden. Die EFIS App kann auf der X-Plane.com-Webseite heruntergeladen werden.

#### 1.3.3 Der Simulator Stufe 3

Diese X-Plane-Version erfordert einen Stufe 3 USB-Stick pro X-Plane-Lizenz bzw. EFIS-App auf dem Netzwerk. Der Stufe 3-Stick für X-Plane bietet alle Stufe 2-Funktionen und steuert zusätzlich reale Garmin G430- und G1000 GPS-Geräte. Darüberhinaus bietet er zylindrische und sphärische Projektion.

**Anmerkung:** Zum Anschluss an reale G430 oder G1000 wird ein G430- oder G1000-Simulator von Garmin benötigt. Danach wird der Kabelsatz vorbereitet und mit den seriellen bzw. Ethernet-Kabeln am Computer angeschlossen. Unerfahrene Anwender kaufen besser einen original verpackten und gebrauchsfertigen von Precision Flight Controls. PFC liefert Komplettgeräte mit echten G430s und G1000s installiert und funktionsbereit.

Und wiederum der Stufe 3-Stick, sowie der Simulator selbst können auf der Bestellseite von X-Plane.com geordert werden. Die EFIS App kann auf der X-Plane.com-Webseite heruntergeladen werden.

#### 1.3.4 Der Simulator Stufe 4

Diese X-Plane-Version erfordert einen Stufe 4 USB-Stick pro X-Plane-Lizenz bzw. EFIS-App auf dem Netzwerk.

Der Stufe 4-Stick verfügt über alle Funktionen der Stufe 3. Er bietet jedoch zusätzlich die Simulation des AVIO-Systems im Eclipse Jet für die EFIS-App. Diese Option ist zur Zeit nur von Excel Aviation erhältlich. Email: info@x-plane.com für nähere Einzelheiten dazu.

#### 1.3.5 Zusammenfassung

Da X-Plane in vielen Ländern für die Flugschulung der verschiedensten Kategorien zugelassen ist, sollten Anwender, nach Erwerb einer (oder mehrerer) Lizenz(en) von X-Plane, dem Kauf des jeweiligen USB-Sticks und gegebenenfalls Download der EFIS App, den eigenen Simulator bauen können. Danach ist nur noch die Hardware einzurichten.

USB-Stick-Treiber für Mac OS bzw. Windows können auf X-Plane.com heruntergeladen werden. Installieren Sie diese, damit X-Plane die USB-Sticks erkennt.

#### 1.4 Geschichte

Wir werden oft nach der Geschichte von X-Plane, wie alles angefangen hat, und nach den Zukunftsperspektiven gefragt. Hier ein wenig Hintergrundinformation über Austin Meyer (den Autor) und die Geschichte von X-Plane.

Wie Sie vielleicht wissen, ist der Microsoft-Flugsimulator wohl der bekannteste auf dem Markt. Das liegt wahrscheinlich vorwiegend an deren frühem Start mit dem Flugsimulator, der auf etwa 1982 zurückgeht. In all den Jahren haben etliche andere Neugründungen (Flight-Unlimited, Fly und Fly-2k sind nur ein paar Beispiele) versucht, mit Microsoft zu konkurrieren. Außer X-Plane hat es keiner geschafft. Von Anfang an lag der größte Vorteil beim Einsatz von X-Plane im speziellen Darstellungsaufbau und der hohen Bildfrequenz, mit der X-Plane arbeitet. Das hat uns lange Zeit einen Vorsprung bei der präzisen Berechnung und Darstellung der Steuerdynamik und dem generellen Flugeindruck verschafft. Früher hatte Microsoft etwas bessere Landschaften als X-Plane und deutlich mehr Zusatzmodule. Dieser Microsoft-Vorteil wurde jedoch mit dem Erscheinen von X-Plane 8 hinfällig. X-Plane 10 markiert, einen weiteren Sprung nach vorn mit unserem Simulator und wir sind stolz auf den besten Flugsimulator im Markt.

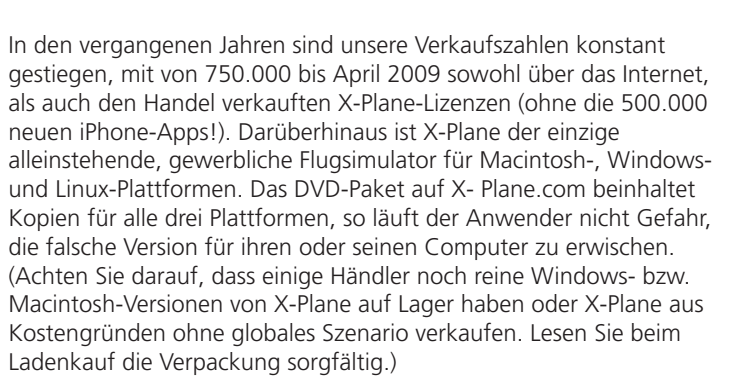

Neben der größeren Präzision und Flüssigkeit von X-Plane ist die Tatsache, dass wir X-Plane fast alle 10 Wochen aktualisieren, während Microsoft nur etwa alle drei Jahre eine neue Version vorstellt, ein weiterer großer Vorteil unseres Simulators! Somit, anstatt eine neue DVD zu kaufen und eine, die nächsten sechsunddreißig Monate lang stagnierende Software zu besitzen, ermutigt X-Plane seine Kunden, rund alle drei Monate auf unserer Website coole, neue (und kostenlose) Updates für ihre Software herunterzuladen!

Kurzum, wir sind ein begeistertes und motiviertes Team mit der Mission, X-Plane ständig besser und präziser zu machen.

#### 1.4.1 Austins Biografie - Mitte 2006

Hi! Ich bin Privatpilot mit rund 1500 Stunden in einer handvoll leichter und mittelgroßer Cessna- und Piper-Einmots (die Muster mit denen ich groß geworden bin) und einer Cirrus SR-22 Centennial Edition 8141Q, die ich 2003 erworben habe. In etwa einem Monat werde ich auf eine Lancair Columbia 400 umsteigen, um schneller unterwegs und bei den Kunden zu sein. (Mein Kundendienstmann, Randy Witt, fliegt eine Beech Baron. Ich erzähle das, um zu verdeutlichen, dass die Jungs, die X-Plane entwickeln und betreuen Piloten, Flugzeugbesitzer und Ingenieure sind. Luftfahrt ist Teil unseres Lebens und wir lieben unsere Arbeit).

Jedenfalls, etwa 1988 oder so, nachdem ich gerade mein Instrumentenrating im ruhigen und freundlichen Himmel von Columbia, South Carolina absolviert hatte, fand ich mich selbst in San Diego, Kalifornien als Angestellter bei DuPont-Aerospace, einer kleineren Luftfahrttechnikfirma wieder und mit einigen ausgezeichneten, aber ungewöhnlichen Entwicklungen, die ich nicht im Detail diskutieren kann, beschäftigt.

Ich muss hier einen Moment abschweifen, weil das interessant ist und auch auf ein Modell in X-Plane zutrifft. Eines der Projekte, an dem DuPont vor Jahren gearbeitet hatte war das bekannte NASP, oder National Aerospace Plane, ein "Einstufig-ins-Orbit-Fluggerät", das theoretisch von der Startbahn abheben und direkt ins Orbit fliegen kann. Tony DuPont, der Präsident der Firma, war der Vater dieses genialen NASP-Konzepts. Während das Space-Shuttle und andere konventionellen Raketen mit Raketenantrieben auf ihre Orbitalgeschwindigkeit (18.000 mph) geschossen werden, saugt NASP zum Betrieb seiner Triebwerke Luft an und muss die Hauptbeschleunigung in der Atmosphäre absolvieren. Diese Nutzung des Atmosphärensauerstoffs statt an Bord mitgeführtem, flüssigen Sauerstoffs, macht den Flugkörper erheblich leichter und effizienter, dafür müssen aber auch extrem hohe Geschwindigkeiten in der Luft geflogen, sowie hohe Temperaturen und enormer Luftwiderstand in Kauf genommen werden. Kühlen Treibstoff in der Außenschicht zu zirkulieren, ist nichts Neues... die glockenförmigen Düsen der meisten Raketentriebwerke nutzen die Technologie, um nicht zu zerschmelzen! Für den NASP ist das eine der wenigen Optionen, die Oberflächentemperaturen zu drosseln und Hyperschallflug zu ermöglichen (d. h. Flug bei fünffacher Überschallgeschwindigkeit). Man könnte annehmen, dass ein Isolierkachelsystem, wie das beim Space-Shuttle, eine gute Lösung wäre, aber Tausende kleiner Kacheln zu warten und ersetzen wäre problematisch, sperrig und teuer. Natürlich hat das Treibstoffzirkulieren zur Kühlung auch seine Probleme!

Der SR-71 Blackbird benutzt den kühlen Treibstoff zur Temperaturreduktion, und ist bei niedrigem Treibstoffstand ohne Wärmeableitung auf Geschwindigkeiten unter Mach 3 eingeschränkt! Wenn man den SR-71 in X-Plane aufruft, sieht man statt dem roten Strich, der im Fahrtmesser (wie in fast jedem Flugzeug) die erlaubte Höchstgeschwindigkeit markiert, einen roten Bogen!

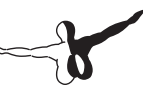

Dieser große rote Bereich ist der operative Geschwindigkeitsbereich, wenn man genügend Treibstoff in den Tanks zum Absorbieren der atmosphärischen Reibungshitze hat! Wie weit man in den roten Bereich fliegen darf, hängt von der vorhandenen Treibstoffmenge ab—jetzt wissen Sie's.

Aber genug jetzt vom faszinierenden NASP-Konzept. In jenem Sommer 1988 in San Diego, habe ich einen Instrumenten-Auffrischungsflug zur Erhaltung meiner IFR-Beherrschung durchgeführt und hatte Probleme, mich nach dem relativ ruhigen und relaxten ATC-Betrieb zuhause in Süd-Carolina, im überfüllten Luftraum des hektischen San Diego ATC-Systems auf das Tempo einzustellen. Als ich meine IFR-Beherrschung endlich auf einem brauchbaren Niveau hatte (das hat drei oder vier Flüge gedauert), suchte ich einen Instrumentenflugtrainer, um IFR-fit zu bleiben. Der Microsoft Flugsimulator war so ziemlich das einzige im Regal damals und ich war eher enttäuscht von seiner Leistung. Microsoft lief zu der Zeit auf den kleinen Macintosh-Babies, was nicht übel war, aber es gab auch ein paar Sachen, die ich anders haben wollte und ich wußte, Microsoft würde seinen Sim für mich nicht ändern. Damit war X-Plane geboren, damals unter dem Namen "Archer-II IFR." Ich habe meine Instrumententauglichkeit mit dieser Software einige Jahre fit gehalten. Bald darauf folgte ein Bachelor-Titel in Luftfahrttechnik an der Iowa State Universität und während meines Studiums habe ich "Archer-II IFR" zur Simulation fast jedes denkbaren Flugzeugmusters, einfach durch Eingabe der jeweiligen Flugzeugpläne, erweitert und habe den Simulator anhand des Bauplans herausfinden lassen, wie das Flugzeug fliegen muss. Das ist komplett umgekehrt, wie die meisten Simulatoren arbeiten und ist bei Weitem der größte und wesentlichste Unterschied zwischen X-Plane und seinen Konkurrenten. Ich habe dann verschiedene, von mir angelegte Flugzeugkonstruktionen mit dem Simulator getestet und schnell gelernt, dass Cessna, Piper, Lancair und Mooney ihre Flugzeuge aus gutem Grund so und nicht anders bauen—meine waren effizient, aber zu schwierig, sicher geflogen zu werden. Später habe ich das Programm zu Ehren der in den 60er Jahren auf der Edwards Airforce-Base getesteten Flugzeugserie bis heute in "X-Plane" umbenannt.

Mehr über Austin können Sie auf Austin's Adventures-Blog lesen.

#### 1.5 X-Plane heute

Auch heute noch wird X-Plane auf dem Macintosh entwickelt und programmiert (genau wie am ersten Tag) und auf Windows- und Linuxmaschinen übertragen, um Plattform übergreifenden Verkauf und Vertrieb zu ermöglichen. Deshalb läuft das Einzelpaket DVDs von der X-Plane.com Bestellseite auf fast jedem PC der Welt. Ingenieure bei Velocity, NASA, Scaled Composites und Carter Aviation haben alle mit X-Plane konstruiert, ausgewertet und Testflüge simuliert. Die National Testpilot-School setzt X-Plane zum Training der Piloten von nicht-konventionellen Mustern und Flugsteuerungssystemen ein. Ich kenne ein acht Jahre junges, italienisches Mädchen, das gerne mit den Maschinen den Taxiway entlang fährt, um die am Flugplatzzaun geparkten Corvettes zu bestaunen. Andere Kids testen ihre eigenen Konstruktionen in X-Plane und jede Menge Youngsters crashen ihre nachgebauten F-22 mit großem Vergnügen und Mach 2 in Grund und Boden.

Die meisten X-Plane-Kunden sind Piloten oder Leute, die einen Simulator mit einem für Piloten akzeptablen Realismus suchen. Viele Berufspiloten nehmen X-Plane auf ihre (echten) Überseeflüge in ihrem Laptop mit und simulieren auf dem Zwischenstopp den nächsten Flug und die möglichen Landeanflüge. Viele Linien- und Frachterpiloten halten sich mit X-Plane fit und gehen ihre Zweijahreschecks und Überprüfungsflüge durch. Zahllose Privatpiloten halten sich mit X-Plane auf dem Laufenden, wenn sie wegen Zeit- oder Geldmangel nicht so oft auf den Flugplatz können, wie sie gerne möchten. Auch wenn wir eine Handvoll Bestellungen vom DOD, CIA und von Microsoft bekommen haben, sind die meisten X-Plane-Kunden Leute, die einfach Freude am Fliegen haben. X-Plane bietet dafür eine spaßige, einfache (und sichere!) Gelegenheit. Viele Piloten haben regelmäßigen Zugang zu stinknormalen Cessnas, aber was ist das für ein Gefühl in einer X-15 von der Tragfläche eines B-52 abzukoppeln und mit 4000 mph auf die Schwelle zum Weltraum zuzufliegen? Oder im Space-Shuttle einen vollen Wiedereintritt zu erleben? Oder eine SR-71 mit Mach 3 auf 70.000 Fuß zu bringen? Oder ein Raketenflugzeug auf den Mars fliegen?

X-Plane zeigt Ihnen das - und besser noch - läßt Sie das aktiv selbst erfliegen.

# Schnelleinstieg

Dieses Kapitel wurde geschrieben, um Neukunden von X-Plane einen schnellen Einstieg in ihren neuen Simulator zu ermöglichen. Ziel ist es, den Leser binnen 10 Minuten nach der Installation in die Luft zu bekommen. Es werden daher nur grundlegende Sachen erläutert, während die ganzen Feineinstellungen ausgelassen werden. Einzige Voraussetzung ist, dass X-Plane auf dem Rechner installiert ist und dieser über ausreichend Kapazität zum Betreiben des Simulators in seinen Grundeinstellungen verfügt. Die minimalen Systemvoraussetzungen sind: 2 GHz Prozessor, 1 GB RAM und 128 MB VRAM auf der Grafikkarte (nicht onboard). Die empfohlenen Systemvoraussetzungen hingegen sind: 2 GHz Prozessor, 2 GB RAM und 256 MB VRAM. Natürlich läuft X-Plane auf schnelleren Systemen noch besser. Auf Unterschiede zwischen den Installationen bei Windows und MAC Rechnern, wird extra hingewiesen. Nach dem ersten Start können Sie dieses Handbuch komplett durcharbeiten oder lediglich als Nachschlagewerk nutzen. Sollten Sie beim Abarbeiten der Unterlage auf Probleme stoßen, lesen Sie zuerst den Rest dieser Anleitung. Ihr Problem wird darin mit höchster Wahrscheinlichkeit behandelt. Sie ersparen damit nicht nur dem Kundenservice, sondern auch sich selbst Zeit. Detaillierte Informationen zur Installation von X-Plane finden Sie in den Kapiteln 3 und 4. Kapitel 4 enthält auch Informationen zur Kalibrierung eines Joysticks. In Kapitel 5 werden die weiteren Einstellungen im Flugzeug und das Fliegen eines solchen genauer erklärt.

#### 2.1 Installieren von X-Plane

- 1. Legen Sie die erste DVD von X-Plane in Ihr DVD Laufwerk ein und warten Sie auf den automatischen Start der DVD.
- 2. Sollte der Autostart unter Windows nicht von alleine funktionieren, klicken Sie auf Ihr Startmenü, dann auf Computer und schließlich auf XPLANE10 DVD. Hier finden Sie die Datei "Installer Windows.exe". Mac User müssen auf den X-Plane DVD Icon auf dem Desktop

klicken und dann den "Installer Mac.app" ausführen.

- 3. Klicken Sie auf "Weiter".
- 4. Ohne weitere Einstellungen durch Sie wird X-Plane auf Ihrem Desktop installiert. Sie können aber auch ein anderes Verzeichnis wählen. Wir empfehlen aber die Installation mit dem vorgegebenen Pfad, da X-Plane so nach der Installation leichter zu finden ist. Wir nehmen in dieser Anleitung an, dass sie den Installationspfad unverändert gelassen haben. Klicken Sie auf "Weiter".
- 5. Akzeptieren Sie die Nutzungsbedingungen, indem Sie abermals auf "Weiter" klicken.
- 6. Wählen Sie die gewünschte Szenerie aus, die Sie installieren möchten. In Abhängigkeit von dem Installer auf Ihrer DVD sind entweder kein oder aber alle Teile auf einmal. Nicht ausgewählte Teile werden blass dargstellt, ausgewählte Teile hingegen in normaler Farbsättigung.
- 7. Wenn Sie unsicher sind, welche Gebiete derzeit ausgewählt sind, klicken Sie einfach auf "Select None", um alle Dateien abzuwählen. Nun können Sie die gewünschten Erdteile einzeln auswählen. Sie können große Gebiete auch mit Hilfe von Drag & Drop auswählen. Für Gebiete in denen keine Szenerie installiert ist, werden nur Flughäfen und Ozeane angezeigt. Wenn Sie mit der Auswahl der Szenerieteile fertig sind, klicken Sie auf "Weiter", um mit der Installation zu beginnen. Für die spätere Abarbeitung dieser Anleitung, wählen Sie bitte auf jeden Fall die beiden Teile der Amerikanischen Westküste aus, da wir auf dem ersten Flug nach Los Angeles fliegen wollen.

8. Sie können nun den Installationsfortschritt am Bildschirm verfolgen. Legen Sie die 2. DVD ein, wenn Sie der Installer dazu auffordert. Die Installation kann 30 bis 60 Minuten pro DVD dauern. Es darf nur eine DVD eingelegt sein, da der Installer nur eine DVD zur Zeit erkennt.

Wenn Sie die gesamte Szenerie installieren wollen, dauert dies zwischen 5 und 6,5 Stunden und erfordert ca. 75 GB Festplattenspeicher.

Sie können jederzeit Szenerieteile hinzufügen oder entfernen, indem Sie die DVD 1 einlegen und die Auswahl der Gebiete entsprechend verändern. Wenn der Installer dann gestartet wird, erkennt er automatisch, dass X-Plane bereits installiert ist. Sie können dann mit dem "Add or Remove Scenery- Schalter" eine erneute Auswahl vornehmen und wie in Schritt 4 beschrieben fortfahren.

#### 2.2 Starten von X-Plane

- 1. Stellen Sie sicher, dass Ihr USB Joystick eingesteckt ist. Sollte er nicht angeschlossen sein, tun Sie dies bitte vor dem Start von X-Plane. Andernfalls wird er nicht vom Simulator erkannt. Wir empfehlen außerdem den Joystick direkt an den Rechner und nicht etwa über einen USB Hub anzuschließen.
- 2. Legen Sie die DVD 1 in Ihr DVD Laufwerk ein. Ohne die DVD ist X-Plane nur im Demo-Modus.
- 3. Öffnen Sie den X-Plane 10 Ordner auf dem Desktop und klicken Sie auf \X-Plane.exe, wenn Sie Windows benutzen oder auf \X-Plane.app, wenn Sie einen Mac haben.

#### 2.3 Grundeinstellungen des Joysticks

Sie können auch mit der Maus fliegen, sollten Sie weder Steuerhorn noch Joystick haben. Darunter leidet dann aber das sonst so realistische Flugverhalten. Sollten Sie mit der Maus fliegen wollen, fahren Sie mit dem Kapitel "Auswahl eines Flugzeuges" fort.

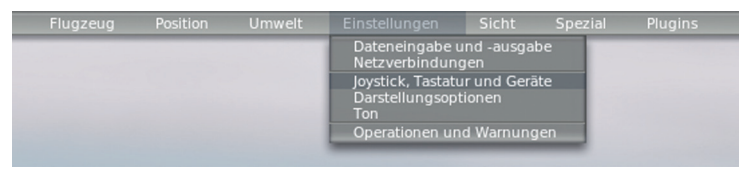

Figur 2.1: Auswahl des Joysticks oder Steuerhorns aus dem Settings Menü [Vollbild!]

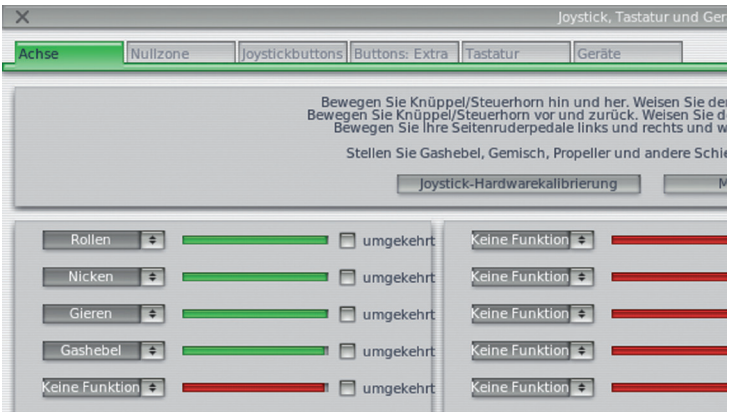

Figur 2.2: Kalibrierungsanzeige [Vollbild!]

- 1. Wenn das Programm gestartet wurde, fahren Sie mit der Maus an den oberen Bildschirmrand, um das Menü aufzurufen.
- 2. Klicken Sie auf Einstellungen (siehe Figur 2.1) und dann auf Joystick, Tastatur und Geräte. Das entsprechende Menü wird Ihnen in der Box angezeigt (siehe Figur 2.2).

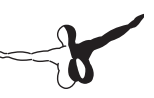

- 3. Bewegen Sie Ihren Joystick oder Ihr Steuerhorn ganz vor und zurück. Die entsprechende grüne/rote Anzeige auf dem Bildschirm bewegt sich in Abhängigkeit zu Ihren Bewegungen. Klicken Sie neben der Anzeige die sich eben bewegt hat auf das Menü. Wählen Sie hier Pitch aus. Aktivieren Sie die Reverse Box nur, wenn Ihr Flugzeug beim Fliegen spiegelverkehrte Steuerbefehle ausführt.
- 4. Bewegen Sie Ihr Eingabegerät nun nach rechts und links. Klicken Sie wieder auf das Menü neben der sich nun bewegenden Anzeige und wählen Sie "Roll" aus. Aktivieren Sie auch hier die Reverse Box nur, wenn Ihr Flugzeug beim Fliegen spiegelverkehrte Steuerbefehle ausführt.
- 5. Drehen Sie Ihren Joystick um die Hochachse (wenn er diese Funktion hat). Neben der sich nun bewegenden Anzeige wählen Sie "Yaw" aus. Erfolgt keine Wahl einer Yaw-Achse, wird X-Plane das Seitenruder automatisch bedienen. Aktivieren Sie auch hier die Reverse Box nur, wenn Ihr Flugzeug beim Fliegen spiegelverkehrte Steuerbefehle ausführt.

Sollten Sie statt eines drehbaren Joysticks Ruderpedale verwenden, drücken Sie diese abwechselnd durch, um die Yaw-Achse festzulegen. Wenn Sie Ruderpedale mit Bremsfunktion nutzen, können Sie auch die Fußbremsen im Menü auswählen, indem Sie die Pedale mit den Fußspitzen durchtreten. Hierdurch bewegt sich die entsprechende Anzeige auf dem Bildschirm, und Sie können daneben "Left bzw. Right Toe Brake" auswählen. Wenn Sie die Schritte für Ruderpedale mit Bremsfunktion durchgeführt haben, können Sie die Schritte 8 bis 10 überspringen.

- 6. Bewegen Sie nun Ihren Schubhebel vor und zurück, um die entsprechende Achse am Bildschirm zu finden und diese mit Throttle zu kennzeichnen. (Sollten Sie ein Steuerhorn benutzen, ist meist der linke Hebel für die Schubkontrolle.)
- 7. Bewegen Sie alle eben eingestellten Achsen Ihres Controllers von Anschlag zu Anschlag, um das Gerät zu kalibrieren.
- 8. Überspringen Sie die Schritte 8-10 wenn Sie Ruderpedale mit Bremsfunktion nutzen. Klicken Sie auf den Basic Tab am oberen Bildschirmrand.
- 9. Drücken Sie nun den Knopf an Ihrem Controller, dem Sie die Bremsfunktion zuweisen möchten und lassen Sie ihn wieder los.
- 10. Klicken Sie nun mit der Maus auf das kleine Symbol links neben "Toggle Brakes Regular Effort" unten in der 2. Spalte. (siehe Figur 2.3).

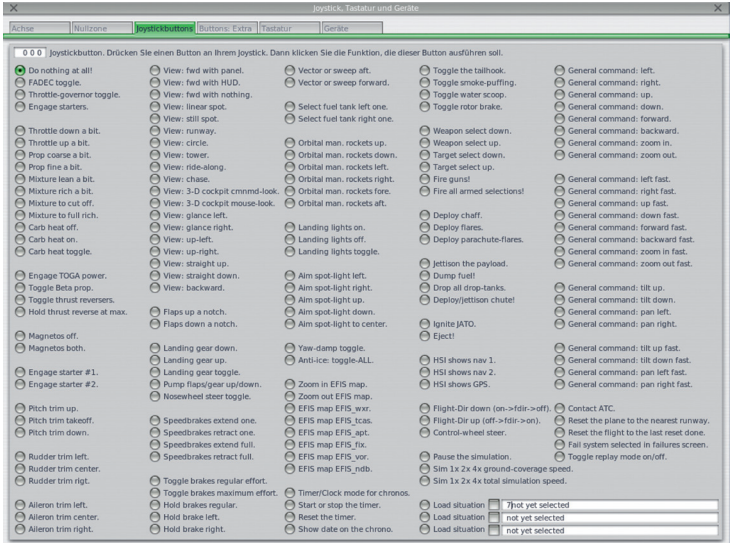

Figur 2.3: Schaltflächen: Basic Tab des Joystick & Equipment Menüs mit einer zugewiesenen Taste für "Toggle brakes regular effort" [Vollbild!]

11. Schließen Sie das Joystick & Equipment Menü mit einem der X Schaltflächen am oberen Bildschirmrand oder durch Drücken von Enter auf der Tastatur.

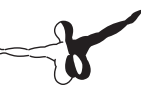

#### 2.4. Auswahl eines Flugzeuges

Bewegen Sie Ihre Maus wieder an den oberen Bildschirmrand, um das Menü einzublenden.

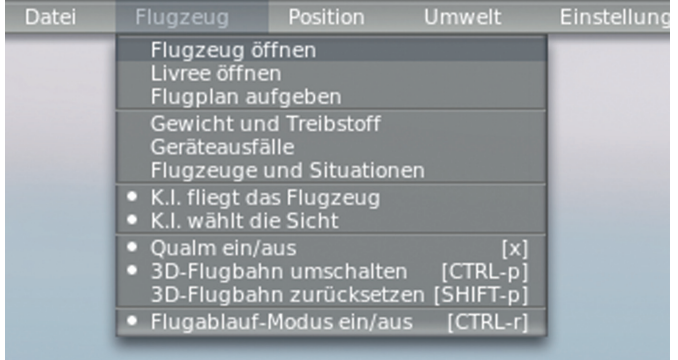

Figur 2.4: Wählen des "Open Aircraft Menüs" aus dem "Aircraft Menü" [Vollbild!]

- 1. Klicken Sie auf "Aircraft", dann auf "Open Aircraft" (siehe Figur 2.4).
- 2. Am oberen Rand des jetzt offenen Fensters befindet sich ein Dropdown Menü. Es zeigt den Ordner des derzeit ausgewählten Flugzeuges an. Klicken Sie auf das up/down Symbol rechts neben dem angegebenen Ordner.
- 3. Es öffnet sich eine Verzeichnisstruktur. Ganz oben befindet sich der X-Plane Ordner und ganz unten der Ordner, der das derzeit gewählte Flugzeug beinhaltet. Wenn zum Beispiel gerade der F-22 Raptor gewählt ist, sieht das Verzeichnis wie folgt aus:
- System folder
- **Aircraft**
- **Fighters**
- FA 22 Raptor

Klicken Sie auf die Zeile "Aircraft".

- 4. Der "Aircraft" Ordner wird geöffnet. Die Ordner sind nach Kategorien unterteilt. So gibt es zum Beispiel "Fighter", "General Aviation Craft", "Gliders", "Helicopters", "Seaplanes" etc. Doppelklicken Sie auf "General Aviation".
- 5. In der Navigationsbox unten links sehen Sie nun mehrere Flugzeuge die zur Kategorie "General Aviation" gehören. Doppelklicken Sie auf den Cessna 172SP Ordner.
- 6. X-Plane Flugzeugdateien, die wir zum Öffnen eines Flugzeuges brauchen, haben die Endung \.acf. Doppelklicken Sie auf Cessna\_172.acf (siehe Figur 2.6), um das Flugzeug zu laden.

Der Bildschirm wird kurz darauf schwarz und danach erscheint das Cockpit einer neuen Cessna 172 Skyhawk.

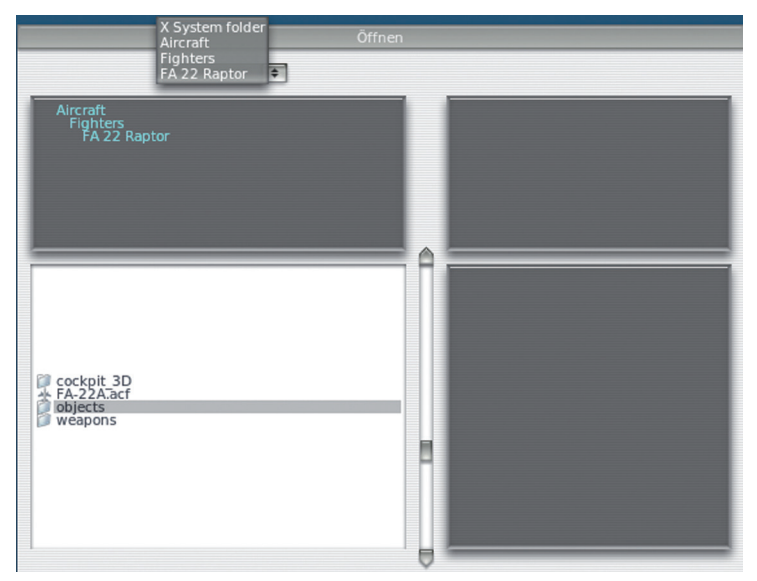

Figur 2.5: Arbeiten mit der Verzeichnisstruktur im Open Aircraft Menü [Vollbild!]

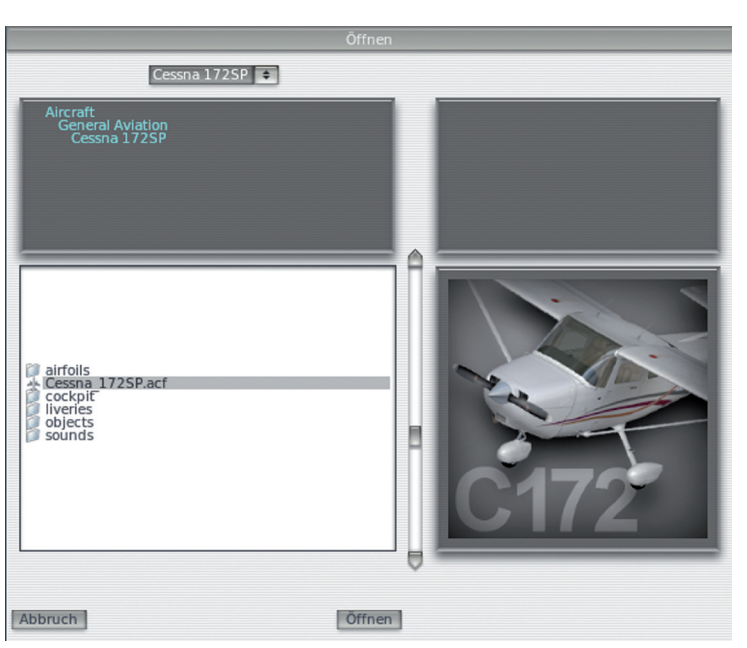

Figur 2.6: Auswahl der Datei "Cessna 172.acf" [Vollbild!]

#### 2.5 Auswahl eines Ortes

- 1. Rufen Sie wieder das Menü auf, indem Sie mit der Maus an den oberen Bildschirmrand fahren.
- 2. Klicken Sie auf "Location", dann auf "Select Global Airport" (siehe Figur 2.7).

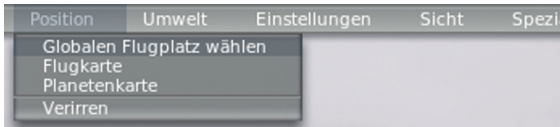

Figur 2.7: Öffnen des "Select Global Airport Menüs" im "Location Tab" [Vollbild!]

- 3. Wenn Sie einen Flughafen wissen, tippen Sie seinen Namen oder sein Kürzel ein, um ihn zu suchen. Andernfalls geben Sie KLAX ein, um den Flughafen von Los Angeles zu laden. Klicken Sie auf den entsprechenden Flughafen und dann auf die "Go To This Airport"- Schaltfläche wie es Figur 2.8 zeigt.
- 4. Wenn Sie mit der X-Plane Suchfunktion Probleme haben, bietet Airnav eine komplette Liste aller Flughäfen und ihrer Abkürzungen. Sie brauchen die 3 oder 4-stelligen Flughafenkürzel später auch, um Ihr GPS zu programmieren. Die Codes für Flughäfen in den USA fangen für gewöhnlich mit einem K an.

Mehr Informationen über die ICAO Codes finden Sie auch auf Wikipedia.

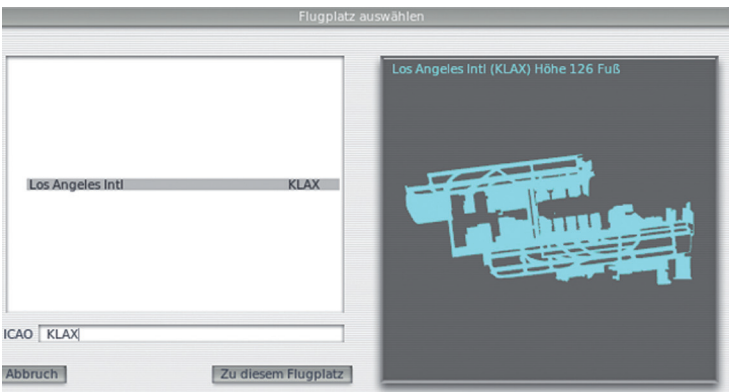

Figur 2.8: Wählen des Flughafens KLAX (Los Angeles International Airport) im Select Airport Menü [Vollbild!]

#### 2.6 Los geht's!

Noch einmal zur Erinnerung: Dieses Kapitel handelt vom Fliegen einer Cessna 172. Andere, größere Flugzeuge benötigen Landeklappen, wesentlich höhere Geschwindigkeiten und völlig andere Flugtechniken. Dafür ist dieses Kapitel nicht geschrieben.

- 1. Der Motor des Flugzeuges läuft bereits. Drücken Sie den Knopf, dem Sie vorhin die Bremse zugewiesen haben. Wenn Sie keine Taste zugewiesen haben, drücken Sie die b-Taste auf der Tastatur.
- 2. Schieben Sie den Schubhebel ganz nach vorne.
- 3. Falls nötig drehen Sie am Joystick oder benutzen Sie Ihre Ruderpedale, um das Flugzeug auf der Mittellinie zu halten. Keine Panik, wenn Sie von der Mittellinie abkommen! Sie werden die Startgeschwindigkeit trotzdem erreichen. Wenn Sie keine Yaw Achse festgelegt haben, wird X-Plane das Seitenruder automatisch bedienen.

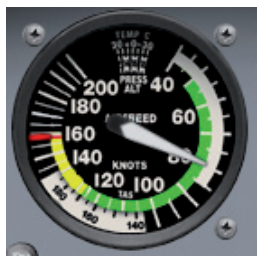

Figur 2.9: Der Fahrtmesser in der Cessna 172 [Vollbild!]

- 4. Sehen Sie auf Ihren Fahrtmesser (Figur 2.9). Wenn er 60 Knoten anzeigt, ziehen Sie etwas am Joystick, um abzuheben. Wenn Sie mit einer Maus fliegen, müssen Sie zum Rotieren auf das weiße + Zeichen in der Bildschirmmitte klicken. Damit können Sie die Steuerelemente des Flugzeuges bedienen. Bewegen Sie die Maus nun innerhalb der erschienenen weißen Box, um die Steuerflächen des Flugzeuges zu bedienen.Wenn Sie mit der Maus in der Box nach oben fahren, senkt sich die Flugzeugnase. Bewegen Sie den Mauszeiger in der Box hingegen nach unten, hebt sich die Flugzeugnase nach oben. Wird der Mauszeiger nach links bewegt, neigt sich das Flugzeug nach links. Bewegen Sie die Maus nach rechts, fliegt auch das Flugzeug nach rechts. Klicken Sie erneut mit der Maus, um die Bedienung der Steuerflächen zu beenden, wenn Sie ein Menü aufrufen oder Einstellungen an den Instrumenten vornehmen wollen.
- 5. Lassen Sie die Flugzeugnase nun etwas sinken, um sagen wir 80 Knoten zu erreichen und gehen Sie dann erneut in den Steigflug über, um diese Geschwindigkeit zu halten. Die Geschwindigkeit ist nötig, um nicht in einen Strömungsabriss zu kommen.
- 6. Fliegen Sie weiter!

#### 2.7 Updaten von X-Plane

- 1. Rufen Sie das Menü am oberen Bildschirmrand auf und klicken Sie auf "About".
- 2. Klicken Sie hier auf "About X-Plane".
- 3. In diesem Menü klicken Sie nun auf "Update X-Plane". Wenn ein neues Update verfügbar ist, wird X-Plane dieses automatisch runterladen und installieren.

#### 2.8 Weitere Hinweise

Unter den in diesem Kapitel ausgelassenen Einstellungen, befindet sich auch die Festlegung einer Taste für die Bedienung der Landeklappen. Wenn Ihr Joystick über Tasten verfügt, die Sie für diesen Zweck benutzen möchten, können Sie diese Funktion genau so zuweisen, wie Sie es auch bei den Bremsen getan haben. Bei einem Taster können Sie sogar die Up und die Down Funktion programmieren. Dann fahren die Landeklappen entsprechend der Richtung, in die Sie den Schalter gedrückt haben. Drücken Sie die gewünschte Taste, der sie die Landeklappenfunktion zuweisen möchten. Danach klicken Sie mit der Maus auf die entsprechende Zuweisung im Basic Tab im Joystick & Equipment Menü. Pitch, Roll und Yaw Trimmungen befinden Sich in der 1. Spalte ganz unten. Den Punkt Landeklappen finden Sie in der 2. Spalte im unteren Drittel. Weiter Informationen finden Sie unter "Steuerflächen Einstellungen" im Kapitel 4.

# Vorbereitung und Installation

#### 3.1 Systemanforderungen

Aufgrund der außergewöhnlichen Leistung und Präzision von X-Plane, laufen aktuelle X-Plane-Versionen nicht auf alten Computern. Eine gute Faustregel ist, dass alle in den letzten 18 bis 24 Monaten gebaute Maschinen mit dem Simulator zurecht kommen. Computer, die bis zu 36 Monate alt sind, sollten keine Probleme haben, wenn es Topmodelle waren. Falls nicht, läuft X-Plane eventuell trotzdem, wenngleich mit verminderter Darstellungsqualität.

X-Plane 10 ist für Computer mit folgenden Mindestkapazitäten geeignet:

- • 2.0 GHz Prozessor
- 1 GB RAM (Physikalischer Speicher)
- 128 MB VRAM (Videospeicher auf Videokarte)
- 10 GB Festplattenkapazität

Für X-Plane auf Windows Vista und Windows 7 (64- oder 32-bit) werden 2 GB RAM statt 1 GB wie für Windows XP benötigt.

Die Anzeige der Computer CPU-Taktfrequenz und RAM-Kapazität finden Mac-Benutzer im Apple-Menü unter "Über diesen Mac".

Windows Vista und Windows 7-Benutzer finden durch Eingabe von "System" im Startmenü in der Systemsteuerung den Menüpunkt "System". Wird dieser aufgerufen, werden Prozessor, Geschwindigkeit und RAM angezeigt.
Windows XP-Benutzer erhalten diese Daten durch:

- 1. Öffnen des Startmenüs
- 2. Auswahl Systemsteuerung
- 3. Klicken auf "Leistung und Wartung" und
- 4. auf "System".

Darüberhinaus wurde X-Plane 10 für Dual- und Quadcore-Prozessoren, sowie Multiprozessorsysteme optimiert—einige CPU-Kerne können die Darstellung der Flugzeuge, andere das Laden der Landschaften, die Eingabeverarbeitung, etc. übernehmen.

# 3.1.1 Display Hardware

X-Plane kann auf Monitoren mit Auflösungen von 1024 x 768 Pixel bis 9999 x 9999 Pixel darstellen. Das Bildseitenverhältnis Ihres Monitors ist für X-Plane nicht von Bedeutung; falls es nicht mit dem Ihres Instrumentenpanels übereinstimmt, vergrößert oder streckt X-Plane die Anzeige entsprechend auf Vollbildansicht.

X-Plane kann auf beliebig vielen Bildschirmen jede beliebige Anzeige darstellen. Mehrere Computer können auf mehreren Monitoren jede denkbare Anzeigenkombination auf bis zu 20 vernetzten Bildschirmen darstellen. Wenn ein Computer eine besonders gute Grafikkarte hat, kann ein Videosplitter (wie der Matrox TripleHead2Go) mit einem Rechner bis zu drei Vorwärtsansichten liefern. In diesem Fall, kann ein zweiter Computer das Cockpitdisplay und/oder IOS, wie im Kapitel 9, Abschnitt Konfiguration eines Multi-Monitor-Simulators beschrieben, anzeigen. Selbstverständlich funktioniert X-Plane auch mit nur einem **Monitor** 

## 3.1.2 Grafiktreiber

X-Plane erfordert allerdings eine brauchbare Grafikkarte in dem vorgesehenen Computer. Generell gibt es mit jeder modernen, diskreten (d. h. nicht-integrierten) Videokarte keine Probleme, obwohl eine leistungsfähigere, teurere Grafikkarte mehr Simulatorgrafikdetails liefert. Genauso wichtig wie die Grafikkarte selbst, sind allerdings die Grafiktreiber (besonders die Befehle, die X-Plane sagen, wie es die Grafikkarte einsetzen soll).

Auf den meisten Systemen sind die benötigten Grafiktreiber vorinstalliert. Um ein Problem zu beheben oder die Systembestleistung zu erhalten, ist es von Vorteil, wenn die Videotreiber des Computers regelmäßig aktualisiert werden. Besitzer von ATI/AMD-Videokarten können die Treiber von der AMD-Webseite und NVIDIA- Besitzer von der NVIDIA-Webseite herunterladen.

Vor dem Herunterladen der Grafiktreiber raten wir, X-Plane (laut Abschnitt "X-Plane Installation" dieses Kapitels) zu installieren, zu starten und zu sehen, wie es läuft. Falls eines der folgenden Probleme auftritt, müssen die Grafiktreiber des Systems ggf. aktualisiert werden:

- • ein Bildschirm voller Farbkleckse
- • ein Bildschirm mit rollenden horizontalen oder vertikalen Balken
- • Bilder von Flugzeug- oder Instrumentenpanelteilen erscheinen wahllos

Wird zudem eine Fehlermeldung, wie defekte oder fehlende ".dll"-Datei angezeigt, sollten Sie die Treiber ersetzen.

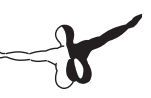

#### **3.1.2.1 Grafiktreiber in Windows aktualisieren**

Ein Großteil von Computern mit Windows arbeitet mit veralteten Treibern oder solchen, die OpenGL nicht unterstützen (weil sie Windows- statt der Original-Softwaretreiber der Hersteller benutzen). Falls Sie feststellen, dass Ihr Grafiktreiber aktualisiert werden muss, sollten folgende (allgemeine) Schritte dabei nützlich sein.

- 1. Gehen Sie zur Treiberdownload-Webseite Ihres Videokarten-Herstellers (ATI- bzw. NVIDIA-Webseite) und laden die aktuellsten Treiber in einen Ordner (oder den Desktop), wo Sie ihn sicher finden, herunter.
- 2. Deinstallieren Sie alte Grafiktreiber.
- (a) Startmenü klicken und Systemsteuerung öffnen.
- (b) Programme ändern oder entfernen (Windows XP) bzw. Programm deinstallieren klicken (in Windows Vista and 7).
- (c) Zum Catalyst Display-Treiber (für ATI-) oder dem NVIDIA-Treiber (für NVIDIA-Videokarten) herunterscrollen.
- (d) Schaltfläche Ändern/Entfernen klicken. (Die Schaltfläche "Entfernen" kann hierzu problemlos ebenso benutzt werden.)
- (e) Folgen Sie den Deinstallationsanweisungen und starten, falls nötig, neu.
	- 3. Nach dem Neustart, den Treiber siehe Schritt 1 suchen und mit Doppelkick aufrufen. Ab hier hängt das weitere Vorgehen vom Typ Ihrer Grafikkarte und deren Hersteller ab. Wir geben nachstehend allgemeine Hinweise, die für alle Modelle gültig sind.
	- 4. Wählen Sie einen Ordner zum Entpacken der Datei. Benu tzen Sie einen leicht auffindbaren Speicherort z. B. C:\video drivers\ und klicken auf Weiter, Installieren, etc.
	- 5. Sollte die (in Schritt 4 entpackte) Installation nicht automatisch starten, gehen Sie zu C:\video Treiber mit einem Doppelklick auf setup.exe o.ä. Startdatei.
	- 6. Bestätigen Sie den Lizenzvertrag, wählen die "Express"installation, und klicken auf Weiter (oder dergleichen) bis zum Ende.
	- 7. Nach einem PC-Neustart sind Sie "Start frei"!

# 3.2 Auswahl Flugsteuerungshardware

Obwohl es rein technisch möglich ist, X-Plane nur mit Maus und Tastatur zu fliegen, ist das (offensichtlich) recht mühsam und unrealistisch. Wir empfehlen, trotz der im Abschnitt "Fluganleitung" im Kapitel 5 hierfür gegebenen Hinweise, zumindest einen Joystick für ein etwas realistischeres Flugerlebnis zu benutzen.

Aber welcher Joystick ist der optimalste? Jeder USB-Joystick und jedes Steuerhorn, das wir zur Zeit im Handel sehen, funktioniert mit X-Plane, aber -wie immer im Leben- Qualität hat ihren Preis. Vorsicht mit den Joysticks für €19,95 im Laden um die Ecke. Billigere Hardware hat unserer Erfahrung nach eine kürzere Lebensdauer oder eher Funktionsprobleme als etwas teurere.

**Anmerkung:** X-Plane arbeitet nur mit USB-Zusatzgeräten. Das betrifft ziemlich alle, in den letzten zehn Jahren angebotenen Steuerkonsolen, aber ein Gerät ohne USB kann mit einem Adapter auf USB umgerüstet werden.

## 3.2.1 Joysticks

Joysticks bieten i.d.R. die Steuerung um Längs- und Querachse, Triebwerkseinstellung und haben einige frei belegbare Tasten. So können Sie zum Beispiel eine Taste für das Fahrwerk und zwei weitere zum Aus- bzw. Einfahren der Landeklappen programmieren. Einige Joysticks haben zusätzlich einen drehbaren Griff zum Gieren um die Hochachse. Wenn der verwendete Joystick nicht drehbar ist, wäre ein Satz Ruderpedale eine optimale Lösung für die Steuerung um die Hochachse. Der Joystick ist die Steuerung der Wahl für Jagd- oder Sportflugzeuge, bzw. Muster von Airbus, Cirrus und Lancair, einfach weil diese Maschinen in Wirklichkeit auch mit Joysticks geflogen werden!

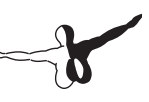

# 3.2.2 Steuerhörner

Ein Steuerhorn ist ein halbes Lenkrad, das sich drehen, aber auch vor- und rückwärts bewegen läßt. Diese eignen sich bestens für Simulator-Piloten, die vorwiegend ältere Modelle der allgemeinen Luftfahrt, Geschäftsreise- und Nicht-Airbusjets fliegen, da die in echt auch Steuerhörner haben.

Steuerhörner sind zur besseren Stabilität festgeklammert. Sie verfügen oft über einen Throttle-Quadranten zur zusätzlichen Propeller-, Triebwerks- und Gemischeinstellung bei einmotorigen Propellermaschinen. Allerdings bieten sie keine Steuerung um die Hochachse (sind nicht horizontal drehbar), was für eine realistische Seitenruderfunktion zusätzlich Ruderpedale erforderlich macht.

# 3.2.3 Ruderpedale

Ruderpedale ermöglichen durch Treten auf das rechte bzw. linke Pedal die realistische Steuerung um die Hochachse. Die Pedale betätigen das Seitenruder in der Luft und das Bugrad zum Lenken am Boden. Die Pedale betätigen gleichzeitig auch die Bremsen u.a. auch für extreme Lenkung am Boden. (Zum Bremsen des Fahrwerks links oder rechts wird auf das jeweilige Pedal getreten.) Deutliche Ruderbetätigung ist für die realistische Kontrolle des Flugzeugs, zum Beispiel zum Halten der Bahnmitte bei Start und Landung, Slippen, Querabflug und bei Seitenwindlandungen sowie zum Ausleiten von Strömungsabriss oder Trudeln notwendig.

Falls weder Ruderpedale noch der Joystick für die Hochachsenkontrolle zur Verfügung stehen, übernimmt X-Plane automatisch die Seitenruderfunktion. Diese Auto-Ruderfunktion ist allerdings nicht für Querabflüge und Seitenwindlandungen, Slips oder andere Aktionen und Funktionen eines Seitenruders geeignet. Daher empfehlen wir dringend Ruderpedale (oder zumindest einen drehbaren Joystick).

Beachten Sie auch, dass für Hubschrauber Pedale zur Heckrotorkontrolle zum Rotordrehmomentausgleich benötigt werden— diese Funktion kann nicht über die Tastatur geregelt werden.

### 3.2.4 Weitere Hinweise

Mehr Realismus kann für bestimmte Situationen ein separater Schubkraftregler bieten. Der Multi-Engine Throttle Quadrant von CH Products ist mit sechs verschiedenen, individuell und stufenlos regelbaren Funktionen wohl der beliebteste. Normalerweise wird er zur separaten Triebwerks-, Propeller- und Gemischeinstellung von zweimotorigen Maschinen verwendet. Er kann jedoch auch als Schubkraftregler (mit Schubabschaltung) für Düsentriebwerke mit individueller Regelung von bis zu drei Triebwerken eingesetzt werden. Piloten, die an realistischen Flügen auf Maschinen mit mehreren Triebwerken interessiert sind, empfehlen wir einen Throttle-Quadranten.

Joysticks und weiteres Zubehör finden Sie auf den Webseiten von CH Products, Logitech, und Saitek. Auf jeder dieser Webseiten kann man das Produktangebot und Händlernachweise abrufen. Für weitere Informationen steht Ihnen auch der X-Plane Kundendienst (info@x-plane.com) gerne zur Verfügung.

Eine Anleitung zur Konfiguration der Flugsteuerungshardware gibt es im Kapitel 4, Abschnitt "Konfiguration Flugsteuerung".

# 3.3 X-Plane Installation

Zur Vermeidung von Problemen muss die X-Plane-Demo deinstalliert werden, bevor Sie mit den DVDs die Vollversion installieren. (Dazu muss lediglich der "X- Plane 10 Demo"-Ordner gefunden und in den Papierkorb verschoben werden).

# 3.3.1 Installation auf Windows PCs

Installieren Sie X-Plane auf einem Windows-Computer wie folgt:

- 1. Legen Sie die X-Plane DVD in das DVD-ROM-Laufwerk und lassen es starten.
- 2. Wenn sich der X-System-Bildschirm nicht von selbst öffnet, gehen Sie über Mein Computer zum Laufwerk mit "X-Plane 10" (i. d. R. Laufwerk D). Erscheint der X-System-Bildschirm, überspringen Sie Schritt 4.
- 3. Starten Sie die X-Plane-Installation mit Doppelklick auf Windows.exe.
- 4. Klicken Sie im Installations-Bildschirm auf Weiter.
- 5. Wenn die Schaltflächen "Beenden, Zurück und Weiter" im X-System-Bildschirm unten nicht angezeigt werden, läuft das System wahrscheinlich mit einer niedrigen Auflösung, z. B. 800 x 600. Mit einer niedrigen Auflösung kann der Computer den unteren X-Plane-Bildschirm nicht anzeigen und die Installation muss (mit Strg-Alt-Entf) abgebrochen und die Auflösung in Windows auf mindestens 1024 x 768 gesetzt werden.
- 6. X-Plane wird normalerweise auf dem Desktop installiert. Obwohl die Installation (mit Klicken auf Ziel ändern) umgeleitet werden kann, empfehlen wir die Installation auf dem Desktop, damit der Ordner in Zukunft leicht gefunden werden kann. Klicken Sie auf Weiter, nachdem Sie ein Ziel bestimmt haben.
- 7. Klicken Sie nach Bestätigen der Nutzungsvereinbarung erneut auf Weiter.
- 8. Wählen Sie die gewünschte Landschaft. Je nach Installation auf der DVD, wird standardmäßig entweder die ganze Welt oder Nichts gewählt. Eine unmarkierte Box wird in gebleichter, und eine markierte Box in voller Farbe angezeigt.
- 9. Falls Sie nicht sicher sind, welche Bereiche gewählt sind, wählen Sie mit "Keine Auswahl" Alles ab. Danach können die einzelnen Bereiche durch Klicken gewählt werden. Außerdem können Sie durch Klicken und Ziehen größere Bereiche wählen. In Regionen, ohne installierte Landschaft, werden nur Ozeane und Flughäfen angezeigt. Nach der Landschaftsauswahl starten Sie die Installation mit Klick auf Weiter.
- 10. Die Installation beginnt mit der Statusanzeige. Wenn dazu aufgefordert, tauschen Sie die jeweilige DVD gegen die nächste aus. Die Installation kann zwischen dreißig und sechzig Minuten pro DVD dauern und X-Plane kann jeweils nur eine verarbeiten (eine zweite DVD in einem zweiten Laufwerk kann nicht gelesen werden). Die Installation des kompletten Landschaftspakets benötigt etwa 75 GB Festplattenspeicher und dauert zwischen fünf- bis sechseinhalb Stunden.
- 11. Bei Installationsende DVD 1 einlegen und Sie sind "Start frei"!
- 12. Zu jedem beliebigen, späteren Zeitpunkt können Landschaften mit der DVD 1 hinzugefügt oder entfernt werden. Wenn die X-System-Installation meldet "You already have X-Plane 10 installed on this computer", Schaltfläche "Add or Remove Scenery" klicken und wie o.a. (Schritt 7) fortfahren.

#### **3.3.1.1 Besondere Hinweise für Windows XP-Benutzer**

X-Plane auf Windows benötigt Microsoft DirectX Version 9.0c (oder später) installiert. Ohne die, kann X-Plane nicht mit Audio- und Joystickhardware arbeiten. Diese gibt es als Freeware auf der Microsoft DirectX 9.0c Runtime Installations-Webseite. Alle neueren Windows XP-Installationen haben DirectX 9 vorinstalliert und Windows Vista bzw. Windows 7 sind standardmäßig mit DirectX 10 (mehr als ausreichend) ausgestattet.

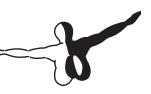

Welche DirectX-Version auf Ihrem Windows XP installiert ist, finden Sie wie folgt heraus:

- 1. Klicken Sie im Startmenü auf Ausführen bzw. Windows + R auf der Tastatur.
- 2. "dxdiag" eingeben und Enter drücken.
- 3. Erscheint eine Meldung "Treibersignatur prüfen", klicken Sie Nein.
- 4. Die untere Hälfte des angezeigten Bildschirms heißt Systeminformation. Am Fuß dieser Liste finden Sie die DirectX-Version Ihres Systems.

#### **3.3.1.2 Besondere Hinweise für Windows Vista und 7-Benutzer**

Einige X-Plane-Menüs werden bei Benutzung der Aero-Themes von Windows 7 und Windows Vista merkwürdig angezeigt. Deshalb empfehlen wir, X-Plane auf solchen Rechnern mit den Basic-Themes zu benutzen.

Um Windows beim Start von X-Plane automatisch auf Basic-Theme (und danach wieder zurück) umzustellen, gehen Sie wie folgt vor:

- 1. Klicken Sie zum Starten von X-Plane mit der rechten Maustaste auf X-Plane.exe (im X-Plane 10 Installationsordner) oder auf den Shortcut.
- 2. Klicken Sie im Popupmenü auf Eigenschaften.
- 3. Markieren Sie das Kontrollkästchen Desktop-Komposition deaktivieren auf der Registerkarte Kompatibilität.

Damit wird X-Plane mit dem Basic-Theme starten und alle Menüs korrekt anzeigen.

## 3.3.2 Installation auf Macs

Installieren Sie X-Plane auf einem Mac wie folgt:

- 1. Legen Sie die X-Plane DVD in das DVD-ROM-Laufwerk und lassen es starten.
- 2. Doppelklicken Sie auf das X-Plane DVD-Desktopsymbol und dann auf "Installer Mac" App zum Installationsstart.

**Anmerkung:** Werden im X-System-Bildschirm unten die Schaltflächen "Beenden, Zurück und Weiter" nicht angezeigt, läuft das System wahrscheinlich mit einer niedrigen Auflösung, z. B. 800 x 600. Mit einer niedrigen Auflösung kann der Computer den unteren X-Plane-Bildschirm nicht anzeigen, die Installation muss (Option + Command + Escape Tasten) abgebrochen und die Auflösung auf mindestens 1024 x 768 gesetzt werden.

- 3. X-Plane wird normalerweise auf dem Desktop installiert. Obwohl die Installation (mit Klicken auf Ziel ändern) umgeleitet werden kann, empfehlen wir die Installation auf dem Desktop, damit der Ordner in Zukunft leicht gefunden werden kann.
- 4. Klicken Sie nach Bestätigen der Nutzungsvereinbarung erneut auf Weiter.
- 5. Wählen Sie die gewünschte Landschaft. Je nach Installation auf der DVD, wird standardmäßig entweder die ganze Welt oder Nichts gewählt. Eine unmarkierte Box wird in gebleichter, und eine markierte Box in voller Farbe angezeigt. Falls Sie nicht sicher sind, welche Bereiche gewählt sind, wählen Sie mit "Keine Auswahl" Alles ab. Danach können die einzelnen Bereiche durch Klicken gewählt werden. Außerdem können Sie durch Klicken und Ziehen größere Bereiche wählen. In Regionen, ohne installierte Landschaft, werden nur Ozeane und Flughäfen angezeigt. Nach der Landschaftsauswahl starten Sie die Installation mit Klick auf Weiter.
- 6. Die Installation beginnt mit der Statusanzeige. Wenn dazu aufgefordert, tauschen Sie jeweilige DVD gegen die nächste aus. Die Installation kann zwischen 30 und 60 Minuten pro DVD dauern und X-Plane kann jeweils nur eine verarbeiten (eine zweite DVD in einem zweiten Laufwerk kann nicht gelesen werden). Die Installation des kompletten Landschaftspakets benötigt etwa 75 GB Festplattenspeicher und dauert zwischen fünf- bis sechseinhalb Stunden.
- 7. Bei Installationsende DVD 1 einlegen und Sie sind "Start frei"!

Zu jedem beliebigen, späteren Zeitpunkt können Landschaften mit der DVD 1 hinzugefügt oder entfernt werden.

Wenn die X-System-Installation meldet "You already have X-Plane 10 installed on this computer", Schaltfläche "Add or Remove Scenery" klicken und wie o.a. (Schritt 5) fortfahren.

#### **3.3.2.1 Besondere Hinweise für Mac-Benutzer**

Standardmäßig legen Mac OS X-Versionen 10.5 (Leopard) und höher mit Time-Machine automatische HD-Sicherungskopien an. Einschließlich dem X-Plane-Verzeichnis. Die meisten User würden es vorziehen, kein Backup davon zu machen, da dies enormen Speicherplatz beansprucht (für etwas, das mindestens bereits auf DVDs gesichert ist) und da der komplette Backup ziemlich zeitaufwendig ist.

Daher empfehlen wir, das X-Plane-Verzeichnis aus dem Time Machine-Backup auszuschließen, entweder gleich nach der X-Plane-Installation, wie folgt beschrieben:

- 1. Öffnen Sie die Time Machine-Voreinstellungen, entweder in der Anwendungsleiste (durch Klicken auf das Time Machine-Symbol und Wählen von "Time Machine-Voreinstellungen") oder über die Systemeinstellungen (durch Klicken auf das Time Machine-Symbol).
- 2. Schaltfläche Optionen in den Voreinstellungen anklicken.
- 3. Mit dem + Symbol Ordner zur Liste auszuschließender Verzeichnisse hinzufügen.
- 4. X-Plane-Verzeichnis (standardmäßig auf dem Desktop) wählen und auf "Ausschließen" klicken.
- 5. Time Machine-Voreinstellungen schließen.

Darüberhinaus gab es User, bei denen Time Machine eine "gesperrte" Kopie ihrer X-Plane DVD angelegt hat. Dies kann dazu führen, dass die X-Plane DVD 1 als DVD 2 erkannt wird und X-Plane in den Demomodus zwingt. Das Problem scheint in den neuen OS X-Versionen gelöst zu sein. Falls es dennoch auftritt, gehen Sie wie folgt vor:

- 1. Laden Sie die Ihrem OS X entsprechende Version der OnyX system utility herunter und installieren sie.
- 2. Führen Sie OnyX aus und wählen die Registerkarte Parameter.
- 3. Finder in der OnyX-Menüleiste und dann "Alle Dateien und Ordner anzeigen" im Abschnitt Misc Options wählen.
- 4. Finder öffnen und auf "Macintosh HD" (oder wie immer Ihre Installations DVD heißt) klicken. Das bis dahin versteckte Laufwerksverzeichnis wird dann unten angezeigt.
- 5. Gehen Sie ins Laufwerksverzeichnis und verschieben die unerwünschten X-Plane-Verzeichnisse in den Papierkorb.
- 6. Entnehmen Sie die X-Plane DVD, leeren den Papierkorb und starten neu.
- 7. Nach dem Neustart sollte das System mit der X-Plane DVD 1 wieder startklar sein.
- 8. Jetzt kann Onyx wieder geöffnet und "Alle Dateien und Ordner anzeigen" deaktiviert werden.

## 3.3.3 Installation auf Linux PCs

Die aktuellste Anleitung zur X-Plane-Installation in Linux finden Sie unter Linux category on the X-Plane Wiki.

# 3.4 X-Plane Starten

Anders als viele Programme, die Sie vielleicht kennen, legt X-Plane keine Shortcuts zu sich selbst auf der ganzen Festplatte an. Wir empfehlen, X-Plane durch Öffnen des X-Plane 10-Verzeichnisses (standardmäßig auf dem Desktop) und Doppelklick auf das X-Plane-Symbol zu starten. Falls Sie dennoch einen Shortcut (im OS X Alias genannt) möchten, gehen Sie wie folgt vor:

- 1. Öffnen Sie das X-Plane 10-Verzeichnis (standardmäßig auf dem Desktop).
- 2. Klicken Sie in Windows mit der rechten Maustaste auf X-Plane exe. und wählen Create Shortcut. Klicken Sie im Mac OS mit der rechten Maustaste auf X-Plane.app und wählen "Make Alias".
- 3. Ziehen Sie den Shortcut dahin, von wo Sie X-Plane starten möchten.

# X-Plane Konfiguration & Einstellung Installation

Nach der im vorherigen Kapitel beschriebenen X-Plane-Installation, kann der Simulator auf verschiedene Arten konfiguriert werden. Einschließlich dem Herunterladen des neuesten Updates (mit den aktuellsten Funktionen), der Einrichtung der Flugsteuerung sowie der Optimierung der Simulatorleistung in Bezug auf Grafikqualität und Bildfrequenz.

# 4.1 Allgemeines zur X-Plane-Oberfläche

X-Plane ist für den Betrieb auf Windows-, Macintosh- und Linuxsystemen konzipiert. Zwecks Einheitlichkeit sind X-Plane-Layout und Erscheinungsbild bei allen drei gleich. Das mag vom bisher Gewohnten geringfügig abweichen, aber nach kurzer Eingewöhnung, werden die Vorteile allgemein zu schätzen gelernt.

Hier ein paar Hinweise, um diese Phase zu erleichtern:

- Das X-Plane-Menü ist nach dem Simulatorstart nicht sichtbar. Die Menüleiste erscheint, wenn der Mauszeiger zum oberen Bildrand bewegt wird. Sie erscheint, wenn sich der Mauszeiger etwa innerhalb eines Zentimeters vom oberen Bildrand befindet. Die Menüleiste wird nicht per Tastaturbefehl aufgerufen.
- • Jedes X-Plane-Fenster kann durch Klicken auf eines der X in der oberen linken und rechten Ecke geschlossen werden. Die Fenster können auch über die Enter/Eingabetaste geschlossen werden.

Die Tastaturbefehle finden Sie beim Öffnen des Bildschirms Joystick & Equipment unter der Registerkarte "Keys". Die Tastaturbelegung kann auch über diesen Bildschirm (s. Abschnitt "Tastatur-Shortcut Konfiguration" dieses Kapitels) beliebig geändert werden. Viele Tastatur-Shortcuts werden zudem in den X-Plane-Menüs werden angezeigt. So wird z. B. beim Öffnen von View menu auf der linken Seite des Drop-down-Menüs eine Liste aller Ansichten mit den jeweiligen Tastatur-Shortcuts rechts daneben angezeigt.

Wie bei den meisten Programmen, ist auch in X-Plane das Navigieren mit der Maus das Einfachste. Obwohl es viele Tastatur-Shortcuts gibt, die nach kurzer Eingewöhnung das Navigieren im Programm schneller und einfacher machen. Diese Shortcuts werden beim Fliegen mit der Maus besonders wichtig. Dann ist es viel leichter, die Klappen mit der Taste '2' eine Stufe auszufahren, statt das Steuer loszulassen, um mit der Maus die Klappen zu fahren und dann das Steuer wieder aufzugreifen. Auch sind im Cockpit die meisten Instrumente und Steuerelemente interaktiv, d. h. mit der Maus können Schalter, Funkfrequenzwahl, Triebwerkseinstellung(en), Trimmung, etc. bedient werden.

# 4.2 Auswahl Sprachen

Zum Wählen der Sprache für X-Plane, bewegen Sie die Maus zum oberen Bildrand (Menü erscheint) und klicken auf Einstellungen. Klicken Sie auf den Menüpunkt "Operations and Warnings". Wählen Sie im angezeigten Dialogfeld die Sprache aus der Liste im Dialogfenster "Sprache".

# 4.3 X-Plane Updates

Bei X-Plane werden Realismus und Langlebigkeit großgeschrieben. Um das beizubehalten, sollten Sie X-Plane regelmäßig aktualisieren. Wir werden alle paar Monate eine Aktualisierung für den Simulator anbieten. Zwischen diesen offiziellen ("stabilen") Versionen werden Betaversionen zum Download zur Verfügung stehen. Diese werden als "vorübergehende Aktualisierung" behandelt—mit neuen Funktionen und Fehlerkorrekturen, sind aber als Beta in einer Reihe von Situationen nicht voll getestet. Das bedeutet, es können Kompatibilitäts- oder andere Probleme auftreten, die in den offiziellen Versionen nicht vorkommen.

Mehr dazu finden Sie im folgenden Abschnitt "X-Plane Beta Anleitung".

Neuere X-Plane-Versionen enthalten oft verbesserte Funktionen, Fehlerreparaturen, mehr Stabilität, Flugzeug- und Ressourcenupdates, Flugmodellverbesserungen aber auch völlig neue Funktionen.

Mit dem Erwerb von X-Plane sind Updates für die jeweilige X-Plane-Vollversion kostenlos. Das bedeutet, beim Kauf der Version 10-DVDs bekommen Sie die Updates Version 10.10, Version 10.20, etc. bis Version 10.99, falls eine solche herauskommen sollte,—und alle völlig kostenlos. Sie müssen diese Updates natürlich nicht unbedingt in Anspruch nehmen, aber es ist empfehlenswert.

So wie bei der gekauften X-Plane-Version, muss die DVD 1 (Master DVD) im Laufwerk sein, um diese aktualisierten Versionen benutzen zu können. Sie dient als "Schlüssel" zum Entsperren der Software. Stellen Sie sicher, dass die DVD vor dem Programmstart im Laufwerk ist, damit X-Plane sie finden kann!

Während in früheren X-Plane-Versionen beim Update auf eine neue Version alle gewünschten Szenarien installiert sein mussten, ist das nun nicht mehr erforderlich. Neue Szenarien können ungeachtet der Updates installiert werden.

Der X-Plane-Update geht wie folgt:

- 1. Starten Sie die zum Update vorgesehene X-Plane-Version.
- 2. Bewegen Sie nach dem Öffnen die Maus zum oberen Bildrand und klicken auf "About" und "About X- Plane". Im angezeigten Dialogfeld sehen Sie Ihre X-Plane-Version und die neuste verfügbare Version. Sind die nicht gleich, erscheint im Fenster rechts unten die Schaltfläche "Update X-Plane".
- 3. Klicken Sie darauf. X-Plane startet automatisch den Download und die neuste Version des Updaterprogramms.
- 4. Markieren Sie im angezeigten Fenster nicht das Feld "Check for new betas", wenn Sie nicht bereit sind, evtl. Macken (wie im Abschnitt "X-Plane Beta Anleitung" unten beschrieben) in Kauf zu nehmen.
- 5. Klicken Sie auf "Weiter", um Ihr X-Plane-Verzeichnis zu durchsuchen. Es wird ermittelt, welche Dateien zu aktualisieren sind.
- 6. Wenn genügend Speicher für den Download der Updates frei ist, klicken Sie auf "Weiter" und starten die Installation.
- 7. Die Dateien werden heruntergeladen und installiert. Ist die Installation beendet, sind Sie "Start frei".

# 4.4 X-Plane Beta Anleitung

Die X-Plane-Beta-Updates sind für User, die beim Test der neusten X-Plane-Entwicklungen helfen möchten. Der Vorteil dabei ist, Zugriff auf die absolut neusten Verbesserungen der Software (Flugmodell Verfeinerungen, neue Funktionen, etc.) zu bekommen. Der Nachteil ist das größere Risiko, Probleme mit Fremdmodellen oder durch andere allgemeine Fehler zu bekommen. Wir empfehlen den meisten Kunden, sich an die stabilen Versionen zu halten, da diese Programme "funktionieren".

Auf der X-Plane Beta Seite finden Sie Informationen über neue Betas.

# 4.5 X-Plane Deinstallation

Die X-Plane-Installation infiziert Ihre Festplatte nicht mit Shortcuts und Verzeichnissen. Daher muss zum Deinstallieren des Programms nur der Ordner mit der X-Plane-Installation (standardmäßig auf dem Desktop) in den Papierkorb verschoben werden. Wenn der Papierkorb danach geleert wird, ist das Programm voll und ganz vom Laufwerk entfernt.

# 4.6 Konfiguration Flugsteuerung

Ein Joystick oder andere Hardware, muss vor dem Start des X-Plane-Simulators angeschlossen sein. Andernfalls kann X-Plane diese nicht erkennen. Ist die Flugsteuerung angeschlossen und X-Plane gestartet, können Sie konfigurieren, wie die Signale jeder Achse und Taste verarbeitet werden sollen. Obwohl wir in diesem Abschnitt alle Eingabegeräte Joystick nennen, gilt die Anleitung auch für Steuerhörner, Schubkraftregler und Pedale.

## 4.6.1 Einrichtung Achsensteuerung

Bewegen Sie die Maus zum oberen Bildrand, klicken auf Einstellungen und wählen dann Joystick & Equipment, s. Figur 4.1. So wird das Dialogfeld zum Konfigurieren und Kalibrieren der Flugsteuerung angezeigt. Falls nicht schon markiert, Registerkarte Achsen im Bild oben klicken.

Zu Beginn bewegen Sie den Joystick und beobachten, wie die Achsen in X-Plane reagieren. Dabei wird einer der grünen oder roten Balken jede Bewegungseingabe darstellen. Wird der Stick nach links oder rechts gezogen, zeigt ein grüner oder roter Balken das an, schwenkt er vor- und rückwärts, zeigt das ein anderer Balken an. Die gewünschte Funktion jeder Steuerung wird im Drop-down-Menü links vom Balken gewählt.

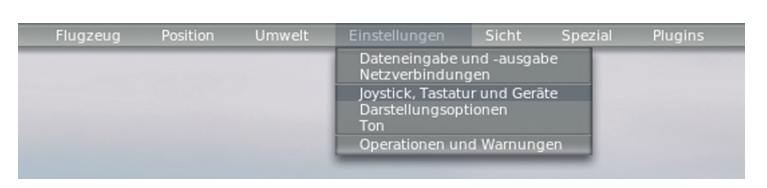

Figur 4.1: Auswahl von Joystick & Equipment im Menü Einstellungen [Vollbild!]

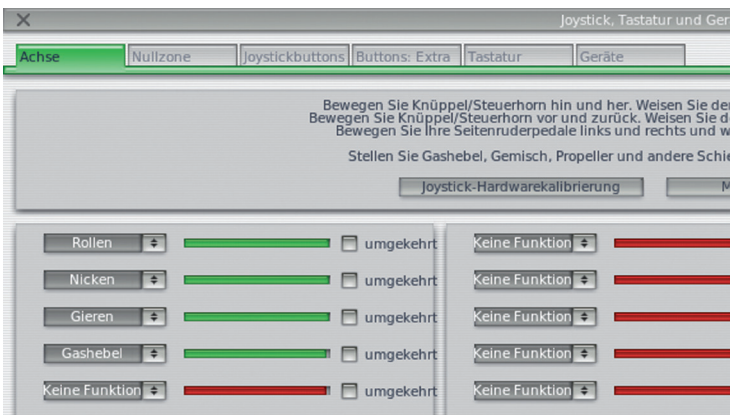

Figur 4.2: Der relevante Teil des Dialogfelds Registerkarte Achsen in Joystick & Equipment [Vollbild!]

Die Achsbalken sind grün, wenn sie eine Funktion haben und rot, wenn sie keine Funktion haben. Ist z. B. die Achse für Triebwerkseinstellung nicht konfiguriert, wird sie einen roten Balken bewegen. Nach der Zuordnung des Balkens zur "Triebwerkseinstellung", wird er grün.

Die normale Konfiguration ist folgende:

1. Bewegen Sie Joystick oder Steuerhorn vor und zurück. Dann sollte sich auch ein grüner oder roter Balken bewegen. Klicken Sie das Drop-down-Menü daneben und setzen es auf "pitch". Haken Sie das Kästchen "reverse" neben dieser Steuerung nur ab, wenn das Höhenruder entgegengesetzt arbeitet.

- 2. Bewegen Sie Joystick oder Steuerhorn nach links und rechts. Der entsprechende grüne oder rote Balken muss als "roll" definiert werden. Haken Sie das Kästchen "reverse" neben dieser Steuerung nur ab, wenn das Querruder entgegengesetzt arbeitet.
- 3. Joystick drehen (falls möglich). Der entsprechende Balken muss als "yaw" definiert werden. Wird die Hochachse nicht definiert, versucht X-Plane, das Seitenruder zu stabilisieren. Und wiederum, haken Sie das Kästchen "reverse" neben dieser Steuerung nur ab, wenn das Seitenruder entgegengesetzt arbeitet. Bei Verwendung von Ruderpedalen, bewegen sie diese vor und zurück und setzen den entsprechenden grünen/roten Balken auf "yaw". Wenn Sie Ruderpedale benutzen, treten Sie mit dem Vorderfuß auf das linke Pedal. Der entsprechende grüne oder rote Balken muss als "left toe brake" definiert werden. Wiederholen Sie das rechts und definieren den grünen Balken als "right toe brake".
- 4. Bewegen Sie den Gashebel vor und zurück (i. d. R. der Hebel ganz links am Steuerhorn). Balken als "throttle" definieren.

**Anmerkung:** Alle nicht aktiv hardwaregesteuerte, grüne Balken müssen als "none" definiert werden. Dann wird ein solcher Balken rot und zeigt an, dass X-Plane diesen nicht benutzt.

## 4.6.2 Steuerung zentrieren

Wenn die Steuerachsen konfiguriert sind, können Sie in X-Plane die aktuelle Joystick-Position durch Klick auf "Use this position as center", als Stellwegmitte definieren. Diese Schaltfläche ermöglicht Korrekturen bei Steuerungen, die nicht (genau) zur Mitte zurückgehen–z. B. ein Joystick, der sich im Bereich 0 - 100 von links nach rechts bewegt, aber beim Loslassen auf 55 zurückgeht. Wird solch ein Joystick nicht zentriert, würde das Flugzeug ständig nach rechts rollen.

# 4.6.3 Hardware kalibrieren

Manche Steuerungshardware sendet u. U. Signale von 0 bis 1000, wenn sie von einem Anschlag zum anderen bewegt wird, während andere Geräte (bei gleicher Bewegung mit Hand oder Fuß) Signale z. B. -6000 bis 3992 ausgeben. Die einzige Möglichkeit für X-Plane, den Bereich eines Joysticks zu erkennen, ist ein entsprechendes "Trainieren" der Software.

Um X-Plane zu sagen, wie es das Signal Ihres Joysticks interpretieren soll,—d. h. die Joystick-Hardware zu kalibrieren—brauchen sie diesen nur in der Registerkarte Axis des Fensters Joystick & Equipment, um alle Achsen über den vollen Bewegungsbereich zu bewegen. Stellen Sie sicher, alle Joystick-Stellelemente (d. h. alle Schieber, Joysticks, Ruder, etc.) über ihren vollen Bewegungsbereich zu bewegen. Bringen Sie diese vorne, hinten, links und rechts bis zum Anschlag. Das kann sehr schnell durchgeführt werden, da X-Plane alle Signale gleichzeitig registriert.

## 4.6.4 Schaltflächen Funktionen

Allen Schaltflächen und Schaltern des Joysticks kann in X-Plane eine Funktion zugeordnet werden (z. B. Umschalten zwischen Bremsen und Fahrwerk). Dazu Schaltflächen öffnen: Registerkarte Basic des Joystick & Equipment-Fensters. Beim Betätigen der Joystick-Schaltflächen und Schalter sehen Sie im Anzeigenfeld oben links, dass sich die Zahl verändert. Das heisst, X-Plane hat das Signal empfangen und ist bereit, der/dem Schaltfläche/Schalter eine Funktion zu geben.

Nachstehende Anleitungen beziehen sich auf Tasten. Sie sind zwar auch für Schalter gültig, wobei ein Schalter je eine Funktion für die Stellung "oben" und "unten" haben kann.

Zum Ändern einer Tastenfunktion, betätigen Sie einfach die Taste Ihres Joysticks und wählen, nach Klicken auf den runden Knopf daneben, die gewünschte Funktion. In Figur 4.3 z. B. hat die Taste 0 die Funktion "Toggle brakes regular effort". Wiederholen Sie den Vorgang für so viele Tasten, wie Sie Funktionen benötigen. Beim Schließen des Fensters Joystick & Equipment werden die Einstellungen gespeichert.

**Anmerkung:** Sie müssen die entsprechende Taste drücken und loslassen, bevor Sie ihr eine Funktion zuordnen. Wenn Sie das nicht tun, wird die Funktion der zuletzt gedrückten Taste überschrieben.

Um einem Joystick eine nicht für Tasten geeignete Funktion zu geben: Registerkarte Basic, Sie können die Tasten benutzen: Registerkarte Adv zum Zuordnen eines beliebigen, für eine Taste geeigneten Befehls. Wie unter der anderen Registerkarte, einfach gewünschte Taste drücken, den dafür vorgesehenen Befehl auf der rechten Seite des Bildschirms suchen und Fenster schließen.

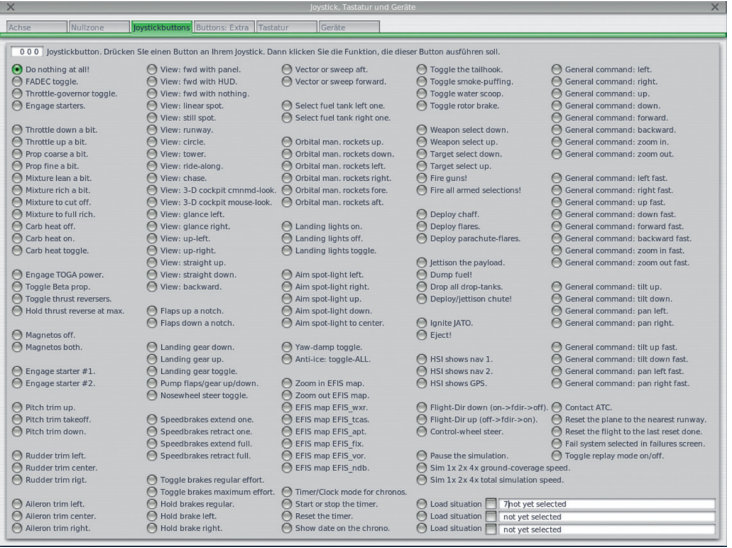

Figur 4.3: Die Tasten: Registerkarte Basic des Menüs Joystick & Equipment zeigt eine Taste mit der Funktion "Toggle brakes regular effort" [Vollbild!]

## 4.6.5 Joystick-Empfindlichkeit und Flugzeugstabilität setzen

Zur Einstellung der Joystick-Empfindlichkeit oder Flugzeugstabilität öffnen Sie die Registerkarte Nullzone oben auf dem Joystick & Equipment-Bildschirm. Die drei Schieber oben rechts in diesem Fenster regeln die Ansprechkurven für Quer-, Längs- und Hochachse des Joysticks.

Sind diese Schieber ganz nach links gesetzt, ist die Ansprechempfindlichkeit des Flugzeugs auf die Eingabe für diese Achse völlig linear. Das bedeutet, wenn der Joystick 50% ausgelenkt wird, werden die Steuerflächen des Flugzeugs ebenfalls 50% gefahren. Je weiter die Schieber nach rechts gesetzt werden, desto mehr wird die Ansprechkurve gekrümmt. In diesem Fall verfahren die Steuerflächen des Flugzeugs bei einer Joystickbewegung bis zur Hälfte seines Hubs evtl. nur 10%. Dies dämpft die Flugzeugbewegungen und desensibilisiert die Steuereingaben. Beachten Sie jedoch, dass damit die restlichen 90% der Steuerflächenbewegung mit nur 50% der restlichen Joystickbewegung gesteuert werden. Somit ist die Steuerung über die erste Hälfte gedämpft und wird dann im restlichen Steuerweg zunehmend überempfindlich. Das gibt dem Benutzer reichlich Raum für Präzision in Mittelstellung der Steuerung zum Halten der Fluglage, aber auch die nötige Beherrschung zum energischen Manövrieren. Um die für Sie jeweils optimale Konstellation zu ermitteln, fliegen Sie mit den Schiebern in verschiedensten Stellungen.

Links oben im Bildschirm der Nullzone befinden sich weitere Schieber mit der Bezeichnung "stability augmentation." Diese Regeln X-Planes stability augmentation durch Dämpfung der voraussichtlichen auf die Steuerflächen wirkenden Kräfte. Mit den Schiebern in äußerster linker Position steht keine stability augmentation zur Verfügung. Je weiter sie nach rechts versetzt werden, desto mehr wird X-Plane automatisch stability augmentation ausführen, etwas Höhenruder zur Anstellwinkelkorrektur, ein wenig Querruder zur Minimierung der Rollrate und Seitenruder, um mögliche Giermomente auszugleichen. Mit anderen Worten, der Simulator versucht, durch zusätzliche Steuermanöver das Fliegen zu vereinfachen. Der Nachteil dabei ist natürlich, dass je mehr Stabilität X-Plane hinzufügt, desto weniger empfindlich (und realistisch) wird das Flugzeug.

## 4.6.6 Null Zones Einstellung

Null zones bestimmen, wie stark der Joystick bewegt werden muss, bevor X-Plane eine Reaktion zeigt. Für jede Joystick-Achse kann eine null zone gesetzt werden, um die Ansprechempfindlichkeit der Steuerflächen präzise zu regeln. Diese Funktion wird allerdings hauptsächlich benutzt, das "Schleichen" der Hardware während des Flugs oder das konstante Signalflattern vieler älterer Eingabegeräte, zu unterdrücken.

Zum Einstellen einer null zone öffnen Sie zunächst die Registerkarte "Nullzone" des Joystick & Equipment-Fensters. Dann ziehen Sie den Schieber der "nullzone" (in der unteren Hälfte des Fensters) in die gewünschte Stellung; je größer der Prozentsatz, desto größer wird die "Totzone" der Steuerwirkung bei Joystickeingaben.

## 4.6.7 Sonderausrüstung

Die letzte Registerkarte im Joystick & Equipment-Fenster heisst Equipment und dient der Einrichtung von Sonderausrüstung in X-Plane. Diese Registerkarte wird generell von Multicomputer X-Plane-Konfigurationen in professionellen, FAA-zertifizierten Simulatoren oder zur Einbindung diverser GPS-Geräte (wie echten Garmin 96/296/396 oder einem 430 GPS-Empfänger) benutzt. Nach Anschluss an den Rechner, sollten diese Geräte gemäß der Herstellerempfehlungen eingerichtet und im Equipment-Bildschirm abgehakt werden, um sich bei X-Plane anzumelden.

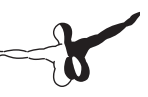

# 4.7 Fehlersuche/-behebung Flugsteuerung

Haben Joystick und andere Flugsteuerungen gemäß o. a. Abschnitte zwar die korrekte Konfiguration, aber im Simulator nicht die gewünschte Funktion, ist es Zeit zur Fehlersuche. Zum Glück macht es X-Plane leicht zu prüfen, wie es die eingehenden Steuersignale erkennt und verarbeitet.

Im folgenden Beispiel nehmen wir an, dass die Flugzeugnick-, Gierund Rollbewegungen nicht den Joystickeingaben entsprechen. Ein ähnliches Vorgehen ist auch für Probleme mit anderen Steuerungen geeignet.

- 1. Bewegen Sie die Maus zum oberen Bildrand und öffnen das Menü Einstellungen.
- 2. Klicken Sie auf Data Input & Output (s.u.).
- 3. Wählen Sie das Feld ganz rechts neben "joystick ail/elv/rud" (Punkt 8, in der vierten Gruppe von oben in der Spalte ganz links). Dieses Feld fordert X-Plane zur Anzeige des während der Simulation empfangenen Eingangssignals auf.
- 4. Schließen Sie das Data Input & Output-Fenster.
- 5. Ein Feld rechts oben sollte die vom Joystick empfangenen "elev, ailrn, und ruddr-Befehle" (respektive Höhen-, Quer-, Seitenruder) anzeigen.
- 6. Bringen Sie Stick und Pedale in Mittelstellung. Jede Achse sollte 0,0 oder annähernd 0,0 anzeigen.
- 7. Drücken Sie den Stick ganz nach links. "ailrn" müsste -1,0 oder annähernd -1,0 anzeigen.
- 8. Drücken Sie den Stick ganz nach rechts. "ailrn" müsste 1,0 oder annähernd 1,0 anzeigen.
- 9. Ziehen Sie den Stick ganz nach hinten. "elev" müsste 1,0 oder annähernd 1,0 anzeigen.
- 10. Drücken Sie den Stick ganz nach vorn. "elev" müsste -1,0 oder annähernd -1,0 anzeigen.
- 11. Treten Sie das Ruder links voll durch. "ruddr" müsste -1,0 oder annähernd -1,0 anzeigen.
- 12. Treten Sie das Ruder rechts voll durch. "ruddr" müsste 1,0 oder annähernd 1,0 anzeigen.

Beim Bewegen von Stick und Pedalen und Beobachten der an X-Plane gesendeten Werte, kann man beurteilen, ob X-Plane korrekte Steuersignale erhält.

Falls die (gemäß o.a. Tests) korrekten Werte in X-Plane nicht ankommen, liegt das Problem an der Hardwarekalibrierung im Betriebssystem und nicht bei X-Plane. Falls die Hardware im Betriebssystem tatsächlich korrekt kalibriert ist, liegt ein Fehler in der Hardware selbst vor. Andererseits, wenn die gemäß o.a. Tests korrekten Werte empfangen werden, arbeitet die Hardware einwandfrei.

# 4.8 Tastatur-Shortcut Konfiguration

X-Plane wurde mit Blick auf hohe Flexibiltät und einfache Anwendung entwickelt. Daher haben fast alle Tasten der Tastatur eine Zusatzfunktion.

Um zu sehen, welche Tasten welche Funktionen haben, öffnen Sie zunächst das Dialogfeld Joystick & Equipment durch Bewegen der Maus zum oberen Bildrand, Klicken auf Einstellungen und Klicken auf Joystick & Equipment. Dort wählen Sie die Registerkarte Keys. Hier werden die Zusatzfunktionen der Tasten auf der Tastatur angezeigt.

Es gibt zwei Wege, diese Zusatzfunktion zu ändern. In dem Fenster wird jede Taste der Tastatur durch eine rechteckige Schaltfläche (auf dem Bildschirm ganz links) mit der Funktion rechts daneben dargestellt. Eine Möglichkeit, eine Taste zu programmieren ist, eine der quadratischen Schaltflächen im Feld links anzuklicken und die gewünschte Funktion (von dort) auszuwählen. Die Funktionen sind im mittleren Feld dieses Fensters in mehrere Kategorien (Betrieb, Triebwerke, Zündung, etc.) unterteilt. Die Funktionen selbst befinden sich im rechten Feld dieses Fensters. Klicken Sie auf den Radiobutton (das kleine runde Optionsfeld) neben der gesuchten Kategorie und dann auf den Radiobutton neben der Funktion selbst.

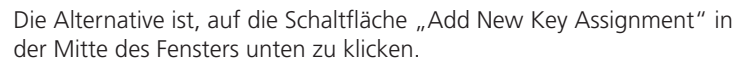

Dann wird im unteren linken Feld, "NONE" bezeichnet, ein grauer Button angezeigt. Klicken Sie darauf und drücken die Taste, die Sie programmieren möchten. Dann suchen und markieren Sie die gewünschte Funktion im rechten Feld des Fensters.

Es ist nicht erforderlich, dass Sie versuchen, sich alle Tastenkürzel zu merken. Denn die meisten werden im Flug mit den Menüs angezeigt. Bewegen Sie z. B. während des Flugs die Maus zum oberen Bildrand und klicken auf das Menü "View", um jede "view" (links aufgelistet) mit den (in Klammern rechts davon angezeigten) zugeordneten Tastenkürzeln anzuzeigen. So steht im Menü "view" z. B. neben der Anzeige "Forward with Panel" ein "[w]", damit sie mit der 'w'-Taste gewählt werden kann.

# 4.9 Konfiguration der Rendering Options

X-Plane ist ein hoch entwickelter Simulator, konzipiert für ein breites Spektrum moderner Computer unterschiedlichster Spezifikationen. X-Plane bietet deshalb eine Fülle von Einstellungsmöglichkeiten zur Leistungsoptimierung des jeweils verwendeten Computers. Der folgende Abschnitt ist deshalb einer der wichtigsten dieser Anleitung. Im Rendering Options-Fenster werden die X-Plane-Einstellungen (und damit die Anforderungen des Simulators an den Computer) der jeweiligen Computerleistung angepasst.

Die Simulatorleistung wird in Frames-per-second (FPS bzw. Bildfrequenz) gemessen. Diese gibt an, wie oft die X-Plane-Physik und der Rendering-Code (z. Z. mehr als 700.000 Zeilen Code!) pro Sekunde laufen kann. Jedes Mal, wenn der Computer das Programm durchläuft, bewegt er das Flugzeug weiter und rechnet die Bilder neu (Wolken, Landschaft, Flugzeuginstrumente, andere Flugzeuge, etc.).

X-Plane beweist mit der Fähigkeit, auf einem drei Jahre alten Computer zu laufen und gleichzeitig die modernste Hardware am Markt voll zu nutzen, seine enorme Flexibilität. Zwei Dinge haben Einfluss auf die X-Plane-Bildrate: die Computerleistung und die Anforderung an die Simulation (z. B. wie gut die Flugsicht sein soll, wie viele Gebäude, Wolken, andere Flugzeuge, etc. dargestellt werden sollen). Es ist für den Rechner viel schwieriger, die Darstellung eines Flugs bei 50 km Sicht mit 8000 3-dimensionalen Gebäuden und Häufchenwolken zu berechnen, als wenn X-Plane auf nur zwei oder fünf km Sicht ohne Wolken eingestellt ist. Allgemein gilt deshalb, je höher die Darstellungsqualität eingestellt wird, desto geringer wird die erzielte Leistung und Bildfrequenz.

Je schneller X-Plane auf einem Rechner läuft, desto realistischer und interessanter ist die Simulation. Untersuchungen haben gezeigt, dass das menschliche Gehirn Bildraten unter 20 Bilder pro Sek. trennt und dann die Simulation als "abgehackt" empfindet. Das ist zufälligerweise auch der Punkt, über den sich die Ingenieure in der Simulation streiten. X-Plane hat deshalb die Bildfrequenz klar auf diesen Mindestwert festgelegt. Wenn ein Rechner bei der Darstellung der in den Rendering Options eingestellten Detailtiefe die Bildrate von 20 FPS nicht schafft, erzeugt X-Plane automatisch Nebel, um eine flüssige Simulation zu gewährleisten. Der Nebel verhindert, dass X-Plane die Welt zu stark entfremdet und die Simulation nicht zu langsam läuft.

Das Dialogfeld Rendering Options dient der Konfiguration der Detailtiefe im Simulator. Dieses Fenster finden Sie durch Bewegen der Maus zum oberen Bildrand und Öffnen des Menüs Einstellungen, sowie Klicken auf Rendering Options.

## 4.9.1 Einstellung Basic Rendering Options

Die umfangreichsten Grafikeinstellungen befinden sich im oberen Dialogfeld Rendering Options, in dem mit "Resolutions" gekennzeichneten Fenster. Diese beinhalten die Landschafts-Texturauflösung, die Auflösung für den Vollbildmodus, die Antialiasingstufe und mehr.

#### **4.9.1.1 Texture Resolution**

Über die "texture resolution"-Klappliste werden Schärfe und Detailtreue der in X-Plane dargestellten Strukturen definiert. Strukturen sind die über Terrain und Flugzeuge gelegten Bildkarten, um sie realistischer aussehen zu lassen. Ist die "texture resolution" niedrig, sehen Rollbahn und Terrain unscharf und blockig aus. Das sieht zwar nicht so gut aus, benötigt dafür aber sehr wenig Videospeicher (VRAM) und ermöglicht so eine höhere Bildrate. Je besser jedoch die Videokarte eines Rechners ist, desto höher kann in X-Plane die texture resolution ohne Bildrateneinbußen sein. Die Bildrate wird allerdings stark reduziert, falls eine texture resolution mit mehr Bedarf an VRAM gewählt wird, als die Videokarte des Rechners hat.

Wie viel VRAM eine aktuelle Szene in Anspruch nimmt, läßt sich leicht feststellen. In der unteren Zeile des Rendering Options-Dialogfelds wird angezeigt: "Total size of all loaded textures at current settings: xx.xx MB".

In der Regel wird diese Anzeige erst nach dem Neustart von X-Plane aktualisiert—d. h. man kann die texture resolution nicht ändern, das Rendering Options-Fenster schliessen und öffnen, um den neuen VRAM-Bedarf abzulesen.

Wenn das System eine 512 MB-Videokarte hat und der aktuelle VRAM-Bedarf nur 128 MB ist, kann ohne Weiteres eine höhere texture resolution gewählt werden. Damit sehen Landschaften, Start- und Landebahnen, Flugzeuge, etc. besser aus. Solange X-Plane nicht mehr VRAM braucht als die Videokarte des Systems hat, wird die Bildrate der Simulation nicht beeinträchtigt. Beachten Sie, dass wenn die eingestellte texture resolution wesentlich mehr VRAM verbraucht, als die Videokarte hat, wird die Bildrate der Simulation massiv beeinträchtigt, da der Computer beginnt, textures ins System-RAM zu laden—das braucht Zeit. Keine Sorge, wenn die Gesamtgröße aller geladenen textures größer als der VRAM Ihres Systems ist. In einer heilen Welt ist der in etwa gleich groß oder etwas größer als der VRAM der Videokarte des Systems. Das erlaubt eine maximale texture-Darstellung ohne den Videospeicher zu überlasten und die Bildrate zu reduzieren. Rechner mit schnellerem Grafikbus (wie PCIe x16) haben mit der VRAM-Belastung weniger Probleme.

#### **4.9.1.2 Gamma**

Die "gamma-Einstellung" regelt die Gesamthelligkeit der dunklen Ecken der X-Plane-Welt. Mac OS-Versionen älter als 10.6 Snow Leopard haben eine gamma-Standardeinstellung von 1,8 gegenüber den 2,2 der neueren OS X- und allen Windows-Versionen. Erhöhen Sie das um (ca. 0,1), falls X-Plane zu dunkel erscheint.

#### **4.9.1.3 Anisotropic Filtering**

"Anisotropic filtering" ist etwas kompliziert.

Stellen Sie sich vor, Sie nehmen ein Foto und schauen es, mit den Augen direkt und senkrecht darüber, aus ca. 50 cm Entfernung an. Alles klar, deutlich und scharf. Dann nehmen Sie dasselbe Bild und drehen es 90° so von Ihnen weg, dass Sie auf die Kante schauen. Natürlich, ist jetzt kein Bild mehr zu sehen. Drehen Sie es jetzt 5° oder 10° zurück. Sie können das Bild jetzt gerade mal so ausmachen, aber aus so schrägem Winkel, ist es verschwommen und unklar.

Das ist mit dem Blick auf die X-Plane-Landschaft aus geringer Höhe bei gutem Wetter vergleichbar. Die Bilder direkt vor dem Flugzeug sind relativ klar, aber je mehr sich die Landschaft dem Horizont nähert, desto verschwommener wird sie. Der "anisotropic filter" hilft, diese Unschärfe zu korrigieren und macht das Bild klarer. Diese Option führt bei meisten Rechnern zu einer minimalen und bei manchen nur zu einer moderaten Belastung. Testen Sie, ob Ihnen das gefällt und Sie die Leistungseinbuße nicht stört.

#### **4.9.1.4 Full-Screen Resolution**

Wenn das Kästchen "run at the res at right" abgehakt ist, dann läuft X-Plane im Vollbildmodus und in der Bildauflösung, die in der Klappliste ausgewählt wurde. Bei Auswahl von "Default Monitor Settings" benutzt X-Plane die gleiche Auflösung wie Ihr Betriebssystem. Falls Sie eine Auflösung mit anderem Bildformat als das Ihres Monitors wählen, erscheint X-Plane gestreckt. Das wäre der Fall, wenn Ihr Monitor eine native Auflösung von 1920 x 1080 (ein Breitbild 16:9 Seitenverhältnis) hat und Sie die Auflösung 1024 x 768 ("Standard"-4:3 Seitenverhältnis) wählen.

#### **4.9.1.5 Frame Rate Locking**

Die "frame rate lock to monitor-Klappliste" erlaubt Ihnen, die Simulatorbildrate zu stabilisieren, indem diese einen bestimmten Wert nicht überschreiten darf. Wenn X-Plane auf Ihrem Rechner generell mit hoher Bildrate, aber nicht flüssig und konstant läuft, können Sie die Bildrate auf eine Bildwiederholfrequenz Ihres Monitors einfrieren und sie damit stabil halten.

#### **4.9.1.6 Anti-Aliasing**

Der Parameter "anti-alias level" dient dem Begradigen der Kanten der im Simulator gezeichneten Objekte. Versucht ein Computer Diagonallinien über die endliche Zahl rechteckiger Pixel auf dem Monitor zu zeichnen, gibt es "Treppchen"—verpixelte Treppenlinien. Diese Treppchen lassen sich mit anti-aliasing (einigermaßen) eliminieren. Dabei zeichnet X-Plane die simulierte Welt mehrmals pro Bild und mischt und überlappt diese Bilder, was den Eindruck eines besseren Bildes vermittelt. Deshalb ist das mit einer höheren Bildauflösung vergleichbar; eine Auflösung 2048x2048 ohne anti-aliasing ist die einer Auflösung 1024x1024 mit 4x anti-aliasing ähnlich. Beides belastet die Videokarte geradezu ohne Anstieg der CPU-Auslastung. Das zerstört, wenn das System keine gute Videokarte hat, die Simulatorbildrate total. Wenn diese das allerdings aushält, dann drehen Sie diese Option auf.

### **4.9.1.7 Field of View**

Die letzte der Grafikgrundeinstellungen ist die "lateral field of view". die sich im Bereich des Fensters "Special Viewing Options" in der unteren Bildschirmmitte befindet. Ältere Monitore mit 4:3-Bildformat (Auflösungen wie 1024 x 768 bzw. 1600 x 1200), sind wahrscheinlich mit 45 field of view besser bedient. Breitbildmonitore (mit einem Seitenverhältnis wie 16:10 oder 16:9 und Auflösungen wie 1920 x 1080, 1600 x 900 usw.) möchten evtl. einen breiteren field of view ausnutzen.

## 4.9.2 Einrichtung der X-Plane-Welt

#### **4.9.2.1 Diverse Darstellungseinstellungen**

Wenn das Kästchen ganz links "draw view indicator" abgehakt ist, erscheint beim Rotieren der Ansicht mit der Q- oder E-Taste nach links bzw. rechts jeweils ein kleines orangefarbiges Flugzeug oben im Bildschirm. Mit einem Haken im Kästchen "dim under high g-load or hypoxia" simuliert X-Plane Blackouts durch Dimmen des Bildschirms, wenn das Flugzeug hohen g-Kräften ausgesetzt wird oder Sie einen notwendigen Druckausgleich vergessen.

X-Plane kann orbitale und suborbitale Flüge mit dem Space-Shuttle und anderem Fluggerät simulieren. Ist das Kästchen "draw hi-res planet textures from orbit" abgehakt, liefert X-Plane bei Simulationen von Weltraumflügen hochauflösende Bilder der Erde. Diese hochauflösenden Bilder werden in der Regel ab Flughöhen von 100.000 Fuß angezeigt. Das hat keinen Einfluss auf die Bildrate, außer bei Flügen in größerer Höhe. Bei Abhaken des Kästchens "draw rain effects on the windshield" erzeugt X-Plane auf der Windschutzscheibe aufprallenden Regen ab, wenn angebracht. Wenn das Kästchen "draw forest fires and balloons" abgehakt ist, erzeugt X-Plane willkürliche Waldbrände, die mit Löschflugzeugen, wie dem CL-415 Bombardier, nach dem Aufnehmen von Wasser gelöscht werden können. Bei schönem Wetter können Heißluftballon-Piloten auch hiermit durch die Welt schweben. Diese Option hat kaum Einfluss auf die Bildrate.

Das Abhaken des Kästchens "draw birds and deer in nice weather", erzeugt Wildtiere nach dem Zufallsprinzip, die beim Queren der Bahnen zu Kollisionen führen können. Hiermit werden auch sehr realistisch dargestellte Vogelscharen eingebracht, die individuell mit jeweils eigener "Mission" generiert werden. Vogelschlag führt zu Flugzeugschäden, Triebwerksausfall und anderen Problemen, genau wie im richtigen Leben. Diese Einstellung hat nur geringen Einfluss auf die Bildrate. Das Kästchen "draw aircraft carriers and frigates", läßt X-Plane Schiffe und Flugzeugträger auf dem Wasser in Flugzeugnähe auf den Plan rufen.

Mit dem Kästchen "draw Aurora Borealis" zaubert X-Plane bei Flügen im Norden gelegentlich ein Nordlicht.

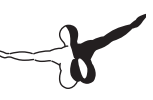

#### **4.9.2.2 Objekte am Boden**

"number of trees, number of objects, number of roads", und "number of cars" legt fest, wieviele Objekte eines bestimmten Typs am Boden dargestellt werden. "number of objects" hat generell den größten Einfluss auf die Simulatorleistung. Jede dieser Optionen ist CPU-intensiv. Ohne eine schnelle, Multicore-CPU sollten dafür die Standardeinstellungen benutzt werden.

### **4.9.2.3 World Detail Einstellungen**

"world detail distance" regelt die Detailtiefe der Objekt- und anderer Darstellungen der X-Plane-Welt, sowie bis zu welchen Entfernungen diese Detailtiefe benutzt werden soll. Sie sollten hier möglichst immer die Einstellung "low" wählen. Das kann bei einer großen Zahl an Objekten einen großen Unterschied in der Leistung machen. Höhere Einstellungen haben enorme Auswirkung auf die Bildrate, blockieren massive CPU-Kapazität bei kaum bis null sichtbarem Gewinn.

Die Einstellung "airport detail" regelt die Detailtreue der Darstellung von Szenarien an Flughafenbereichen. Das kann bei Flügen in Fughafennähe die Leistung stark beeinträchtigen.

"water reflection detail" legt schließlich fest, wie gründlich Wasserspiegelungen mittels Pixelshader gerechnet werden. Damit wird die Zahl der Rechenvorgänge pro Pixel auf dem Wasser definiert. Das kann in der Nähe von Gewässern die Simulatorleistung stark beeinträchtigen.

### **4.9.2.4 Sonder-Darstellungsoptionen**

Wird das Kästchen "compress textures to save VRAM" abgehakt und X-Plane neu gestartet, kann der Simulator ohne Überlastung der Videokarte die doppelte VRAM-Kapazität nutzen. Das kann jedoch Verluste von Bildschärfe und Präzision bei der texture-Darstellung bedeuten. Testen und beobachten Sie, was passiert.

"runways follow terrain contours" sollte immer aktiviert werden. Dabei folgen die Start- und Rollbahnen der jeweiligen Landschaftstopografie, auf der sie sich befinden. Manchmal sind die Bodenkonturen so abrupt, dass sie die Bahnen eines Flughafens sogar zu einer Buckelpiste machen. Ohne Haken in diesem Kästchen glättet X-Plane die Konturen unter den Rollbahnen, um potentielle Probleme zu eliminieren. Diese Option hat keinen Einfluss auf die Bildrate.

#### **4.9.2.5 Special Effects**

Aktivieren der "draw volumetric fog-Option" erzeugt eine Reihe kleinerer, lokaler Nebelfelder, mit variabler Dichte, immer wenn X-Plane Nebel generiert. Ohne volumetric fog wird Nebel im gesamten Szenario mit gleicher Dichte dargestellt. Das kann sich stark auf die Bildrate auswirken.

"draw per-pixel lighting" schaltet den Pixelshader aus und ein. Pixelshader ermöglicht X-Plane 3-D-Beleuchtung auf Per-Pixelbasis mit erstaunlichem Effekt. Statt der Grafikkarte zu sagen, wie eine Szene zu beleuchten ist, legt der Simulator das selbst in Echtzeit fest und sorgt für eine äußerst realistische Darstellung. Je nach Grafikkarte, kann das einen enormen Effekt auf die Bildrate haben.

#### **4.9.2.6 Wolkeneffekte**

Wolken können in X-Plane auf verschiedenste Art konfiguriert werden. X-Planes 3-D-Wolken sind aus vielen Klecksen oder "Tupfern" zusammengesetzt. Das läßt sie echt und voluminös aussehen und man kann sie realistisch durch- oder umfliegen. Sie wachsen, wie im richtigen Leben, je nach Wetterlage schneller oder langsamer.

Der Schieber "number of cloud puffs" regelt die Wolkenintensität. Eine höhere Einstellung hat einen sehr großen Einfluss auf die Bildrate. Daher Vorsicht hiermit.

"size of cloud puffs" legt die Größe der Wolken fest. Je größer die Wolkengröße ist, desto langsamer wird X-Plane. Allerdings macht sich das bei modernen Videokarten kaum bemerkbar.

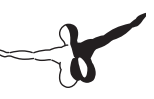

## 4.9.3 Einstellung der Rendering Options auf Bestleistung

Folgende Maßnahmen ermöglichen die Leistungsoptimierung von X-Plane auf Ihrem Rechner, unabhängig von dessen Leistung oder eventuell anderen Einschränkungen.

Vor Beginn müssen wir herausfinden, wie schnell X-Plane auf Ihrem Computer läuft. Starten Sie X-Plane hierzu und:

- 1. Bewegen Sie die Maus zum oberen Bildrand (Menü erscheint) und klicken auf Einstellungen und Data Input & Output.
- 2. Markieren Sie das Kästchen ganz rechts neben "frame rate" (Punkt 0, Fenster oben links). Damit zeigt X-Plane die aktuelle Bildrate während des Flugs oben links im Bildschirm an.
- 3. Schliessen Sie das Data Input & Output-Fenster (mit einem X in den Ecken des Fensters oder mit der Eingabetaste auf der Tastatur). Nun sollten Sie in der "freg / sec-Anzeige" ganz links sehen, wie schnell die Simulation läuft. Das ist die aktuelle Bildrate, in Frames-per-second (fps).

Beachten Sie jedoch, dass die Bildrate je nach Situation in der Simulation schwankt. Es ist nichts Ungewöhnliches, wenn ein Computer auf einer leeren Rollbahn 50 fps anzeigt, aber beim Darstellen vieler Gebäude, anderer Flugzeuge, etc. auf 35 fps absinkt.

Im Folgenden erfahren Sie mehr über die Bedeutung dieser Zahl.

- 19 fps ist verheerend und für den Simulatorbetrieb kaum geeignet.
- 30 bis 50 fps ist der grüne Bereich. Höher Bildraten deuten an, dass der Computer nicht mit der besten Detailtiefe darstellt. Studien haben gezeigt, dass das Unterbewußtsein ab etwa 50 Bilder pro Sekunde vergißt, dass man auf einen Simulator schaut und man glaubt, dass man tatsächlich fliegt.
- 100 fps ist überreichlich und zeigt, dass Systemkapazität zur Darstellung von mehr Gebäuden, Wolken und anderen Objekten übrig ist.

#### **4.9.3.1 Erhöhen der Bildrate**

Wenn die Simulator-Bildrate nicht so hoch ist wie gewünscht, kann sie anhand der folgenden Anleitung geändert werden. Wir empfehlen, diese Hinweise der Reihe nach zu befolgen und nach jeder Änderung solange zu testen, bis Sie die Einstellung mit der optimalen Bildrate gefunden haben.

"Changing Texture Quality". Falls Ihre Grafikkarte zu wenig VRAM für die von X-Plane geladene texture hat, kann die Bildrate enorm absinken. Versuchen Sie, das wie folgt zu korrigieren.

- 1. Bewegen Sie die Maus zum oberen Bildrand bis die Menüleiste erscheint und klicken auf Einstellungen und Rendering Options.
- 2. Im "texture resolution-Drop-down-Menü" wird definiert, wieviel Video-RAM (VRAM) der Computer benutzen soll. Falls Ihre Grafikkarte reichlich VRAM hat, können Sie sie ohne Bildratenverluste so hoch einstellen wie Sie möchten, aber sobald die "texture resolution" mehr VRAM braucht als die Grafikkarte hat, stürzt die Simulatorbildrate ab.
- 3. Um zu sehen, wieviel VRAM die aktuelle Einstellung beansprucht, werfen Sie einen Blick ganz unten auf das Fenster. In der letzten Zeile steht: "Total size of all loaded textures at current settings: xx.xx MB".

Obwohl es manchmal möglich ist, ohne Leistungsabsturz mehr textures als im VRAM gespeichert werden können zu laden (da nicht immer alle textures gleichzeitig benutzt werden), sollte die Größe der geladenen textures nicht wesentlich größer als der VRAM der Videokarte des Systems sein.

4. Verringern Sie die texture resolution, falls die aktuellen Einstellungen viel mehr VRAM benötigen, als Ihre Videokarte hat.
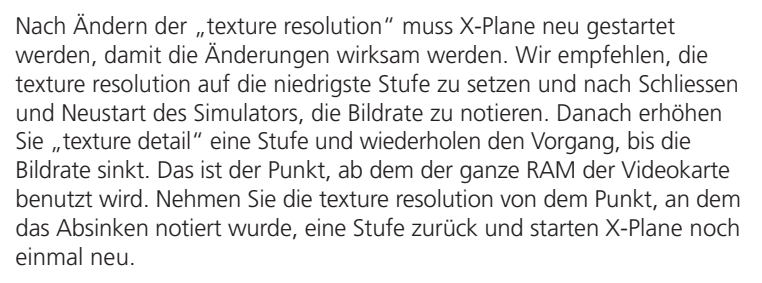

Wenn Ihre Bildrate nach diesem X-Plane-Neustart immer noch niedrig ist, sollten Sie Ihre Auflösung reduzieren.

"Changing the Resolution". Die Bildschirmauflösung bezieht sich auf die Anzahl Pixel, die X-Plane füllen muss. Die niedrigst verfügbare (und Standard-) Auflösung ist 1024 x 768. Das Erhöhen der Auflösung senkt die Bildrate, wenn Ihre Grafikkarte nicht genügend Leistung hat.

Mit X-Plane im Fenster- (d. h. nicht Vollbild-) Modus, verringert das einfache Ziehen des Fensters auf eine kleinere Größe Ihre Auflösung. Mit X-Plane im Vollbildmodus öffnen Sie die Rendering Options durch Bewegen der Maus zum oberen Bildrand, Klicken auf Einstellungen, sowie Klicken auf Rendering Options. Da "run a the res at right" für den Vollbildmodus markiert werden muss, können Sie im Drop-down-Menü rechts neben diesem Feld eine niedrigere Auflösung wählen. Testen Sie zuerst 1024 x 768, um zu sehen, ob die niedrigere Auflösung die Bildrate tatsächlich verbessert. Beachten Sie jedoch, dass bei der Wahl einer von Ihrem Betriebssystem abweichenden Auflösung X-Plane den Simulator schwarz umrandet.

"Optimizing Other Rendering Options". Einige andere rendering options sind für eine optimale Leistung von X-Plane auf Ihrem Rechner von großer Bedeutung. Noch einmal, zum Ändern der rendering options, bewegen Sie die Maus zum oberen Bildrand, klicken auf Einstellungen und Rendering Options.

Für die meisten Computer haben die rendering options: "number of objects, number of roads", und "number of cars" den größten Einfluss auf die Leistung, ganz einfach weil sie CPU-begrenzt und nicht GPU-begrenzt sind. Diese Einstellungen haben eine enorme Auswirkung auf die Bildrate. Setzen Sie die für beste Geschwindigkeit auf "none" und starten X-Plane neu, damit die Änderungen wirksam werden. Prüfen Sie die Bildrate, setzen beide Einstellungen wiederholt eine Stufe höher und starten den Simulator jedes Mal neu, um zu sehen, wie sich die Leistung ändert. Das Einstellen dieser Optionen auf höhere Stufen sieht zwar besser aus, wirkt sich aber negativ auf die Bildrate von X-Plane aus.

Noch ein wichtiger Faktor für die X-Plane-Leistung ist die "world detail distance-Einstellung". Diese Einstellung definiert, bis zu welcher Entfernung von Ihrem Flugzeug der Simulator 3-D-Objekte in hoher Auflösung darstellt. Bei Verdoppeln der "detail distance" stellt X-Plane die vierfache Anzahl an Objekten dar. Das liegt daran, dass aus der Sicht des Flugzeugs, die Anzahl an dargestellten Objekten in alle Richtungen gleich stark zunimmt. Wir empfehlen, diesen Wert auf "low" oder "default" zu belassen.

Größere Werte im "airport detail-Feld" resultieren u. a. in einer erstaunlichen 3-D-Rollbahn-, Mittellinien- und Randbefeuerung anstelle simpler, körperloser Lichtpunkte. Diese Effekte tragen zu einem authentischen Aussehen der Flughäfen bei, aber da sie nur in Bodennähe erkennbar sind, ist der Standardwert evtl. ein akzeptabler Kompromiss. Eine niedrigere Einstellung kann hier die Leistung deutlich verbessern.

Schließlich sollten die Optionen im Feld "Special Effects", insbesondere "draw per-pixel lighting" und "HDR rendering", bei Leistungsbedenken ausgeblendet werden.

"Modifying Cloud Rendering and Visibility". Eine weitere Gruppe an Einstellungen, die in Bezug auf Leistung verändert werden können, sind die Wettereffekte.

Die Größe jeder einzelnen Wolke in X-Plane kann die Leistung deutlich beeinflussen. Um einen Schub bei der Bildrate zu erzielen, öffnen Sie zuerst, wie oben beschrieben, die Rendering Options. Setzen Sie dort den "number of cloud puffs-Schieber" evtl. bis auf 10% herunter.

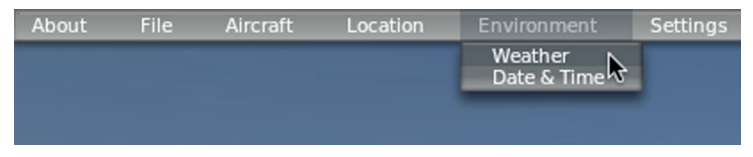

Figur 4.4: Wählen der Wetteroption vom Environment-Menü [Vollbild!]

Eine weitere Bildratensteigerung kann durch Darstellung von nur wenigen Wolken und relativ geringer Sicht erreicht werden. Diese Einstellung geht wie folgt:

- 1. Öffnen Sie, wie vorstehend, das Menü und klicken auf Environment und Wetter, s. Abb. 4.4.
- 2. Setzen Sie für eine maximal Bildrate in den Drop-down-Menüs oben, der Mitte und unten (links oben im Bildschirm) die cloud types auf clear oder cu overcast. Für eine gute Bildrate, setzen Sie diese auf "hi cirrus" oder "lo stratus". "Cu scattered" oder "cu broken" brauchen zur Darstellung tonnenweise Rechnerkapazität.
- 3. Klicken Sie auf den Radiobutton links oben im "set weather uniformly for the whole world"-Bildschirm.
- 4. Setzen Sie die Sicht (links fast am Fuß des Bildschirms) auf etwa 8 km. Eine bessere Sicht benötigt mehr Rechnerkapazität, da er für einen viel größeren Bereich berechnen muss, wie die Welt aussieht.

"Changing the Number of Other Aircraft". Die letzte Einstellung mit echtem Einfluss auf die Bildrate des Simulators ist die Anzahl anderer Flugzeuge. Öffnen Sie dies durch Bewegen der Maus zum oberen Bildrand und Klicken auf Aircraft und Wählen von "Aircraft and Situations". Im

angezeigten Dialogfeld gehen Sie auf die Registerkarte "Other Aircraft".

Hier sollte die "number of aircraft setting" (links oben im Bildschirm) für beste Geschwindigkeit auf eins gesetzt werden. Das bedeutet X-Plane muss nur die Physik Ihres Flugzeugs berechnen, was eine deutliche Geschwindigkeitsverbesserung bei langsameren CPUs bringt.

Damit müssten die Leistung und das System optimiert und Sie startbereit sein.

### 4.10 Sound Konfiguration

Zur Konfiguration des Sounds, bewegen Sie die Maus zum oberen Bildrand, klicken auf Einstellungen, the Sounds. Das angezeigte Dialogfeld ermöglicht mit den Schiebern rechts im Fenster die Konfiguration der relativen Lautstärke aller Töne in X-Plane. Links daneben kann der Ton für jede Kategorie abgeschaltet werden. Alle Töne sind standardmäßig auf 100% Lautstärke (Schieber ganz rechts) eingeschaltet.

In diesem Fenster unten wird auch der Status der Sprachsynthesesoftware geprüft. Sollte diese Software auf Windows nicht installiert sein, laden Sie Microsoft Speech SDK 5.1 herunter.

### 4.11 X-Plane Erweiterung

X-Plane kann auf verschiedenste Art verändert werden. Sie können Flugzeuge oder eigene Szenarien hinzufügen, aber auch Plug-ins, die die Funktion Ihres Simulators radikal verändern können, herunterladen. Wenn Sie die Flugzeuge, Landschaften oder Plug-ins Ihrer Wahl nicht finden, können Sie Ihre eigenen kreieren. Bei X-Plane Wiki finden Sie eine Fülle an Informationen zur Erstellung von Landschaften und Flugzeugen und die X-Plane SDK Webseite bietet Entwickler-Dokumentation für Plug-ins. Das Plane Maker-Handbuch erweist sich beim Erstellen von Flugzeugdateien als besonders nützlich.

### 4.11.1 Flugzeuge hinzufügen

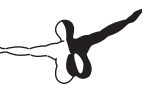

Der einfachste Weg, neue Flugzeuge zu finden ist die X-Plane.org "Download Manager"-Seite. Alle Flugzeuge in dieser Unterkategorie der Seite sind kostenlos, obwohl es bei X-Plane.org Modelle (einige sehr, sehr gute) zu kaufen gibt. Andere, bekannte Quellen für Flugzeuge zum Kauf in bester Qualität sind z. B. die Leute bei X-Aviation und Jason Chandler von AIR.C74.NET.

Der Download eines Sondermodells ist normalerweise in einer komprimierten Datei (meistens als ZIP-Datei) mit dem Flugzeug und allen diversen Anstrichen, Tragflächenprofilen, Sondertönen und Instrumentierungen. Nach dem Download der komprimierten Datei sollten Sie die per Doppelklick öffnen oder auf Macintosh-, Windowsoder Linuxboxen entpacken können.

Von da kann der Ordner dann in den Flugzeugordner des X-Plane 10-Verzeichnisses entpackt bzw. die Dateien darin per drag und drop in den Flugzeugordner gezogen werden. Speichern Sie die neuen Flugzeugdateien in einen Ordner mit dem Flugzeugnamen ab–z. B. könnte der Pfad für eine neu heruntergeladene Piper J-3 Cub in Windows wie folgt aussehen: C:\Documents and Settings\User\ Desktop\X-Plane 9\Aircraft\Piper Cub\

Wenn das neue Flugzeug im richtigen Verzeichnis ist, öffnen Sie X-Plane. Bewegen Sie die Maus zum oberen Bildrand (womit das Menü erscheint). Klicken Sie auf Aircraft und dann auf Open Aircraft. Gehen Sie zu der Datei und doppelklicken sie.

Natürlich können Sie auch Ihre Eigenkonstruktionen auf X-Plane.org und ähnliche Webseiten hochladen. Dazu konstruieren Sie zunächst (mit Plane Maker) Ihre Maschine, einschl. Tragflächenprofilen, Panelen, Sounds, etc., gem. Plane Maker-Handbuchl. Alle dazu gehörenden Dateien müssen dann zum Hochladen ins Internet in eine ZIP-Datei komprimiert werden. Zum Komprimieren eines Ordners in Windows wird mit Rechtsklick auf den alle für das Flugzeug nötigen Dateien enthaltenden Ordner geklickt, mit der Maus auf Senden an gegangen und "Compressed (zipped) Folder" angeklickt. Eine neue .zip-Datei erscheint in dem Verzeichnis.

Auf einem Mac Rechtsklick oder Control-Klick (d. h. Ctrl-Taste der Tastatur + Mausklick) auf den Flugzeugordner in Finder. Im angezeigten Menü auf "Compress [file or folder name]" klicken, um ein komprimiertes ZIP-Archiv dieses Flugzeugs anzulegen.

Solche Eigenkonstruktionen können hochgeladen und ausgetauscht (oder verkauft) werden. Wir erheben kein Copyright oder andere Rechte auf mit Plane Maker erstellte Flugzeuge.

### 4.11.2 Landschaften hinzufügen

Sonder-Landschaftpakete gibt es auch auf der "Download Manager"- Seite von X-Plane.org und anderen. Diese können nach Belieben heruntergeladen und installiert werden. Normalerweise werden solche Landschaftspakete in den X-Plane 9\Custom Scenery-Ordner entpackt. Darüberhinaus ist der "XAddonManager" eine nützliche Hilfe bei großen Datenmengen an Landschaften oder Objekten.

Benutzen Sie das World Editor tool (WED), herunterzuladen auf der Scenery Tools-Seite von X-Plane Wiki, zum Erstellen eigener Landschaften. Eine Fülle an Anleitungen für die Tools gibt es im Scenery Development-Bereich von X-Plane Wiki.

### 4.11.3 Plug-Ins Installation

Plug-ins sind kleine Programme zum Modifizieren von X-Plane. Alle möglichen Leute basteln Plug-ins für alle möglichen, interessanten Sachen, wie Gewichte die sich präzise hin- und herbewegen ans Instrumentenpanel hängen, kleine Schleppösen rund ums Flugzeug oder interessante Terrainabbildungssysteme und andere Dinge. Und auch hier, X-Plane.org (und besonders die Downloads ¿ Utilities-Seite) ist eine guter Fundort für verschiedenste Plug-ins und andere Sachen, um Ihre X-Plane-Lizenz aufzumöbeln.

Mehr Informationen zum Thema Plug-ins findet man auf der X-Plane SDK-Webseite.

# Fliegen in X-Plane

X-Plane ist natürlich ein Flugsimulator. Ein normaler Flug besteht aus allen oder einigen der folgenden Schritte:

- • Ein Flugzeug auswählen
- Zu einer Position gehen (Startbahn eines Flughafens, Position in bestimmter Entfernung von einem Flughafen, um einen Landeanflug durchzuführen, oder zufällige Position)
- • Wetter und Tageszeit einstellen
- Fliegen

Außerdem können Sie vor oder während eines Flugs eine Reihe von Simulatorfunktionen nutzen. Dazu gehören die Benutzung der Instrumente auf dem Instrumentenbrett des Flugzeugs, das Umschalten Ihrer Flugzeugansicht, die Darstellung ihres Flugs (auf einer zweidimensionalen Karte oder in 3D) und das Erstellen von Dateien, um Dritte an ihrem Flug teilhaben zu lassen.

Wenn X-Plane zum ersten Mal gestartet wird, wird das Standardflugzeug geladen. Danach lädt X-Plane das Flugzeug, das beim letzten Beenden des Programms benutzt wurde. So öffnen sie ein Flugzeug in X-Plane:

- 1. Bewegen Sie Ihre Maus an den oberen Rand des X-Plane-Fensters, um das Menü aufzurufen.
- 2. Klicken Sie auf Aircraft und dann auf Open Aircraft, wie in Abbildung 5.1 gezeigt wird.
- 3. Oben im Dialogfeld Open Aircraft befindet sich ein Dropdown-Menü. Dort wird der Name des aktuellen Ordners angezeigt (anfangs ist dies der Ordner des Flugzeugs, das Sie aktuell geöffnet haben). Klicken Sie auf das Symbol Auf/Ab rechts neben dem Ordnernamen, um die Verzeichnishierarchie (die Struktur Ihrer Ordner) anzuzeigen, wie in Abbildung 5.2 gezeigt wird.

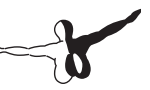

Oben in der Hierarchie befindet sich der Hauptordner für X-Plane und unten befindet sich der aktuelle Ordner. Wenn sie sich zum Beispiel im Ordner für die F-22 Raptor befinden, wird folgende Hierarchie angezeigt:

- X-Systemordner
- **Flugzeug**
- **Kampfflugzeuge**
- FA 22 Raptor

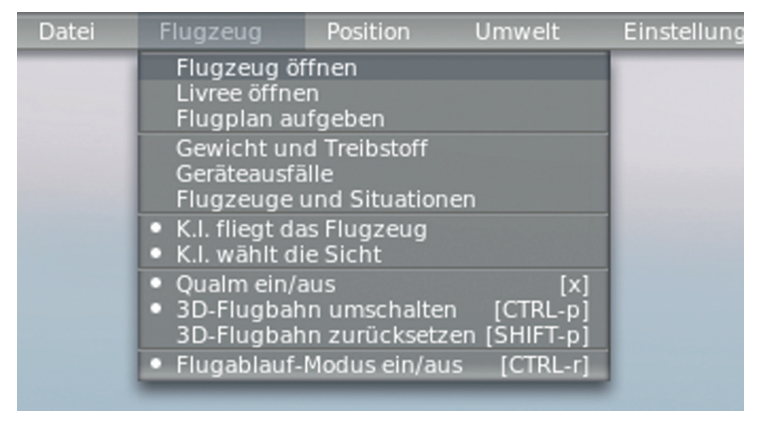

Abbildung 5.1: Dialogfeld Open Aircraft aus dem Menü Aircraft auswählen [Vollbild!]

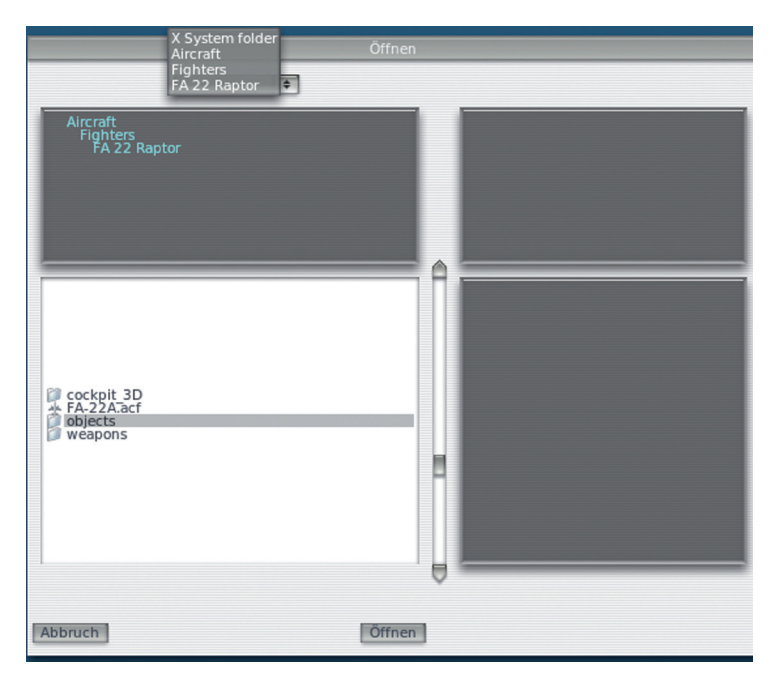

Abbildung 5.2: Verzeichnishierarchie im Dialogfeld Open Aircraft verwenden [Vollbild!]

- 4. Klicken Sie auf die Zeile mit dem Text Aircraft, um zum Verzeichnis Aircraft zu gelangen.
- 5. Die Flugzeuge in diesem Verzeichnis werden in Kategorien unterteilt, beispielsweise Kampfflugzeuge, Verkehrsflugzeuge, Segelflugzeuge, Hubschrauber, Wasserflugzeuge usw. Klicken Sie doppelt auf die gewünschte Kategorie. Im Navigationsfenster in der linken unteren Ecke des Fensters werden nun die Flugzeuge angezeigt, die in diese Kategorie eingeteilt sind. Klicken Sie doppelt auf den Ordner eines Flugzeugs.
- 6. X-Plane-Flugzeugdateien, auf die wir zum Öffnen eines Flugzeugs klicken müssen, sind an der Erweiterung ".acf" erkennbar. Klicken

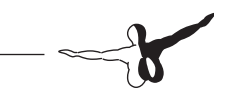

Sie doppelt auf eine ACF-Datei, um das entsprechende Flugzeug zu laden. Abbildung 5.3 zeigt beispielsweise, wie die Cessna 172 geöffnet wird. Nach kurzer Zeit wird das Flugzeug geladen und es erscheint auf der am nächsten liegenden Startbahn.

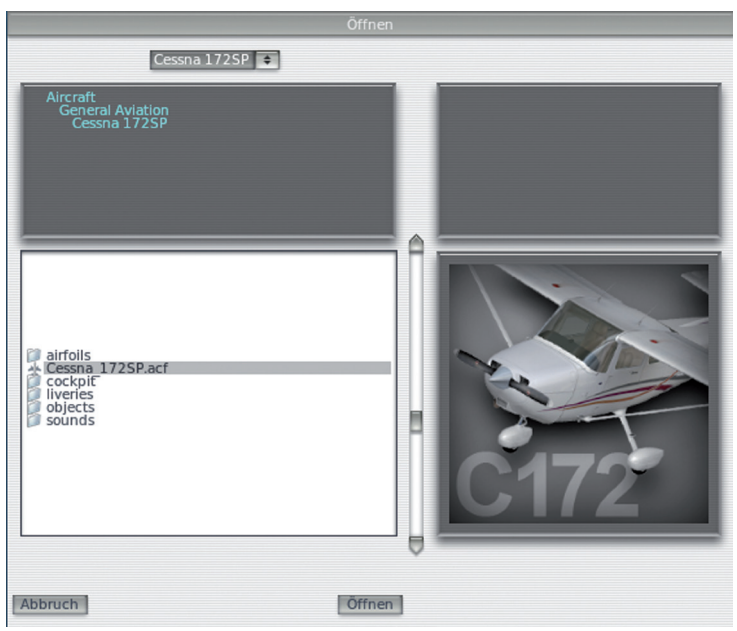

Abbildung 5,3: Datei Cessna 172.acf auswählen [Vollbild!]

### 5.1.1Eine Livery auswählen

Sie können in X-Plane eine Livery (ein alternatives Farbschema für ein Flugzeug) auswählen, indem Sie die Maus zum oberen Rand des Bildschirms bewegen, auf das Menü Aircraft und anschließend auf den Befehl Open Livery klicken. Wenn für das aktuelle Flugzeug alternative Liveries installiert sind, können Sie mit den Optionsfeldern in diesem Dialogfeld eine Livery auswählen. Schließen Sie das Fenster, um das Flugzeug mit der ausgewählten Livery neu zu laden.

### 5.2 Flughafen oder Position auswählen

In X-Plane können Flugzeuge auf praktisch jedem Flughafen weltweit positioniert werden. Sie können Ihr Flugzeug auf einer Startbahn oder einem Vorfeld positionieren, oder aber auch in der Luft für einen Landeanflug von 3 oder 10 nautischen Meilen.

Um einen Flughafen auszuwählen, bewegen Sie die Maus zum oberen Bildschirmrand, so dass das Menü erscheint. Klicken Sie auf das Menü Location und dann auf Select Global Airport. In diesem Dialogfeld können Sie die komplette X-Plane-Flughafendatenbank nach Namen oder ICAO-Kennzeichen durchsuchen. Dort sind fast alle Flugplätze weltweit enthalten (zurzeit über 32.000).

Das Dialogfeld Select Airport ist in drei Bereiche unterteilt. Oben links wird eine Liste aller Flughafennamen sortiert nach Namen mit dem Kennzeichen angezeigt. Rechts von der Liste wird das Layout des aktuellen ausgewählten Flughafens als Draufsicht angezeigt. In der unteren Hälfte des Fensters werden Zeilen mit Schnellstart-Schaltflächen angezeigt. Die Schaltflächen in der Spalte Takeoff (ganz links) positionieren das Flugzeug auf der angegebenen Startbahn. Rechts von diesen Schaltflächen befinden sich die Schaltflächen für den Landeanflug, die das Flugzeug auf die angegebene Entfernung von der Landebahn positionieren, die links von der Schaltfläche angezeigt wird. Die Schaltflächen für Ramp Start bringen das Flugzeug auf die Rampe, die für den Start ausgewählt wurde.

Um die verfügbaren Flughäfen zu durchsuchen, geben Sie den Flughafennamen oder das Flughafenkennzeichen in das weiße Feld mit der Bezeichnung und der Liste ein (mit der Beschriftung "Apt:"). Sie würden beispielsweise die gleichen Ergebnisse erhalten, wenn Sie nach "KLAX" oder "Los Angeles Intl" suchen. Sie können sogar einfach nur "Los Angeles" eingeben und durch die Ergebnisse blättern.

Außerdem können Sie die Pfeiltasten nach oben und unten verwenden, um durch die gesamte Liste zu rollen. Um zu einem Flughafen zu gelangen, klicken Sie ihn im Listenabschnitt an, um ihn zu markieren (er wird dadurch in einem grauen Kästchen dargestellt). Klicken Sie dann auf die Schaltfläche Go to This Airport.

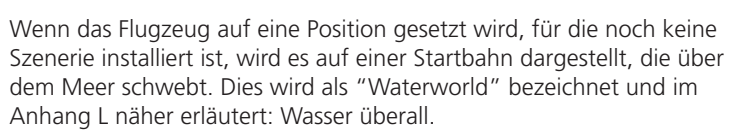

Eine vollständige Erklärung der Flughafenkennzeichen, die in X-Plane verwendet werden, finden Sie in der FAQ for X-Plane Users auf der X-Plane-Website für Airports und Navigationsdaten.

#### 5.2.1 Andere Methoden zum Auswählen einer Position

Es ist nicht erforderlich, dass Sie eine Position für Ihren Flug mit Hilfe der Liste der weltweiten Flughäfen wählen. Sie können eine zufällige Position durch X-Plane auswählen lassen, indem Sie die Maus an den oberen Rand des Bildschirms bewegen, auf Location klicken und Get Me Lost auswählen. Außerdem können Sie eine Position visuell von einem 3D-Globus auswählen, indem Sie Planet Map im Menü Location wählen. Mit den Steuerelementen in der unteren rechten Ecke dieses Dialogfelds steuern Sie Ihre Ansicht des Globus folgendermaßen.

Die große runde Schaltfläche dreht den Globus nach oben, unten, links oder rechts, je nachdem, auf welcher Kante Sie auf die Schaltfläche klicken. Die Schaltflächen darunter verfügen jeweils über zwei kleine Dreiecke. Links befindet sich die Schaltfläche zum Verkleinern und daneben (mit zwei größeren Dreiecken) die Schaltfläche zum Vergrößern.

Unterhalb dieser Zoom-Schaltflächen befindet sich die Schaltfläche center on acft, mit der die Ansicht auf das Flugzeug zentriert werden kann.

Wenn Sie auf eine Position auf dem Globus klicken, wird das Flugzeug auf den nächstgelegenen Flughafen versetzt. Um das Fenster zu schließen, ohne das Flugzeug zu versetzen, klicken Sie auf ein X in den oberen Ecken oder drücken die Eingabetaste.

### 5.3 Umwelt einstellen

Die X-Plane-Umwelt besteht aus Wetter, Tageszeit und Datum.

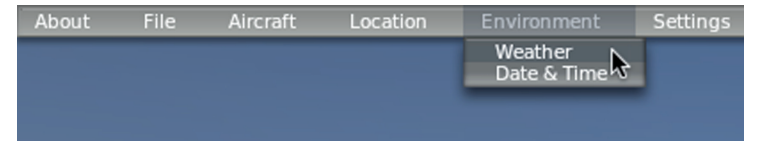

Abbildung 5.4: Wählen Sie Weather im Menü Environment [Vollbild!]

#### 5.3.1 Wetter einstellen

Die Wettersimulation in X-Plane ist hochgradig konfigurierbar und bemerkenswert realistisch. Es gibt vier Methoden, um das Wetter in X-Plane festzulegen. Die erste und komplizierteste Methode besteht darin, das Wetter für die gesamte Welt einfach gleichmäßig und statisch einzustellen. Dies ist die Methode, die die meisten Anwender in älteren Versionen von X-Plane verwendet haben. In Version 10 gibt es die neue Möglichkeit, zufällig generierte und hochgradig plausible Wettermuster auf der Basis von wenigen Parametern wie Wolkenabdeckung und -dichte sowie Temperatur zu verwenden. Mit einem ähnlichen System können Sie mit der Maus manuell Wettermuster "zeichnen" und angeben, wo sich die Wolkenformationen befinden sollen. Und schließlich können Sie das tatsächliche Wetter vom Internet herunterladen und durch X-Plane reproduzieren lassen.

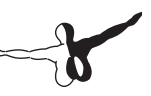

Um die Wettereinstellungen zu bearbeiten, öffnen Sie das Menü, indem Sie die Maus an den oberen Bildschirmrand bewegen. Klicken Sie auf Environment und dann auf Weather, wie in Abbildung 5.4 gezeigt wird.

#### **5.3.1.1 Gleichmäßiges und statisches Wetter für die gesamte Welt einstellen**

Um statisches Wetter für die gesamte Welt einzustellen, öffnen Sie das Dialogfeld Weather aus dem Menü Environment. Wählen Sie dort das große Optionsfeld oben im Fenster set weather uniformly for the whole world. In diesem Fenster gibt es Bereiche für Wolken, Wind, Niederschlag, Thermik und Wasserbedingungen.

Oben links im Fenster können Wolkentypen sowie Ober- und Untergrenze für drei Wolkenschichten eingestellt werden. Diese Höhen werden in Fuß über Normalnull (MSL) gemessen.

Der Bereich unterhalb der Basiskonfiguration der Wolken verfügt über eine Reihe von Schaltflächen wie cat-III, cat-II, cat-I, n-prec, usw. Dabei handelt es sich um Schnelleinstellungen. Durch Drücken einer dieser Schaltflächen werden automatisch allgemeine Wetterbedingungen eingestellt.

- Cat-III stellt das Wetter für einen Landeanflug Category-III ILS ein. Dabei handelt es sich um sehr schlechte Instrumentenbedingungen mit schlechter Wolkenhöhe und Sicht.
- Cat-II stellt das Wetter für einen Landeanflug Category-II ILS ein, mit sehr schlechter Wolkenhöhe und Sicht.
- Cat-I stellt das Wetter für einen Landeanflug Category-I ILS ein, mit schlechter Wolkenhöhe und Sicht.
- N-prec stellt das Wetter für einen Instrumentenanflug ohne vertikale Führung ein, mit einer Sicht von 3 Meilen und einer Wolkenhöhe von 400 Fuß.
- MVFR stellt das Wetter für Sonder-VFR-Bedingungen ein, mit einer Sicht von ungefähr 4 Meilen und einer Wolkenhöhe von 1.500 Fuß.
- VFR stellt das Wetter für gute Sichtflugbedingungen ein, mit klarem Himmel und Sonnenschein.
- CAVOK stellt das Wetter auf klare und gute Sicht ein. Dies wird von Piloten häufig als "CAVU — Clear And Visibility Unlimited" bezeichnet.

Unter den Schaltflächen für die Schnelleinstellungen befinden sich mehrere Schieberegler. Ziehen Sie diese mit gedrückter Maustaste, die Einstellungen zu verändern. Der Schieberegler visibility stellt die Sicht in Landmeilen ein.

Der Schieberegler precipitation stellt die Stufe des Niederschlags sein. Abhängig von der Temperatur um das Flugzeug sowie in den Wolken, wo der Niederschlag gebildet wird, handelt es sich dabei um Regen, Hagel oder Schnee.

Der Schieberegler thunderstorms stellt die Tendenz zu Konvektionsaktivität ein. Die Wetterradarkarte unten rechts im Fenster zeigt, wo sich Gewitterzellen bilden. Beim Flug in diese Zellen kommt es zu starkem Niederschlag und extremen Turbulenzen. Die Turbulenzen sind so stark, dass Flugzeuge in der Realität in einem Stück in ein Gewitter fliegen können und in vielen kleinen Stücken wieder herauskommen.

Es ist interessant, mit Hubschraubern in diese Eis- und Gewittersituationen zu fliegen, da sie durch die hohe Flächenbelastung und den frei taumelnden Rotor ziemlich weich durch Turbulenzen fliegen. Trotzdem sind sie nicht unzerstörbar und wie bei jedem anderen Flugzeug können ihre Rotorblätter vereisen. Der Schieberegler turblnc (Turbulenz) stellt automatisch alle Schieberegler in der Mitte des Bildschirms ein, die Wind und Turbulenz steuern. Schieben Sie diesen Regler nach links und halten Sie ihn dort ein paar Sekunden fest, um alle Windund Turbulenzeinstellungen für einen ruhigen Flug auf null zu stellen.

Stellen Sie als nächstes links unten im Fenster die Temperatur am nächstgelegenen Flughafen sowie den Luftdruck auf Normalnull ein. Denken Sie daran, dass die Werte für die Standardatmosphäre 15° C und 1.013 Millibar betragen. In der mittleren Spalte dieses Fensters werden die drei Windschichten eingestellt.

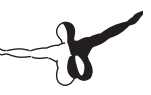

Zu jeder Schicht gehören Höhe, Windgeschwindigkeit, Scherwindgeschwindigkeit, Scherwindrichtung und Turbulenz.X-Plane verwendet die hohen, mittleren und niedrigen Höheneinstellungen, um zwischen den Schichten zu interpolieren. Mit den Kreisen rechts neben den Höheneinstellungen können Sie die Windrichtung ändern. Wenn Sie auf die Kante eines Kreises klicken, kommt der Wind aus dieser Richtung (das heißt, wenn der Wind von Süd nach Nord wehen soll, klicken Sie unten auf den Kreis und lassen dort die Maustaste wieder  $\log$ ).

Geben Sie oben rechts in diesem Fenster thermal tops, thermal coverage und thermal climb rate ein. Diese Werte werden hauptsächlich für Segelflugzeuge verwendet. Zusätzlich zur Thermik gibt es in X-Plane auch vertikale Luftbewegungen über dem Boden, wenn der Wind auf Berge trifft. Damit werden die Effekte simuliert, die sich auf Segelflugzeuge auswirken und die von den Piloten genutzt werden. Versuchen Sie, den Wind rechtwinklig zu einer Bergkette mit 30 Knoten oder höher einzustellen und mit einem Segelflugzeug an der Luvseite der Bergkette entlang zu fliegen. Wenn Sie nicht zu hoch fliegen, sollten Sie in der Lage sein, Ihre Höhe in der steigenden Luft zu halten. Wenn Sie sich jedoch auf die Leeseite der Bergkette abtreiben lassen, ist ein unvermeidlicher Abstieg garantiert!

Die Dropdown-Liste runway conditions befindet sich rechts im Fenster direkt unter der Thermiksteuerung. Die Bedingungen können auf clean and dry, damp oder wet eingestellt werden. Bei wet und damp kann noch patchy oder uniform gewählt werden. Wie in der Realität wird bei niedrigen Temperaturen aus einer nassen Startbahn eine gefrorene Startbahn. Diese Steuerung wird automatisch geändert, wenn Sie die Menge des Niederschlags erhöhen. Unterhalb der runway conditions befinden sich die Einstellungen für wave height und wave direction für Wasserflächen. Die Veränderung der Wellenhöhe (in Fuß) wirkt sich auch auf die Wellenlänge und die Wellengeschwindigkeit aus.

Darunter finden Sie eine visuelle Darstellung des Wetters, das von X-Plane aufgrund Ihrer Parameter generiert wurde. Wenn Sie auf die Schaltfläche Regenerate weather now klicken, generiert X-Plane ein neues Wettersystem mit den gleichen Parametern.

#### **5.3.1.2 Zufällig generiertes, realistisches Wetter einstellen**

Die einfachste Methode zum Generieren des Wetters besteht darin, nur eine geringe Kontrolle über das generierte Wetter zu übernehmen.

In diesem Fall erstellt X-Plane ein Wettersystem mit gewissen Unsicherheiten. Sie können dabei einige Merkmale des Wetters teilweise kontrollieren, jedoch nicht im Detail. Um dieses zufällig generierte Wetter zu verwenden, öffnen Sie das Dialogfeld Weather aus dem Menü Environment. Wählen Sie dort das große Optionsfeld oben im Fenster mit der Beschriftung set random and only semi-controlled weather patterns.

Links im Fenster finden Sie nun fünf Schieberegler. Dabei handelt es sich um folgende Einstellungen:

- Coverage steuert den Bedeckungsgrad durch Wolken im Wettersystem. Wenn der Schieberegler ganz links steht, gibt es keine Wolken, und wenn er ganz rechts steht, ist der Himmel vollständig von Wolken bedeckt.
- Intensity steuert das Auftreten von Unwettern im Wettersystem. Wenn der Schieberegler ganz links steht, gibt es keine Unwetter, und wenn er ganz rechts steht, kommt es häufig zu Unwettern.
- Temperature steuert die Wahrscheinlichkeit von Vereisung und Gewittern. Wenn der Schieberegler ganz links steht, ist das Wetter sehr kalt mit einer hohen Wahrscheinlichkeit von Vereisung. Wenn der Schieberegler ganz rechts steht, ist das Wetter heiß mit einer höheren Wahrscheinlichkeit von Gewittern.
- System size steuert die Größe der Wettersysteme in einem Gebiet. Wenn der Schieberegler ganz links steht, gibt es viele kleine Systeme. Wenn der Schieberegler ganz rechts steht, gibt es nur wenige große Systeme.
- Randomness steuert, wie genau das Wetter mit den von Ihnen festgelegten Parametern übereinstimmt. Wenn der Schieberegler ganz links steht, werden ihre Einstellungen sehr genau umgesetzt. Wenn der Schieberegler ganz rechts steht, gibt es große Einflüsse nach dem Zufallsprinzip.

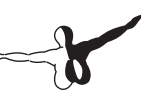

Nachdem Sie die Schieberegler wie gewünscht eingestellt haben, klicken Sie auf die Schaltfläche Regenerate weather now, um von X-Plane ein Wettersystem mit diesen Merkmalen erstellen zu lassen. Schließen Sie dann das Fenster, und Sie sind fertig zum Fliegen.

#### **5.3.1.3 Wettermuster von Hand zeichnen oder hinzufügen**

Sie können ein vorhandenes Wettermuster ergänzen oder ein vollkommen neues erstellen. Dabei benutzen Sie die Maus, um den Ort und die Dichte der Wolken festzulegen.

Öffnen Sie dazu das Fenster Weather aus dem Menü Environment und aktivieren Sie das große Optionsfeld oben im Fenster mit der Beschriftung paint weather patterns by dragging the mouse.

Der größte Ausschnitt des Fensters stellt den Luftraum um Ihr Flugzeug dar. Sie können überall in diesem Bereich klicken und ziehen, um von X-Plane dort Wolken nach dem Zufallsprinzip generieren zu lassen. Wenn Sie Wolken in einem Bereich zweimal zeichnen, wird dort die Dichte der Wolken erhöht. Sie können jederzeit auf die Schaltfläche Clear weather! klicken, um alle Wettermerkmale in diesem Bereich zu löschen.

Wenn Sie mit dem Zeichnen der Wettermuster fertig sind, schließen Sie das Fenster, und Sie sind fertig zum Fliegen.

#### **5.3.1.4 Aktuelles Wetter aus dem Internet herunterladen**

Eine weitere Methode zum Einstellen des Wetters in X-Plane besteht darin, das Wetter aus dem Internet herunterzuladen. Öffnen Sie dazu das Dialogfeld Weather aus dem Menü Environment. Wählen Sie dort das große Optionsfeld oben im Fenster mit der Beschriftung grab real weather from the net.

Aktivieren Sie das Kontrollkästchen mit der Beschriftung Download Real Weather file 'METAR.RWX' from the net. X-Plane legt automatisch das Wetter für Ihre aktuelle Position herunter und stellt einen Zeitgeber so ein, dass das Wetter nach einer Stunde erneut herunter geladen wird. Falls Sie das Wetter zu einer anderen Zeit herunterladen möchten, können Sie jederzeit in dieses Fenster kommen und auf die Schaltfläche Download right now klicken.

#### 5.3.2 Datum und Zeit einstellen

Um Datum und Zeit in X-Plane einzustellen, bewegen Sie die Maus zum oberen Bildschirmrand, um das Menü aufzurufen. Klicken Sie auf Environment und dann auf Date & Time. Mit dem oberen Schieberegler verändern Sie die Zeit, die als lokale Zeit und als Zuluzeit (Greenwich Mean Time oder UTC) angezeigt wird.

Wenn Sie mit dem zweiten Schieberegler das Datum ändern, berücksichtigt X-Plane die veränderte Länge von Tagen und Nächten. In Nordamerika gibt es also im Dezember weniger Tageslichtstunden als im Juni, wie in der echten Welt.

Wenn der Versatz der örtlichen Zeit gegenüber GMT an Ihrem Standort nicht mit dem übereinstimmt, was X-Plane erwartet, können Sie correction from GMT (in Stunden) verwenden.

Wenn Sie das Kontrollkästchen always track real date and time aktivieren, wird X-Plane mit den Datums- und Zeiteinstellungen Ihres Betriebssystem synchronisiert.

### 5.4 Wie Sie fliegen

Wenn Sie zum ersten Mal fliegen (egal ob in X-Plane oder in der echten Welt), sollten Sie ein relativ einfaches Flugzeug benutzen. Die Cessna 172 ist in dieser Hinsicht eine hervorragende Wahl, was durch Millionen von Piloten bestätigt wird, die in der echten Welt auf diesem Modell geschult wurden. Anleitungen zum Öffnen eines Flugzeugs finden Sie im Abschnitt "Ein Flugzeug öffnen" in diesem Kapitel.

Bevor Sie anfangen, sollten Sie die Steuerungen, falls zutreffend, so konfiguriert haben, wie es im Abschnitt "Flugsteuerung konfigurieren" in Kapitel 4 beschrieben wird. Wenn Sie keine Steuerelemente verwenden, müssen Sie mit der Maus fliegen. In diesem Fall wird in der Mitte des Bildschirms ein kleines weißes Pluszeichen angezeigt. Wenn nur das Kreuz ohne weißes Kästchen angezeigt wird, zeigt X-Plane damit an, dass sich die Hand des Piloten nicht auf dem Stick befindet. Dies bedeutet, dass Sie die Maus beliebig bewegen können, ohne die Flugzeugsteuerung zu beeinflussen.

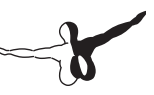

Um den Stick zu greifen (und damit die Kontrolle über das Flugzeug zu übernehmen), klicken Sie mit der linken Maustaste in die Nähe des kleinen weißen Kreuzes. Dadurch erscheint ein weißes Kästchen um das Kreuz. Die Maustaste sollte dabei nicht festgehalten werden. Das Kästchen wird mit einem Klick eingeschaltet (das heißt, der Stick wird gegriffen) und mit einem weiteren Klick wieder ausgeschaltet (um den Stick loszulassen). Wenn das Kästchen sichtbar ist, befindet sich die Hand des Piloten auf dem Stick und alle Bewegungen der Maus innerhalb des Kästchens positionieren die Steuerung entsprechend. Wenn die Maus direkt unter das Kreuz bewegt wird, wird eine Aufwärtsbewegung des Höhenruders verursacht und das Flugzeug beginnt zu steigen. Dabei wird kein Befehl zum Rollen übermittel und das Flugzeug dreht sich nicht um die Längsachse. Wenn Sie die Maus genau auf der Höhe des Kreuzes halten, aber ein wenig nach rechts bewegen, rollt das Flugzeug nach rechts ohne Änderung um die Querachse.

Zum Start muss das Flugzeug zunächst an den Beginn der Startbahn positioniert werden. X-Plane setzt das Flugzeug an diese Stelle, wenn das Programm gestartet, ein Flugzeug geladen oder ein Ort geändert wird. Um mit der Cessna 172 zu starten, erhöhen Sie die Triebwerksleistung langsam. Lösen Sie die Bremsen, wenn die Triebwerksleistung 50 % erreicht. Erhöhen Sie die Triebwerksleistung weiter und bereiten Sie sich darauf vor, mit dem Seitenruder etwas nach rechts zu steuern (mit dem rechten Ruder bzw. einer Drehung des Joysticks), wenn das Flugzeug beschleunigt. Einmotorige Flugzeuge haben die Tendenz, auf Grund der Propellerdrehung nach links zu drehen.

Es ist kein Problem, wenn Sie mehrere Versuche benötigen, um zu lernen, wie das Flugzeug auf der Startbahn gehalten wird. Eine Cessna kann auch von der Grasfläche aus starten. Wenn das Flugzeug beim Beschleunigen von der Startbahn abkommt, machen Sie einfach weiter. Normalerweise wird mit der Cessna 172 bei ungefähr 60 Knoten rotiert (das heißt, Steuerhorn oder Stick werden leicht zurückgezogen).

Wenn das Flugzeug abhebt, drücken Sie den Stick ein wenig nach vorn, um vorübergehend in den Horizontalflug zu gehen und mehr Geschwindigkeit aufzunehmen. Wenn das Flugzeug ungefähr 80 Knoten erreicht hat, ziehen Sie wieder etwas am Stick und gehen wieder in den Steigflug über. Wenn Sie die Geschwindigkeit auf diese Weise vor dem Steigflug erhöhen, verhindern Sie einen Strömungsabriss.

Wenn es zu einem Absturz kommt, bei dem das Flugzeug stark beschädigt wird, öffnet X-Plane automatisch ein neues Flugzeug und setzt es an den Anfang der nächstliegenden Startbahn (was manchmal eine Grasbahn ist). Wenn das Flugzeug beim Unfall nur beschädigt, nicht aber zerstört wurde, bleibt es dort und qualmt. Bewegen Sie in einem solchen Fall die Maus an den oberen Bildschirmrand. Klicken Sie auf Aircraft und dann auf Open Aircraft, um die Dinge wieder in Ordnung zu bringen. Wäre es in der echten Welt nur auch so einfach!

### 5.5 Instrumente und Avionik benutzen

Wenn Sie die Vorwärtsansicht aus dem Cockpit benutzen, können Sie die Instrumente auf dem Instrumentenbrett mit der Maus bedienen, ebenso wie der Pilot Instrumente, Schalter und andere Elemente mit der Hand bedient. Um einen Knopf zu bedienen, klicken Sie darauf und lassen die Maustaste wieder los. Um die Stellung eines Schalters zu bedienen, tun Sie das gleiche. Um zum Beispiel das Fahrwerk auszufahren (wenn es bei dem Flugzeug möglich ist), klicken Sie auf den Schalter für das Fahrwerk. Dieses Bedienungselement sieht in anderen Flugzeugen natürlich unterschiedlich aus. Denken Sie daran, dass Sie sowohl die Taste "g" als auch eine Taste auf einem Joystick für das Fahrwerk benutzen können, wenn Sie diese entsprechend zugeordnet haben.

Um einen Knopf zu drehen, bewegen Sie die Maus auf die Plus- oder Minusseite und klicken dann, um den Knopf zu drehen. Klicken Sie wiederholt, um größere Drehungen durchzuführen.

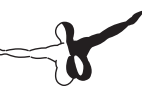

Um die Steuerelemente im Cockpit, die mit der Maus bedient werden können, einfach erkennen zu können, öffnen Sie das Dialogfeld Instructions aus dem Menü About. Aktivieren Sie das Kontrollkästchen mit der Beschriftung Show mouse click regions in the cockpit. Dadurch wird ein dünner gelber Rahmen um die Bereiche der Instrumententafel gezeichnet, die mit der Maus bedient werden.

Um eine Kurzbeschreibung der Instrumente der Instrumententafel zu erhalten, öffnen Sie das Dialogfeld Instructions aus dem Menü About. Aktivieren Sie das Kontrollkästchen mit der Beschriftung Show instrument instructions in the cockpit. Nach dem Schließen des Fensters sehen Sie Beschreibungen der Instrumente, wenn Sie mit dem Mauszeiger darüberfahren.

#### 5.5 Hinweis zur Einstellung des Funkgeräts

In den meisten Flugzeugen werden doppelte konzentrische Knöpfe benutzt, um das Funkgerät einzustellen. Normalerweise verfügt das Funkgerät über einen großen Knopf, aus dem ein kleinerer Knopf herausragt. Der große Knopf dient der Einstellung der Ganzzahl und der kleinere Knopf dient der Einstellung des Dezimalteils der Frequenz.

Angenommen, das Funkgerät COM1 muss auf die Frequenz 128.00 MHz eingestellt werden. In einem echten Flugzeug dreht der Pilot den unteren großen Knopf, bis in der Anzeige 128 zu sehen ist. Anschließend dreht er den kleinen oberen Knopf, bis 00 angezeigt wird.

In X-Plane funktioniert es genauso. Wenn sich der Mauszeiger in der Nähe einer der beiden Einstellknöpfe für das Funkgerät befindet, erscheinen links vom Knopf zwei Pfeile gegen den Uhrzeigersinn, und rechts vom Knopf erscheinen zwei Pfeile im Uhrzeigersinn. Die Pfeile, die sich dichter am Knopf befinden, sind kleiner als die Pfeile weiter außen. Die kleineren Pfeile stellen den Dezimalwert ein. Die äußeren Pfeile sind größer und stellen den ganzzahligen Teil der Frequenz ein.

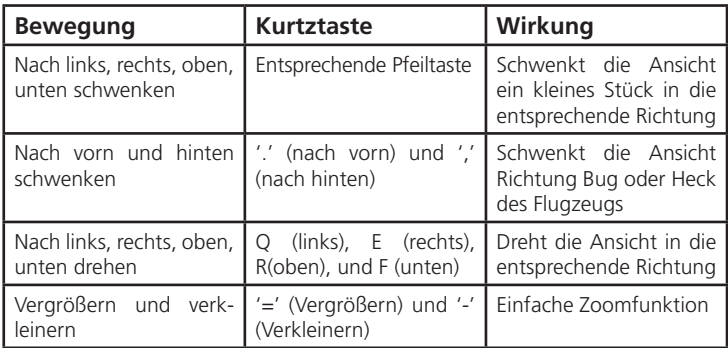

Tabelle 5.1: Steuerung der 3D-Cockpitansicht

#### 5.6 Ansichten benutzen

Sie können die Ansicht des Flugzeugs im Menü View ändern, Oder aber, indem Sie die Tastaturbefehle benutzen, die im Menü View aufgeführt werden. Bei den Zeichen in eckigen Klammern rechts von den Menübefehlen handelt es sich um die Tastaturbefehle für die einzelnen Ansichten. Um zum Beispiel die Vorwärtsansicht auszuwählen, drücken Sie die Taste W, und um die 45°-Ansicht nach links auszuwählen, drücken Sie die Taste Q.

Die meisten der Ansichtsoptionen sind einfach und erklären sich praktisch selbst. Daher empfehlen wir Ihnen, mit den möglichen Einstellungen zu experimentieren. Die Bewegung im 3D-Cockpit ist wahrscheinlich nicht ganz so einfach.

Für das 3D-Cockpit gibt es zwei Modi. Durch Klicken auf 3D Cockpit Command Look im Menü View oder durch Drücken der Tastenkombination Shift + 9 auf der Tastatur aktivieren Sie das 3D-Cockpit, ohne die Richtung Ihrer Ansicht an die Maus zu binden. Dies bedeutet, dass Sie die Ansicht nur ändern können, indem Sie das Menü View, die Tastaturbefehle oder eine Taste benutzen, die der Steuerung zugeordnet wurde. Die Maus bleibt frei, um auf Elemente im Cockpit zu klicken, ohne die Ansicht zu beeinflussen.

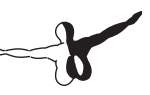

Wenn Sie jedoch auf 3D Cockpit Mouse Look im Menü View klicken oder die Tastenkombination Shift + 0 auf der Tastatur drücken, binden Sie die Richtung Ihrer Ansicht an die Maus. Wenn Sie dann die Maus bewegen, um Elemente im Cockpit zu bedienen, ändert sich auch die Richtung der Ansicht. In jedem der 3D-Cockpit-Modi können Sie die Tastaturbefehle oder das Menü View benutzen, um die Ansicht zu ändern. Die Tastaturbefehle werden in Tabelle 5.1 beschrieben.

### 5.7 Das Flugzeug von X-Plane fliegen lassen

X-Plane ist in der Lage, ein Flugzeug mit künstlicher Intelligenz (AI) zu fliegen. Das AI-System kann das Flugzeug sowohl starten als auch über Strecken fliegen. Um die Steuerung des Flugzeugs durch AI zu aktivieren, bewegen Sie die Maus zum oberen Bildschirmrand, womit das Menü aufgerufen wird. Klicken Sie auf Aircraft und dann auf A.I. Flies Your Aircraft. Wenn das Flugzeug durch AI geflogen wird, können Sie mit verschiedenen Ansichten experimentieren und bestimmte Vorgänge üben wie etwa Aus- und Einfahren des Fahrwerks, Bedienen der Klappen usw. Außerdem ist dies eine hervorragende Möglichkeit, das Einstellen von Funkgeräten zu üben. Auch die Ansichten können Sie durch die AI steuern lassen, indem Sie das Menü Aircraft öffnen und A.I. Controls Your Views auswählen.

### 5.8 Kurzanleitungen erhalten

Wenn Sie einfache und kurze Anleitungen zum Ausführen häufiger Verfahren in X-Plane benötigen, bewegen Sie die Maus an den oberen Bildschirmrand. Klicken Sie auf About und dann auf Instructions. Hier werden auf den Registerkarten Flight Controls, Cockpit Control, Keyboard, ATC und Tech Support häufige Fragen zum Simulator X-Plane beantwortet.

Wenn Sie das Kontrollkästchen Show mouse click regions in the cockpit aktivieren, werden die Steuerungselemente im Cockpit, die mit der Maus bedient werden können, durch einen gelben Rahmen hervorgehoben. Wenn Sie das Kontrollkästchen Show instrument instructions in the cockpit aktivieren, wird eine kurze Beschreibung eines Instruments angezeigt, sobald Sie die Maus über das Instrument führen.

## 5.9 Ihren Flug speichern und weitergeben

X-Plane bietet eine Reihe von Methoden zum Speichern und Weitergeben bestimmter Flüge. Dabei handelt es sich um folgende Methoden:

- Situationen, in denen die aktuelle Position, die Umgebungsbedingungen und die Merkmale des verwendeten Flugzeugs festgehalten werden.
- Replays, bei denen eine Aufzeichnung Ihres gesamten Flugs seit dem letzten Laden eines Flugzeugs festgehalten wird. Replays können nur in X-Plane wiedergegeben werden. Sie haben den Vorteil, dass sie aus Datenpunkten von X-Plane einschließlich der Position Ihres Flugzeug erstellt werden, so dass Sie die Ansichten während der Wiedergabe ändern können.
- Movie-Dateien, deren Anfang und Ende Sie durch Ein- und Ausschalten bestimmen. Dabei wird genau das aufgezeichnet, was Sie auf dem Bildschirm sehen. Der Vorteil der Movies ist, dass sie in Quicktime und anderen Video-Playern wiedergegeben werden können.
- Screenshots, bei denen es sich um eine Aufnahme eines einzelnen Moments Ihres Flugs handelt, und die auf jedem Computer angezeigt werden können.

Mit jeder Methode können Sie den Flug speichern und für sich selbst wieder abspielen, und Sie können ihn in das Internet hochladen, um ihn anderen zur Verfügung zu stellen.

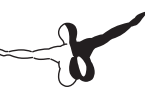

#### 5.9.1 Eine wiederholbare Situation erstellen

Eine "Situation" ist in X-Plane eine Datei, die nur von X-Plane gelesen werden kann. Es handelt sich um eine Momentaufnahme, bei der festgehalten wird, welches Flugzeug Sie benutzen, seine Position in der Luft oder auf dem Boden, seine Beladung, die Tankfüllung usw. Außerdem werden Informationen über die Umgebungsbedingungen des Flugs wie etwa Bewölkung, Temperatur und Tageszeit aufgezeichnet. Weiterhin wird auch festgehalten, welches andere Flugzeug Sie geladen haben.

Um eine Situation (eine .sit-Datei) zu erstellen, bewegen Sie die Maus an den oberen Bildschirmrand. Klicken Sie auf File und dann auf Save Situation.

X-Plane speichert die Situation standardmäßig im folgenden Verzeichnis:

X-Plane 10/Output/situations/

Dies ist besonders nützlich, um schnell eine bestimmte Art von Landeanflug zu laden und zu üben, oder um eine bestimmte Luftkampfsituation nachzustellen. Die Situationen können sogar an andere X-Plane-Anwender gesendet werden. Alles, was sie brauchen, ist die von Ihnen erstellte sit-Datei

Um eine Situation zu laden und erneut zu fliegen, öffnen Sie das Menü File und klicken auf Load Situation. Gehen Sie zum Speicherort Ihrer .sit-Datei und klicken Sie doppelt darauf, um die Situation zu laden.

### 5.9.2 Ein Replay erstellen

Ein Replay in X-Plane ist praktisch ein Film Ihres Fluges, bei dem Position und Höhe des Flugzeugs für jeden Zeitpunkt aufgezeichnet werden, beginnend mit dem letzten Laden eines Flugzeugs oder dem letzten Positionieren an einem Flughafen und endend mit dem Moment, an dem Sie auf die Schaltfläche Save Replay klicken. Diese Datei kann nur in X-Plane angesehen werden. Da die enthaltenen Daten so komplett sind, können Sie die Ansicht während der Wiedergabe nach Belieben ändern. Dies unterscheidet sich von einem Quicktime-Video, bei dem nur aufgezeichnet wird, was Sie auf dem Bildschirm sehen.

Ebenso wie Situationen können auch Replay-Dateien an andere Anwender gegeben und von diesen abgespielt werden.

Um einen Replay (eine .smo-Datei) zu erstellen, bewegen Sie die Maus an den oberen Bildschirmrand. Klicken Sie auf File und dann auf Save Replay. X-Plane speichert den Replay im folgenden Verzeichnis:

#### X-Plane 10/Output/replays/

Um einen Replay zu laden, öffnen Sie das Menü File wie zuvor, wählen dann aber Load Replay. Gehen Sie zum Speicherort Ihrer .smo-Datei und klicken Sie doppelt darauf, um sie zu laden.

#### 5.9.3 Einen Movie erstellen

Außer den Dateitypen, die nur von X-Plane gelesen werden können, können Sie auch allgemein lesbare Filme erstellen. Der Nachteil dieser Quicktime-Videos (.mov) besteht darin, dass sie genau das aufzeichnen, was Sie auf dem Bildschirm sehen. Sie schalten die Aufzeichnung ein, fliegen herum, schalten die Aufzeichnung ab, und was Sie während des Flugs auf Ihrem Bildschirm sahen, ist in einem .mov-Video verfügbar. Um solche Videos aufzuzeichnen, benötigen Sie Quicktime 6 oder höher auf Ihrem Computer. Nach dem Aufzeichnen des Movies können Sie ihn in einem Programm wie iMovie (standardmäßig auf neuen Macs installiert) oder Windows Live Movie Maker bearbeiten. Bevor Sie den Movie aufzeichnen, sollten Sie die Video-Spezifikationen in Quicktime einstellen. Bewegen Sie dazu die Maus an den oberen Bildschirmrand, klicken Sie dort auf das Menü File und dann auf Quicktime Movie Specs. Im folgenden Dialogfeld können Sie folgende Einstellungen durchführen:

- Bildfrequenz des Videos (in Bilder pro Sekunde bzw. FPS)
- • Auflösung des Videos (nur die Breite, die Höhe wird automatisch angepasst)
- • Zeitmultiplikator, der angibt, wieviele Bilder bei Zeitrafferaufnahmen übersprungen werden sollen.

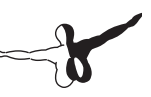

Wenn Sie die Bildfrequenz festlegen, sollten Sie beachten, dass Videos mit nur 15 Bildern pro Sekunden ruckeln. Film und Fernsehen verwenden 24 bzw. 30 Bilder pro Sekunde. Bei der Auslösung sollten Sie beachten, dass mehr als 720 Pixel Breite keine Vorteile bieten, wenn die Auflösung dann größer ist als die Auflösung Ihres Bildschirms.

Um mit der Aufzeichnung eines Movie zu beginnen, drücken Sie STRG+LEERTASTE, oder Sie öffnen das Menü File und klicken auf Toggle Movie. Nachdem Sie den beabsichtigten Flug durchgeführt haben, beenden Sie die Aufnahme, indem Sie entweder STRG+LEERTASTE drücken oder im Menü File auf Toggle Movie klicken. In der obersten Ebene Ihres X-Plane-Verzeichnisses erscheint eine Datei namens "X-Plane [Flugzeugname ] [Nummer ].mov". Dieses Verzeichnis befindet sich standardmäßig auf dem Desktop.

Mit Quicktime kann dieser Movie auf praktisch jedem Computer abgespielt werden. Falls Quicktime auf dem entsprechenden Computer nicht installiert ist, können Sie das Programm von der Quicktime Download-Seite auf der Website von Apple herunterladen.

#### 5.9.4 Screenshot aufnehmen

Eine weitere Methode, Ihren Flug zu speichern oder weiterzugeben, ist ein einfacher Screenshot. Um einen Screenshot zu erstellen, drücken Sie SHIFT+LEERTASTE oder Sie bewegen Ihre Maus an den oberen Bildschirmrand, klicken auf das Menü File und dann auf Take Screenshot. Das aufgenommene Bild (eine.png-Bilddatei) wird in der obersten Ebene des X-Plane-Verzeichnisses gespeichert, das sich standardmäßig auf dem Desktop befindet.

Diese Screenshots können auf jedem modernen Computer geöffnet und betrachtet werden, egal ob X-Plane installiert ist oder nicht.

### 5.10 Ihren Flug visualisieren und wiedergeben

Außer dem Speichern von Aufzeichnungen für eine spätere Wiedergabe (wie oben im Abschnitt Ihren Flug speichern und weitergeben beschrieben), können Sie Ihren Flug bis zu Ihrer aktuellen Position auf verschiedene Arten visualisieren. Sie können Ihren Flugpfad auf den 2D-Karten von X-Plane anzeigen, und Sie können auf den 3D-Flugpfad umschalten und Ihren Pfad im Hauptsimulator anzeigen. Um Ihren Flug wiederzugeben, beginnend beim letzten Laden eines Flugzeugs oder einer Position, können Sie die integrierte Wiedergabefunktion von X-Plane benutzen, die Abspielen, Zurückspulen und Vorspulen ermöglicht. Und schließlich können Sie den Flugpfad visualisieren, den ein echtes Flugzeug geflogen ist. Dazu können Sie die Daten des Flugschreibers so formatieren, dass sie von X-Plane verstanden werden. X-Plane verarbeitet die Daten des Flugschreibers genauso wie einen normalen Replay, so dass Ihnen die Funktionen für Wiedergabe, schnelles Vorspulen und schnelles Zurückspulen zur Verfügung stehen.

#### 5.10.1 Pfad des Flugzeugs sichtbar machen

Sie können den Pfad, den ein Flugzeug geflogen ist, bis zur aktuellen Position als Spur hinter dem Flugzeug sichtbar machen, wenn Sie den 3D-Flugpfad einschalten. Drücken Sie dazu STRG+P auf der Tastatur oder bewegen Sie die Maus zum oberen Bildschirmrand. Klicken Sie auf das Menü Aircraft und dann auf Cycle 3D Flight Path. Wenn Sie dies einmal tun, zeigt X-Plane eine violett gestreifte Linie hinter dem Flugzeug. Wenn Sie den Befehl erneut verwenden, wird diese Linie in eine Perspektive gesetzt, indem in Abständen Linien vom Pfad zum Boden gezogen werden. Beim dritten Mal wird ein halb durchsichtiger Balken angezeigt, der vom Flugpfad bis zum Boden reicht. Beim vierten Mal werden alle Linien des Flugpfades ausgeschaltet.

Um den 3D-Flugpfad zurückzustellen, drücken Sie ALT+P auf der Tastatur oder Sie öffnen das Menü Aircraft und klicken dann auf Reset 3D Flight Path. Der Flugpfad wird auch zurückgesetzt, wenn Sie ein Flugzeug oder eine Position laden.

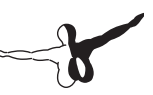

Einen ähnlichen Effekt gibt es in 2D in der Draufsicht. Öffnen Sie dazu das Dialogfeld Local Map. Der Flugpfad des Flugzeugs seit dem letzten Zurücksetzen wird auf den einzelnen Kartenansichten gezeigt. Weitere Informationen zu den Navigationskarten finden Sie im Abschnitt "Navigationskarten von X-Plane benutzen" in Kapitel 7.

#### 5.10.2 Integrierte Wiedergabefunktion benutzen

Sie können Ihren letzten Flug wieder abspielen, entweder seit dem letzten Laden eines Flugzeugs oder ab einer bestimmten Position bis zur aktuellen Position, indem Sie den Replay-Modus ein- oder ausschalten. Drücken Sie dazu ALT+Komma oder öffnen Sie das Menü Aircraft und klicken dann Toggle Replay Mode. Oben im Fenster befinden sich die zugehörigen Steuerelemente (von links nach rechts):

- Wiedergabe stoppen
- Schneller als in Echtzeit rückwärts wiedergeben
- • In Echtzeit rückwärts wiedergeben
- Langsamer als in Echtzeit rückwärts wiedergeben
- Pause
- Langsamer als in Echtzeit wiedergeben
- In Echtzeit wiedergeben
- Schneller als in Echtzeit wiedergeben
- Wiedergabe stoppen

Außerdem können Sie den Schieberegler anklicken und verschieben, um den Wiedergabemodus schnell zu ändern. Um zum Flug zurückzukehren, drücken Sie ALT+Komma oder Sie öffnen das Menü Aircraft und klicken dann erneut auf Toggle Replay Mode.

#### 5.10.3 Flug von einem Flugschreiber (FDR) wiedergeben

Die letzte Methode der Visualisierung eines Flugs besteht im Laden der Daten eines Flugschreibers (FDR, Flight Data Recorder). Dies ist hauptsächlich für die Untersuchung und Nachstellung von Unfällen nützlich. In einem solchen Fall verwenden Sie die Daten aus der Blackbox des entsprechenden Flugzeugs und wandeln sie in ein Format um, das X-Plane lesen kann. Bei diesem Format handelt es sich um .fdr oder Flight Data Recorder. Dies ist eine einfache Textdatei, die auf eine bestimmte Art formatiert ist. Daher können Sie eigene FDR-Dateien aus vorhandenen Daten relativ leicht selbst erstellen und dann den Flug in X-Plane nachstellen.

Um die Dateispezifikation für FDR-Dateien in X-Plane zu finden, bewegen Sie die Maus an den oberen Bildschirmrand. Klicken Sie dort auf das Menü File und dann auf Load Flight Data Recorder File. In der unteren Hälfte dieses Dialogfelds finden Sie sowohl die erforderlichen Grunddaten (Dateiversion, Flugzeug, Luftfahrzeugkennzeichen usw.) als auch die ungefähr 100 Daten für jeden Zeitpunkt des Flugs. Dazu gehören der Zeitstempel des Zeitpunkts, die Position des Flugzeugs (Längen-, Breiten- und Höhenangabe), angezeigte Fluggeschwindigkeit und mehr.

Sie können den Rollbalken über dem Feld mit den Dateispezifikationen verwenden, um durch alle Datenwerte zu blättern, und Sie können den Mauszeiger über einzelne Werte halten, um eine Beschreibung zu sehen. Auch wenn Ihre Schnappschüsse des Flugzeugs einen bestimmten Parameter nicht enthalten (z.B. Triebwerksdruckverhältnis), müssen Sie einen Platzhalter angeben.

Nachdem Sie die Daten für X-Plane als FDR-Datei formatiert haben, können Sie die Daten im Dialogfeld Load Flight Data Recorder laden. Klicken Sie auf das silberne Quadrat mit der Beschriftung "Flight Data Recorder file", gehen Sie zu Ihrer Datei und klicken Sie doppelt darauf. Wenn Sie dann das Dialogfeld schließen, sehen Sie die Standardschaltflächen für die Wiedergabe, mit denen Sie den Flug abspielen können.

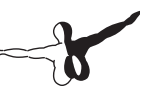

### 5.11 Hintergründe des Flugmodells anzeigen

X-Plane modelliert einen Flug, indem das Flugzeug in eine Anzahl kleiner Teile zerlegt wird. Dann werden die Kräfte berechnet, die auf jedes Teil wirken. Wenn Sie im Menü Special ein- oder zweimal auf Show Flight Model klicken (oder indem Sie STRG+/ auf der Tastatur drücken), können Sie alle Kräfte sehen, die für jedes Teil des Flugzeugs berechnet wurden. Wenn Sie auf dem Bildschirm Weather Wind und Turbulenzen eingestellt haben, können Sie sogar ein pseudozufälliges Vektorflussfeld der Geschwindigkeit um das Flugzeug sehen. Die angezeigten Geschwindigkeitsvektoren sind die tatsächlichen Vektoren, die mit dem Flugzeug interagieren. Die Kraftvektoren (die grünen Linien, die aus dem Flugzeug austreten), sind die tatsächlichen Kräfte, die auf das Flugzeug wirken - nichts davon ist nur zur Show. Dies ist tatsächliche Arbeit, die X-Plane leistet.

Die grünen Balken, die aus den Steuerflächen des Flugzeugs austreten, zeigen an, wieviel Auftrieb die einzelnen Abschnitte der Oberfläche generieren. Längere Balken stehen für größere Kräfte. Die roten Balken zeigen den Luftwiderstand an und die gelben Balken zeigen den Auftrieb von vertikalen Steueroberflächen an.

# Erweiterte Simulation in X-Plane

X-Plane ist der umfangreichste und leistungsfähigste Flugsimulator der Branche. Als solcher bietet er eine Fülle von Funktionen für höhere Ansprüche.

## 6.1 Flugbuchführung

Für jeden Flug mit X-Plane trägt das Programm die Flugzeiten in ein digitales Flugbuch ein. X-Plane erstellt automatisch eine Textdatei genannt "X-Plane Pilot.txt" im X-Plane-Verzeichnis 9/Output/logbooks. Darin sind folgende Daten durchgeführter Flüge gespeichert:

- Datum des Flugs
- • Luftfahrzeugkennzeichen
- Flugzeugtyp
- Flug von und nach (ICAO-Abk.)
- • Zahl der Landungen
- • Flugdauer
- • Flugzeiten über Land, nach Instrumentenflugregeln und bei Nacht
- • Gesamtflugzeit aller Flüge

Das Flugbuch finden Sie im About-Menü unter Logbook. Ein Flugbuch können Sie öffnen, indem Sie auf die Schaltfläche "Choose Pilot Logbook" klicken und zu Ihrem Flugbuch gehen. Sie können auch über die Schaltfläche "New Pilot Logbook" ein neues Flugbuch erstellen.

## 6.2 Arbeiten mit der Flugverkehrskontrolle

## 6.3 Änderung von "Wie und Wo das Flugzeug startet"

Standardmäßig startet X-Plane Ihr Flugzeug auf der Startbahn, startbereit mit laufendem Triebwerk. Falls Sie jedoch Triebwerksstart oder Rollen vom Vorfeld (engl. Ramp) zur Startbahn selbst ausführen möchten, klicken Sie einfach im Menü Einstellungen auf Operations & Warnings. Im Fenster "Startup" können Sie das Kästchen "Start each flight with engines running" abwählen oder das Kästchen "Start each flight on ramp" abhaken.

Nicht alle Flugzeuge verfügen allerdings über Triebwerksstarter im Armaturenbrett. Falls Ihres keinen hat, können Sie mit Plane Maker selbst einen erstellen oder zurück ins Menü Operations & Warnings gehen und die Startfunktion wieder zurücksetzen.

## 6.4 Checkliste

X-Plane kann eine vereinfachte Checkliste im Simulator darstellen. Diese Checkliste muss als reine Textdatei (.txt) im X-Plane-Verzeichnis gespeichert werden. Zum Laden einer Checkliste öffnen Sie das Special-Menü und klicken auf "Open Checklist for Use". Wenn Sie Ihre .txt-Datei gefunden haben, sehen Sie die Checkliste Zeile-für-Zeile in der Bildschirmmitte oben. Sie können mit den Schaltflächen weiter und zurück zur jeweils nächsten oder vorigen Zeile gehen. Wenn das erledigt ist, können Sie zum Special-Menü zurückgehen und auf Toggle Checklist for Use klicken, um die Datei zu verstecken.

Falls Sie die Textdatei lieber als Ganzes (statt Zeile-für-Zeile, wie in der Ansicht Checkliste) öffnen möchten, können Sie dies im Special-Menü Open Text File for Viewing wählen und mit Toggle Text File for Viewing an- bzw. abwählen.

### 6.5 Einstellung von Systemausfällen

X-Plane simuliert Systemausfälle bei Strukturüberlastungen nicht automatisch. Sie können jedoch über das Dialogfeld Operations & Warnings im Menü Einstellungen unter folgenden Funktionen (im Fenster unten links) wählen:

- "remove flying surfaces in over-speed", X-Plane entfernt bei Überschreiten der höchstzulässigen Fluggeschwindigkeit ab einem bestimmten Wert Trag- und andere Steuerflächen.
- "remove flying surfaces in over-G", X-Plane entfernt bei Überschreiten der höchstzulässigen g-Kräfte auf die Struktur ab einem bestimmten Wert Trag- und andere Steuerflächen.
- "remove flaps in over-Vfe", X-Plane entfernt beim Ausfahren der Klappen bei Fluggeschwindigkeiten über Vfe (Höchstgeschwindigkeit mit ausgefahrenen Klappen, weißer Bogen im Fahrtmesser) die Landeklappen.
- "remove gear doors in over-VI<sub>e"</sub>, X-Plane entfernt bei Fluggeschwindigkeiten über Vle (Höchstgeschwindigkeit mit ausgefahrenem Fahrwerk) die Fahrwerksklappen.

Wird darüberhinaus das Kästchen "reset on hard crash" abgehakt, startet X-Plane Ihr Flugzeug nach einem Absturz automatisch vom nächstgelegenen Flughafen neu.

Mit der Option zu diesen Schadensmodellen ermöglicht X-Plane sowohl einfache, möglicherweise unrealistische, als auch authentischere und anspruchsvollere Simulationen.
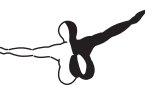

# 6.6 Gewicht, Schwerpunkt und **Treibstoff**

Zum Ändern von Gewicht, Schwerpunkt und Treibstoff bewegen Sie die Maus zum oberen Bildrand und klicken auf das Menü Aircraft und "Weight and Fuel".

Im angezeigten Dialogfeld ist die Registerkarte Fuel/Payload bereits markiert. Hier können Sie mit den Schiebern den Flugzeugschwerpunkt, das Abfluggewicht und die Tankbefüllung einstellen.

Ein schweres Flugzeug kann in der Regel länger in der Luft bleiben, aber beim Start nicht so leicht vom Boden abheben. Beim Vorwärtsverlegen (Schieber nach links) des Flugzeugschwerpunkts wird sich das Flugzeug mehr und mehr wie ein Pfeil verhalten und Schwerpunkt nach hinten verlegt (Schieber nach rechts) wird es unstabil und potentiell fluguntauglich. Ein Flugzeug mit zu weit nach hinten verlegtem Schwerpunkt zu fliegen, ist wie wenn man einen Pfeil verkehrt herum abschießt—es will ständig das schwere Ende und Leitwerk von hinten nach vorn drehen und einen Salto machen.

Da X-Plane in Echtzeit den Treibstoffverbrauch berechnet und Triebwerke Treibstoff verbrauchen und die Gewichtsverteilung durch den Treibstoff in der Simulation berücksichtigt wird, ist der Treibstoff an Bord tatsächlich von Bedeutung.

# 6.7 Simulation von Systemausfällen

X-Plane kann zahllose Systemausfälle simulieren. Über das Fenster "Equipment Failures" im Aircraft-Menü können Sie herausfinden, was passiert, wenn wichtige Systeme im Flugzeug nicht das tun, was sie eigentlich tun sollen. Über die Registerkarte World/MTBF im Equipment Failures-Fenster werden Situationen außerhalb des Flugzeugs gesteuert, z. B. Vogelschlag und Systemausfälle auf Flughäfen. Wird die Registerkarte World/MTBF gewählt, erscheint die Einstellung "mean time between failure" auf dem Bildschirm unten. Wenn das Kästchen "use mean time between random failures" abgehakt wird, legt der Simulator mit dem Wert rechts daneben fest, wie oft ein System durchschnittlich ausfällt. Wird MTBF z. B. auf 1000 Stunden eingestellt, bestimmt X-Plane, dass jede Hardwarekomponente des Flugzeugs eine etwa Eins-zu-Tausend-Chance hat, einmal pro Stunde auszufallen. Da ein Flugzeug einige hundert Hardwarekomponenten hat, heißt das, ein Ausfall kann etwa alle 5 bis 20 Stunden auftreten.

Über die anderen Registerkarten in diesem Fenster werden Ausfallhäufigkeit oder befehlspezifische Ausfälle für Hunderte verschiedener Flugzeugsysteme eingestellt.

Die allgemeinen Ausfallkategorien sind:

- • Ausrüstung
- • Triebwerke
- **Flugzeugsteuerflächen**
- G1000 (falls ein echtes G1000 an X-Plane angeschlossen ist)
- Alle Instrumente und
- **NAVAIDs**

# 6.8 Rauchspur aktivieren

Eine Rauchspur, wie auf Kunstflugmaschinen bei einer Flugschau benutzt, kann über das Menü "Aircraft" und Klicken auf "Toggle Puff Smoke" aktiviert werden. Diese Einstellung ist standardmäßig der 'x'-Taste zugeordnet.

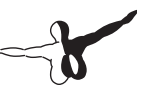

# Navigation, Autopiloten und Fliegen nach Instrumenten

Unser Kundendienst erhält viele Anrufe, bei bei denen nach komplizierteren Verfahren gefragt wird, wie sie Piloten bei realen Flügen durchführen müssen. Wie wird navigiert, wie wird der Autopilot verwendet, und wie wird nach Instrumenten geflogen? In diesem Kapitel werden wir diese Themenbereiche ziemlich detailliert behandeln. Falls Sie jedoch ernsthaft daran interessiert sind, diese Aspekte der Fliegerei zu erlernen, empfehlen wir Ihnen, zum nächstgelegenen Flugplatz zu fahren und ein oder zwei entsprechende Flugstunden zu nehmen. Wenn Sie einen Laptop haben, sollten sie ihn mitnehmen und sich diese Dinge vom Fluglehrer detailliert in der Praxis erklären lassen. Dieses Fachgebiet ist viel zu groß, um es in diesem Handbuch komplett zu behandeln. Es ist auch hilfreich, wenn Sie sich im Internet einen schnellen Überblick verschaffen.

# 7.1 Navigieren

Beim Navigieren über der Erdoberfläche geht es darum, zu wissen, wo sich Ihr Flugzeug befindet und wie Sie an Ihr Ziel gelangen. Dies ist jedoch nicht so einfach, wie es sich anhört. Stellen Sie sich vor, dass Sie unter IMC-Bedingungen fliegen (Wetterbedingungen für IFR, also in den Wolken). Sie haben keinen Anhaltspunkt am Boden und fliegen über St. Louis in der Mitte einer Wolkenschicht. Was Sie sehen, unterscheidet sich nicht von einem Flug über Moskau. Navigation ist die einzige Möglichkeit, zu ermitteln, ob Sie über St. Louis oder über Moskau fliegen. Navigation ist die Kunst, jederzeit zu wissen wo sich ihr Flugzeug befindet und wie Sie an ihr Ziel kommen.

### 7.1.1 Geschichte der Flugnavigation

Während der ersten 30 Jahre konnten Piloten nichts anderes tun, als ihre Positionen während des Flugs auf einer Karte zu verfolgen und dann nach vorn zu gucken, um zu sehen, ob sie über einen bekannten Orientierungspunkt flogen, wie etwa eine Straße, Eisenbahnlinie, Stadt oder einen See. Die Piloten verglichen regelmäßig die über dem Boden zurückgelegte Strecke mit der erwarteten Strecke über der Karte, um zu sehen, ob alles richtig war. Dies ist tatsächlich so einfach, wie es sich anhört. Das wichtigste dabei ist, immer zu wissen, wo sie sind, und nach was Sie als nächstes Ausschau halten müssen.

Diese Koppelnavigation ist nicht allzu kompliziert. Kurz nach ihrem Studium flogen Austin Meyer (der Autor von X-Plane) und Randy Witt in einer Cessna 172 von Kansas City nach Chicago. Während des Flugs fiel nach dem ersten auch ihr zweites (von zwei) Funknavigationsgeräten aus. So etwas passiert nicht täglich in der Luftfahrt, aber es ist eine Erinnerung, dass Piloten immer voraus denken und sich auf solche Dinge vorbereiten müssen. Das Flugzeug war ein viel benutztes Mietflugzeug und das Navigationsgerät 1 fiel bereits vor dem Start aus. Als das zweite Gerät ausfiel, waren sie ohne Navigationsgerät und mussten die letzten 300 Meilen nach Koppelnavigation fliegen. Sie hätten sich niemals freiwillig in eine solche Situation begeben, etwa bei schlechtem Wetter oder einem Instrumentenflug. Aber da das Wetter gut war, starteten sie mit nur einem Navigationsgerät und hatten kurz danach gar keins mehr. Mit X-Plane können sie solche Situationen üben.

In den frühen Jahren der Koppelnavigation flogen die Piloten der Postflugzeuge nachts von Feuer zu Feuer. Diese Feuer wurden entzündet, die Piloten zu leiten. Stellen Sie sich vor, wie in den zwanziger Jahren im offenen Cockpit eines Doppeldeckers geflogen wurde. Die Piloten mussten versuchen, ihre Brillengläser sauber zuhalten, da die damaligen Motoren ständig Öl versprühten. Und sie mussten versuchen, in den kalten Winternächten Wolken zu vermeiden, während sie einer Kette von Feuern folgten. Zu jener Zeit waren die Cockpits offen und die Piloten saßen die ganze Zeit im Luftzug von Sturmstärke. Wow! Ich hoffe, dass Sie warm angezogen sind und dass Sie Landkarten bei 130 km/h und Minusgraden gut zusammenfalten können.

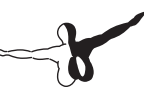

In den dreißiger Jahren wurde ein System entwickelt, bei dem die Piloten nach Gehör navigieren konnten. Dazu diente ein System, das ihnen eine Reihe von langen Tönen wie beim Morsen lieferte, wenn sie nach links vom Kurs abkamen. Durch eine Reihe von kurzen Tönen wurde ihnen angezeigt, dass sie nach rechts vom Kurs abkamen. Wenn sie auf Kurs waren, hörten sie nichts, da sich die langen und kurzen Töne gegenseitig überlagerten. Je näher der Pilot dem Sender kam, desto kleiner wurde der Schweigekegel, und desto klarer wurden die Grenzen zwischen langen und kurzen Tönen und der Stille. Wenn sich das Flugzeug weiter vom Sender entfernte, wurde der Zielbereich (in dem keine Signale zu hören waren) breiter und schwächer definiert. Die Piloten saßen im kalten, dunklen Cockpit und versuchten, trotz der dröhnenden Motoren und der heulenden Verspannung zu hören, auf welcher Seite des Zielbereichs sie waren. Verkehrspiloten haben dieses System jahrelang benutzt und Passagiere erfolgreich in alle Winkel der Welt geflogen. Diese Navigationsmethode Ist in X-Plane nicht enthalten.

## 7.1.2 Moderne Navigationsmethoden

Wir kommen nun zur modernen Navigation auf der Basis von Sendern, die sich auf dem Boden befinden. Sie benötigen eine Sammlung von Karten, wenn sie mit einer dieser Methoden in X-Plane fliegen wollen. In der Software ist jedoch eine komplette und größtenteils aktuelle Kartensammlung enthalten. Um sie anzuzeigen, klicken Sie auf das Menü Location und dann auf Local Map. Wählen Sie eine der fünf Kartentypen, die in den Registerkarten am oberen Fensterrand verfügbar sind:

- High-Speed: Für Piloten von Jets und Turboprops in großen Höhen.
- Low Enroute: IFR-Navigationskarten für Piloten von Propellermaschinen in niedriger Höhe. Einer der wichtigsten Aspekte dieser Karten sind die Vector Airways, bei denen es sich um virtuelle Autobahnen am Himmel handelt, die unterschiedliche VOR-Transmitter verbinden. Diese Vector Airways haben Namen (z.B. V503) und werden von der Luftverkehrskontrolle verwendet, um Freigaben zu erteilen.
- High Enroute: Ähnlich wie Low Enroute, jedoch nur mit Informationen, die für Piloten interessant sind, die höher als 18.000 Fuß fliegen und Vector Airways benutzen, die wesentlich länger sind und auf größeren VORs mit längerer Reichweite beruhen.
- Sectional: Die Standardkarten für VFR-Piloten. Diese Karten zeigen die Bodenhöhe mit schattiertem Hintergrund und die Flugplätze im jeweiligen Bereich.
- Textured: Eine schöne Karte, die in Pilotenkreisen nicht verwendet wird. Sie überlagert die Bodenbilder in X-Plane über den Navigationskarten und liefert dem Anwender einen guten Anblick des überflogenen Gebiets aus der Vogelperspektive.

Die Karten von X-Plane werden im Abschnitt "Navigationskarten von X-Plane verwenden" weiter unten in diesem Kapitel detaillierter beschrieben.

#### **7.1.2.1 Navigation nach ungerichteten Funkfeuern (NDB)**

In den späten Vierziger Jahren wurden ungerichtete Funkfeuer erfunden. Sie bestanden aus einem Bodensender, der ununterbrochen in alle Richtungen ausstrahlte. Ein Empfänger im Flugzeug konnte auf eine der ungefähr 300 verschiedenen Frequenzen eingestellt werden, um einen bestimmten Sender zu empfangen. Dadurch konnte das NDB- oder ADF-Gerät im Flugzeug die Richtung zum Sender anzeigen. Dieses System war ein großer technologischer Sprung gegenüber den alten Systemen auf Tonbasis und es war sehr einfach zu benutzen, solange Windstille herrschte oder der Wind genau parallel zur Flugrichtung wehte. Die Piloten mussten den Bewegungstrend der Nadel über einen ziemlich langen Zeitraum (5 - 8 Minuten) beobachten, um zu ermitteln, ob der Winkel zur abgebildeten Station gleich blieb oder sich änderte. Eine Änderung war ein Hinweis darauf, dass das Flugzeug vom Kurs abgetrieben wurde und der Pilot um die Hälfte der Abweichung in die entgegengesetzte Richtung drehen musste. Nach dem Einhalten dieser Richtung für weitere fünf Minuten musste der Pilot erneut den relativen Trend der Nadel ermitteln und den Kurs erneut korrigieren.

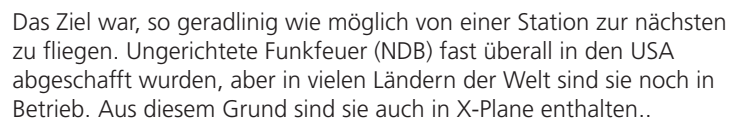

In der Cessna 172S, die in X-Plane enthalten ist, verfügt das Instrumentenbrett über einen ADF-Empfänger. Er befindet sich über dem Gemischknopf und dem Trimmrad unterhalb der beiden VOR CDIs.

### **7.1.2.2 VOR-Navigation**

Drehfunkfeuer- oder VOR-Navigation (Very High Frequency Omni-Range) wurden Mitte der Fünfziger Jahre eingeführt und stellten eine große Verbesserung im Hinblick auf die Genauigkeit der Navigation dar. Statt eines NDB, auf den ein Pilot seinen Kurs ausrichten konnte, sendet VOR eine Reihe von 360 unterschiedlichen kurzen Trägersignalen auf einer Hauptfrequenz aus. Jedes dieser Trägersignale ist in einem bestimmten Radial von der Sendestation ausgerichet, ähnlich wie eine Kompassrose. Wenn Sie allein fliegen und auf die VOR-Hauptfrequenz gehen, führen Sie eine Feinabstimmung auf der Navigationsanzeige durch, um zu sehen, auf welchem der 360 Radiale Sie fliegen und ob sich die Station vor oder hinter Ihnen befindet. Sehr eindrucksvoll! Die Piloten bekamen damit endlich eine Methode, genau festzustellen, wo sie sich im Verhältnis zu einem Festpunkt auf der Erde befanden. Dieses System führt automatisch Anpassungen an Seitenwind durch, da es sehr schnell eine Abweichung im Flugpfad feststellt. Eine solche Abweichung kann nur zwei Gründe haben: Entweder fliegt der Pilot nicht auf dem Radial oder Seitenwind treibt das Flugzeug vom Kurs ab. VORs werden in X-Plane verwendet.

VOR-Stationen werden auf den Karten in X-Plane als relativ große Kreise mit Kerben am Rand dargestellt, ähnlich wie bei einer Uhr. Diese sind mit Kästchen gekennzeichnet, die links den Namen und den Code und rechts die VOR-Frequenz enthalten.

Ein spezieller Typ des VOR, VOR-DME, kombiniert die seitliche Führung (die Führung nach links und rechts des VOR mit der Entfernungsmessung durch ein DME. Ein anderer Typ des VOR, VORTAC, ist ebenfalls auf den X-Plane-Karten enthalten. Dabei handelt es sich um einen Transmitter, der die Funktionen von VOR und TACAN kombiniert.

TACAN (Tactical Air Navigation) liefert spezielle Informationen für Militärpiloten ähnlich wie das zivile VOR. Für unsere Zwecke ist diese Funktionalität jedoch identisch mit einem VOR-DME.

Um ein VOR zu verwenden, suchen Sie zunächst auf der Sectionaloder Low Enroute-Karte eine VOR-Station, die ziemlich nahe an der Position des Flugzeugs ist. Schalten Sie Ihre VOR-Anzeige auf die Frequenz dieser Station (in der Cessna 172S befindet sich das Funkgerät NAV 1 ganz rechts im Cockpit unterhalb vom GPS). Die kleinen roten nav1- und nav2-Flaggen auf Ihrem CDI sollten verschwinden. Denken Sie daran, dass Sie den Umschalter betätigen müssen, um die gerade eingestellte Frequenz in das aktive Fenster zu übernehmen. Drehen Sie nun den OBS-Knopf, so dass der weiße vertikale Zeiger perfekt auf dem kleinen weißen Zeiger in der Mitte des Instruments zentriert ist. Die vertikale Linie sollte nun tatsächlich senkrecht stehen, und Ihr Flugzeug ist auf dem Radial der Station, der durch den Pfeil oben oder unten im Instrument angezeigt wird, mit der Beschriftung TO oder FR. Wenn Sie nun genau diesen Kurs einhalten, fliegen Sie direkt auf die Station zu oder direkt von ihr weg. Dies wird durch den kleinen weißen Pfeil nach oben oder nach unten (bzw. TO oder FR) rechts im CDI angezeigt, entweder über oder unter dem weißen horizontalen Gleitweganzeiger.

Die vertikale Linie zeigt an, wie weit Sie von dem gewünschten Radial abweichen. Links und rechts des Ziels in der Mitte (dem kleinen weißen Kreis) zeigt das Instrument auf jeder Seite fünf Punkte oder kurze Linien. Jeder dieser Punkte steht für zwei Grad Kursabweichung. Eine volle Abweichung nach links von der vertikalen Referenzlinie zeigt daher an, dass das Flugzeug 10 Grad rechts vom gewünschten Radial ist, wenn sich die Station vor Ihnen befindet. Wenn sich die Station hinter Ihnen befindet, misst das Instrument natürlich umgekehrt und eine Abweichung nach links zeigt an, dass das Flugzeug links vom gewünschten Radial fliegt. Ja, es kann ein wenig verwirrend sein. Merken Sie sich einfach, dass die Linie auf dem CDI die Position des gewünschten Kurses anzeigt, wenn Sie auf das VOR zufliegen. Wenn sich die Referenzlinie auf Ihrer linken Seite befindet, ist Ihr Zielradial links.

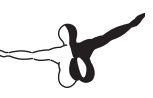

Bei nur einem VOR wissen Sie nicht, wo entlang eines Radials Sie sich befinden. Sie wissen lediglich, dass Sie sich vor oder hinter einer Station befinden und auf welchem Radial Sie sind. Sie können nicht feststellen, ob Sie sich 15 oder 45 Meilen von der Station befinden. Die Lösung besteht darin, zwei VOR-Geräte zu benutzen, so dass Sie Ihre Position aus zwei unterschiedlichen VORs ableiten können. Wenn Sie ermitteln, dass Sie auf dem 67. Radial des OJC VOR und auf dem 117. Radial des MKC VOR sind, können Sie Ihre Position auf einer Sektionskarte bestimmen. Vergessen Sie aber nicht, dass Sie schnell arbeiten müssen, da sich Ihre Position ständig ändert.

#### **7.1.2.3 ILS-Navigation**

Ein ILS (oder Instrumentenlandesystem) unterscheidet sich von einem VOR darin, dass es sowohl seitliche Führung (links und rechts wie bei einem VOR) als auch vertikale Führung (oben und unten) bietet. Ein ILS besteht daher aus zwei Transmittern, einem Landerichtungsanzeiger und einem Gleitweganzeiger, für die beiden Komponenten der Navigation. Beide Komponenten des ILS sind zusammen eingestellt. Die Einstellung eines ILS funktioniert ebenso wie die Einstellung eines VOR.

Ein Landekurssender (LOC) bietet seitliche Führung entlang der Mittellinie einer Landebahn. Er sendet zwei Signale auf dem gleichen Kanal aus, eines mit 90 Hz und eines mit 150 Hz. Ein Signal wird etwas links von der Landebahn, das andere etwas rechts von der Landebahn ausgesendet. Wenn das Flugzeug das Signal mit 150 Hz stärker empfängt, ist es nach links abgewichen. Wenn es das Signal mit 90 Hz stärker empfangen wird, ist das Flugzeug nach rechts abgewichen. Der CDI auf dem Instrumentenbrett zeigt dies an, so dass der Pilot es korrigieren kann.

Wenn beide Signale gleichmäßig empfangen werden, ist das Flugzeug an der physischen Mittellinie der Landebahn ausgerichtet. Diese LOC-Sender müsssen nicht unbedingt mit einem Gleitweganzeiger gekoppelt werden, womit sie ein ILS wären.

Ein ILS kombiniert die Funktionalität eines LOC, der seitliche Führung bietet, mit einem Gleitwegsender, der vertikale Führung zur Landebahn bietet. Der Gleitwegsender funktioniert ähnlich wie eine Landekurssender (LOC), indem er zwei Signale aussendet, die die gleiche Frequenz, aber unterschiedliche Modulation haben. Der Unterschied liegt darin, dass der Gleitwegsender anzeigt, ob das Flugzeug zu hoch oder zu niedrig fliegt, wobei seine Entfernung zur Landebahn berücksichtigt wird. Aufgrund dieser Informationen bewegt der Pilot die Nase des Flugzeugs nach oben oder unten. Das ILS ermöglicht einem Piloten den Instrumentenflug nur bis zu einer Entfernung von einer halben Meile vor Beginn der Landebahn und einer Höhe von 200 Fuß über Grund (abhängig von der Kategorie des ILS). Wenn der Pilot an diesem Punkt die Landebahn nicht klar erkennen kann, darf er keine normale Landung durchführen. Beim realen Fliegen ist eine solche Situation ein Fehlanflug und der Pilot muss wieder Höhe aufnehmen, um es noch einmal zu probieren oder zu einem anderen Flugplatz zu fliegen.

#### **7.1.2.4 GPS-Navigation**

Das Global Positioning System wurde ursprünglich für das US-Militär entwickelt und in den frühen neunziger Jahren öffentlich verfügbar gemacht. Das System besteht aus einer Reihe von Satelliten in der Erdumlaufbahn, die ständig Signale aussenden, aus denen ihre Position in der Umlaufbahn und die Sendezeit erkennbar ist. Ein GPS-Empfänger kann diese Signale empfangen und berechnen, wie lange die Signale vom Satelliten bis zum Empfänger unterwegs waren. Dies wird für mehrere Satelliten gleichzeitig durchgeführt. Da die Geschwindigkeit der Signale bekannt ist, kann auf einfache Art berechnet werden, welche Entfernung der Empfänger von den einzelnen Satelliten hat. Triangulation (oder besser Quadrangulation) wird dann benutzt, um genau zu ermitteln, wo sich der Empfänger relativ zur Erdoberfläche befindet. Im Flugzeug werden diese Daten mit den Werten einer Datenbank verglichen, um zu ermitteln, wie weit das Flugzeug vom nächsten Flugplatz, dem nächsten NAVAID, dem nächsten Wegpunkt oder einem anderen Orientierungspunkt entfernt ist. Während es sich um ein einfaches Konzept handelt, ist die Mathematik nicht ganz so einfach. GPS-Systeme haben die Welt der Fliegerei auf den Kopf gestellt und ermöglichen es jetzt auch Hobbypiloten, mit einer Genauigkeit zu navigieren, die vor 20 Jahren unvorstellbar war.

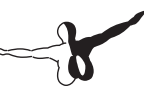

Es gibt zahlreiche Arten von GPS-Funkgeräten. In X-Plane sind 11 dieser Geräte enthalten. Während die Funktionsweisen der verschiedenen GPS-Funkgeräte sehr komplex sind, ist die Bedienung der Geräte ziemlich einheitlich. Wenn Sie von einer Position zu einer anderen navigieren wollen, starten Sie X-Plane, öffnen das gewünschte Flugzeug und drücken dann die Taste "Direct To" am GPS-Funkgerät (die manchmal als ein 'D' dargestellt wird, durch das ein Pfeil von links nach rechts geht). Geben Sie dann den Code des Flughafens ein, zu dem Sie navigieren möchten. Beim Garmin 430 wird die Eingabe mit dem Steuerungsknopf unten rechts am Gerät durchgeführt. Benutzen Sie den äußeren Knopf, um festzulegen, welches Zeichen des Codes bearbeitet werden soll. Benutzen Sie dann den inneren Knopf, um die Zeichen durchzublättern (im Abschnitt "Hinweis zur Funkgeräteinstellung" finden Sie weitere Informationen zur Verwendung der Knöpfe).

Die Datenbanken in diesen Funkgeräten sind nicht auf die Codes der Flugplätze beschränkt, die Sie anfliegen können. Sie können die Codes für jede gewünschte VOR- oder NDB-Station, den Namen jedes Wegpunktes oder jeder Zwischenstation eingeben.

## 7.2 Navigationskarten von X-Plane benutzen

In X-Plane werden verschiedene Ausführungen von Navigationskarten bereitgestellt, die jeweils für unterschiedliche Situationen geeignet sind. Diese Navigationskarten befinden sich im Fenster Local Map, das aus dem Menü Location geöffnet wird. Dieses Fenster ist in fünf Registerkarten unterteilt, die den fünf verschiedenen Kartentypen entsprechen: Hi-Speed, Low Enroute, High Enroute, Sectional und Textured.

Erläuterungen zu den Elementen dieser Karten (ILS, VOR und NDB-Funkfeuer) finden Sie oben im Abschnitt "Moderne Navigationsmethoden".

Der Kartentyp Hi-Speed wird für die Höchstgeschwindigkeit verwendet. Diese Karten sind nützlich für schnelles Blättern und schnelle Änderungen von NAVAIDS. Wenn das Kontrollkästchen "Draw Cockpit on Second Monitor" auf dem Bildschirm Rendering Options aktiviert ist, kann diese Karte auf einem Monitor abgebildet werden, während auf dem anderen Bildschirm das Cockpit gezeigt wird. In einem solchen Fall ist es wünschenswert, die schnellsten verfügbaren Karten zu benutzen, so dass die Simulation nicht verlangsamt wird.

Der Kartentyp Low Enroute zeigt das allgemeine Gebiet, in dem sich das Flugzeug befindet, mit Flugplätzen, Flugplatz- und Funkfeuerfrequenzen, ILS-Indikatoren und Luftstraßen für niedrige Höhen. Der Kartentyp High Enroute ist praktisch der gleiche wie Low Enroute, jedoch werden hier mittlere und hohe Luftstraßen angezeigt.

Der Kartentyp Sectional wird als VFR-Flugkarte benutzt. Auf diesen Karten werden Flugplätze, Flugplatz- und Funkfeuerfrequenzen, ILS-Indikatoren, Straßen, Flüsse und Eisenbahnlinien angezeigt. Außerdem werden Schattierungen benutzt, um Art und Höhe des Bodens darzustellen. Der Kartentyp Textured zeigt Flugplätze, Straßen, Flüsse und Eisenbahnlinien. Außerdem bietet die Geländeschattierung auf dieser Karte einen Überblick über die Landschaft, wie sie aus dem Cockpit von X-Plane zu sehen ist. Diese Ansicht verwendet die aktuelle Szenerie, die in X-Plane als Basis installiert ist. Um den betrachteten Kartenausschnitt zu bewegen, können Sie entweder mit dem Mauszeiger ziehen, ähnlich wie im PDF Reader, oder Sie können die Pfeiltasten auf der Tastatur benutzen. Außerdem können Sie die Ansicht mit den Tasten '-' und '=" vergrößern und verkleinern.

Weiterhin stehen Ihnen die Steuertasten für die Ansicht zur Verfügung, die sich in der unteren rechten Ecke des Kartenfensters befinden. Unterhalb dieser Kontrollkästchen befindet sich ein runder Knopf, mit dem die Kartenansicht nach oben, unten, links oder rechts verschoben werden kann, je nachdem, auf welche Kante des Knopfes Sie klicken. Die Schaltfläche darunter verfügt jeweils über zwei kleine Dreiecke. Links befindet sich der Knopf zum Verkleinern, und rechts daneben (durch zwei größere Dreiecke gekennzeichnet) befindet sich der Knopf zum Vergrößern.

Unterhalb dieser Zoom-Schaltflächen befindet sich der Knopf center on acft, mit dem die Ansicht auf das Flugzeug zentriert werden kann.

### 7.2.1 Zusätzliche Funktionen auf den Karten

Sie können kontrollieren, welche Merkmale auf den Karten angezeigt werden, indem Sie die Kontrollkästchen rechts auf dem Bildschirm verwenden. Mit diesem Kontrollkästchen werden Elemente wie Wolken, NAVAIDs, Flugzeuge und Flugplätze ein- und ausgeblendet.

Oben im Fenster Local Map befindet sich eine Reihe von Kontrollkästchen, mit denen die Karte in verschiedene Modi geschaltet werden kann. Das Kontrollkästchen Instructor Operator Station (IOS) setzt die Karte in den Modus Instructor Operator Station und sorgt dafür, dass X-Plane als Fluglehrerkonsole verwendet wird. Wenn dieses Kontrollkästchen aktiviert ist, werden links im Fenster Map eine Reihe von Schaltflächen angezeigt, mit denen der Flug gesteuert werden kann. Der Fluglehrer kann oben links einen Flughafencode eingeben. Durch die Eingabe eines Codes kann das Flugzeug auf einen Flugplatz oder auf einen Landeanflug positioniert werden.

Die Fluglehrerkonsole kann verwendet werden, wenn zwei Bildschirme über dieselbe Videokarte benutzt werden oder wenn X-Plane für die Verwendung mit mehreren Computern eingerichtet wurde. Hierbei handelt es sich um eine großartige Funktion für die Flugausbildung, da der Fluglehrer Systeme ausfallen lassen kann sowie Datum und Zeit und die Position des Flugzeugs verändern kann, um einen maximalen Trainingserfolg zu erzielen. Mit den Schaltflächen links in diesem Fenster kann der Fluglehrer diese Vorgänge alle von einer Stelle aus durchführen und gleichzeitig den Piloten beim Benutzen der Karte beobachten.

Mit dem Kontrollkästchen edit werden mehrere Kontrollkästchen auf der linken Seite des Bildschirms eingeblendet, mit denen die verschiedenen NAVAIDS auf der Karte bearbeitet werden können. Klicken Sie einfach auf ein NAVAID, um es zu bearbeiten oder ein neues hinzuzufügen. Eine detaillierte Beschreibung des Formats, dass für die NAVAIDs auf der Local Map Verwendet wird, finden Sie auf der Website X-Plane Airport and Navigation Data.

Wenn Sie das Kontrollkästchen slope aktivieren, wird unten im Kartenfenster ein vertikales Profil des Flugs angezeigt.

Mit dem Kontrollkästchen inst werden einige wichtige Fluginstrumente innerhalb des Kartenfensters eingeblendet, die Ihnen zeigen, was das Flugzeug macht. Durch das Öffnen des Kartenfensters wird die Simulation standardmäßig angehalten, obwohl in der Realität folgendes getan werden muss, um die Karte und damit diese Instrumente zu verwenden:

- 1. Die Einstellung draw IOS on second monitor muss im Fenster Rendering Options aktiviert sein, so dass einer der verfügbaren Bildschirme für den Flug und der andere Bildschirm für die Fluglehrerstation benutzt wird.
- 2. Auf der Registerkarte IOS im Fenster Net Connections muss ein vernetztes IOS eingerichtet sein.

Weitere Informationen zu dieser Simulatoreinrichtung für mehrere Bildschirme finden Sie im Abschnitt "Instructor Operator Station (IOS) für Flugtraining verwenden" in Kapitel 8.

Wenn Sie das Kontrollkästchen 3-D aktivieren, wird die Karte in den 3D-Modus umgestellt. Im 3D-Modus können die Pfeiltasten benutzt werden, um die Ansicht zu drehen. Mit den Plus- und Minustasten können Sie die Ansicht vergrößern und verkleinern.

Wenn Sie das Kontrollkästchen shut down tailwind ILSs aktivieren, werden die ILS ignoriert, die nicht in der benötigten Richtung ausgerichtet sind. Dieses hilfreich, wenn Sie einen Flughafen anfliegen, der über ILS in gegenüberliegenden Richtungen auf der gleichen Frequenz verfügt, wie zum Beispiel KLAX.

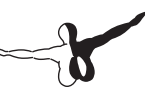

# 7.3 Den Autopiloten verwenden

Eine der häufigsten Fragen von X-Plane-Anwendern stimmt mit einer der häufigsten Fragen von Piloten aus der realen Welt über ein: Wie benutze ich den Autopiloten? Viele Piloten haben sich einfach nicht die Zeit genommen, dies zu lernen. Es gibt sogar manchmal Verkehrsmaschinen in der echten Welt, die fünf Minuten lang nach links und rechts pendeln, während die Piloten versuchen, den Autopiloten zu programmieren und einzuschalten.

Der Autopilot vereint eine Reihe von unterschiedlichen Funktionen. Dazu gehören unter anderem die Fähigkeit, automatisch Pitch, Höhe, Flugrichtung und Geschwindigkeit einzuhalten oder auf eine festgelegte Flughöhe zu wechseln.

In X-Plane stehen folgende Autopilotenfunktionen zur Verfügung. Schaltflächen zur Aktivierung dieser Funktionen können Sie auf das Instrumentenbrett eines Flugzeugs setzen, indem sie den Panel Editor der Software Plane Maker verwenden. Im Panel Editor befinden sich diese Schaltflächen im Instrumentenordner "autopilot". Dabei handelt es sich jeweils um einen Modus, in den ein Flugzeug durch einfaches Klicken mit der Maus auf die entsprechende Schaltfläche versetzt werden kann. Die Verwendung dieser Autopilotenfunktionen wird in den folgenden Abschnitten besprochen.

Die Schaltfläche WLV ist der Wing Leveler. Damit werden einfach die Tragflächen waagrecht gehalten, während der Pilot heraus findet, was er als nächstes tun muss.

Die Schaltfläche HDG kontrolliert die Funktion zum Einhalten der Richtung. Damit wird dem Soll-Kursanzeiger auf dem HSI oder dem Kurskreisel gefolgt.

Die Schaltfläche LOC kontrolliert die Flugfunktion des Localizers. Damit wird ein VOR- oder ILS-Radial geflogen, oder es wird zu einem GPS-Ziel geflogen. Beachten Sie, dass das GPS vom FMS programmiert sein kann (siehe Abschnitt "FMS-Plan fliegen").

Die Schaltfläche HOLD kontrolliert die Funktion zum Einhalten der Flughöhe. Damit wird die aktuelle oder vorgewählte Flughöhe eingehalten, indem die Nase angehoben oder gesenkt wird.

Die Schaltfläche V/S kontrolliert die Vertikalgeschwindigkeitsfunktion. Damit wird eine gleich bleibende Vertikalgeschwindigkeit eingehalten, indem die Nase des Flugzeugs angehoben oder gesenkt wird.

Die Schaltfläche SPD kontrolliert die Fluggeschwindigkeitsfunktion. Damit wird die vorgewählte Fluggeschwindigkeit eingehalten, indem die Nase angehoben oder gesenkt wird, ohne die Schubkraft zu verändern.

Die Schaltfläche FLCH kontrolliert die Funktion der Flughöhe. Damit wird die vorgewählte Fluggeschwindigkeit eingehalten, indem die Nase angehoben oder gesenkt und automatisch Schubkraft hinzugefügt oder weggenommen wird. Dies wird häufig zum Ändern der Flughöhe in Verkehrsmaschinen verwendet, da es dem Piloten erlaubt, Schubkraft hinzuzufügen oder wegzunehmen, während das Flugzeug die Nase anhebt oder senkt, um die effizienteste Fluggeschwindigkeit einzuhalten. Wenn der Pilot die Schubkraft erhöht, steigt das Flugzeug. Wenn er die Schubkraft zurücknimmt, sinkt das Flugzeug. SPD und FLCH sind in X-Plane fast identische Funktionen. Beide heben oder senken die Nase, um eine gewünschte Fluggeschwindigkeit einzuhalten so dass eine Veränderung der Schubkraft ein Steigen oder Sinken verursacht. Der Unterschied besteht darin, dass FLCH die Schubkraft automatisch regeln kann, während SPD dies nicht tut.

Die Schaltfläche PTCH kontrolliert die Pitch-Synchronisationsfunktion. Verwenden Sie diese Funktion, um die Nase des Flugzeugs in konstanter Stellung zu halten. Dies wird allgemein benutzt, um die Nase in einer bestimmten Stellung zu halten, während der Pilot entscheidet, was er als nächstes tut.

Die Schaltfläche G/S kontrolliert die Gleitwegfunktion. Damit wird der Gleitwegteil eines ILS geflogen.

Die Schaltfläche VNAV steuert die vertikale Navigationsfunktion. Damit werden automatisch Höhenangaben aus dem FMS (Flight Management System) in den Autopiloten geladen, damit er den Höhen der Luftstraßen folgen kann (siehe Abschnitt "FMS-Plan fliegen" weiter unten).

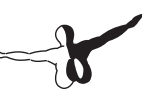

Die Schaltfläche BC kontrolliert die Funktion des rückseitigen Leitstrahls. Jedes ILS verfügt über ein weniger bekannten zweiten Localizer, der in die Gegenrichtung des eingehenden Localizers geht. Dies wird bei Fehlanflügen verwendet und ermöglicht Ihnen, entlang der verlängerten Mittellinie der Landebahn weiter zu fliegen, auch nachdem Sie das Ende der Landebahn überflogen haben. Manche Flughäfen sparen Geld, indem sie darauf verzichten, ein neues ILS zu installieren, mit dem Sie auf der gleichen Landebahn in Gegenrichtung landen könnten. Stattdessen müssen Sie diesen zweiten Localizer rückwärts benutzen, um auf der Landebahn entgegen der Richtung des normalen ILS zu landen! Dies wird als Back Course ILS oder rückseitiger Leitpfad bezeichnet.

Das gleiche ILS in beiden Richtungen zu benutzen hat Vorteile (es ist billiger), aber es hat auch einen Nachteil: Die Nadelabweichung auf ihren Instrumenten zeigt rückwärts, wenn Sie das ILS in der falschen Richtung benutzen. Klicken Sie in einem solchen Fall auf die Schaltfläche BC. Sie macht den Autopiloten darauf aufmerksam, dass die Nadelabweichung rückwärts wirkt und der Anflug trotzdem geflogen werden kann.

Beachten Sie, dass HSI die sichtbare Nadelabweichung im rückseitigen Leitpfad nicht umkehren. Sie müssen das Gehäuse, in dem die Nadel angebracht ist, um 180° drehen, um in die Gegenrichtung zu fliegen.

Beachten Sie außerdem, dass der Gleitweg auf dem rückseitigen Leitpfad nicht zur Verfügung steht, so das Sie nur den Localizer-Teil der Prozedur verwenden können.

### 7.3.1 Ein-und Ausschalten

Bevor Sie den Autopiloten verwenden, müssen Sie ihn einschalten. Der Schalter für den Autopiloten ist mit "Flight Director Mode" oder einfach"FLIGHT DIR" beschriftet. Er hat die Stellungen OFF, ON und AUTO.

Wenn der Schalter in der Stellung OFF steht, passiert nichts, wenn Sie versuchen, den Autopiloten zu benutzen. Wenn der Schalter in der Stellung ON steht, steuert der Autopilot das Flugzeug nicht. Stattdessen sehen Sie kleine Zielflügel auf dem künstlichen Horizont, denen Sie nachfliegen können. Wenn Sie dies tun, folgen Sie den Anleitungen des Autopiloten, auch wenn Sie selbst fliegen. Der Autopilot folgt damit dem gewählten Modus, während Sie dem Autopiloten folgen, um das Flugzeug zu fliegen. Wenn der Schalter in der Stellung AUTO steht, übernehmen die Servos des Autopiloten das Fliegen in dem Modus, den Sie gewählt haben.

In anderen Worten: Wenn der Autopilot auf ON geschaltet wird, wird sein Gehirn eingeschaltet und er zeigt je nach Modus die entsprechenden Befehle in Form kleiner roter Flügel auf dem künstlichen Horizont, so das Sie diesen folgen können. Wenn Sie den Autopiloten auf AUTO schalten, werden die Servos des Autopiloten aktiviert, so dass das Flugzeug den kleinen roten Flügeln folgt, ohne dass Sie den Stick berühren müssen.

Wenn Sie einen Schalter für den Autopiloten haben, sorgen Sie dafür, dass er in der richtigen Stellung für den gewünschten Modus steht: ausgeschaltet, nur Anweisungen oder Steuerung durch den Autopiloten.

Wenn Sie den Autopiloten auf ON oder AUTO schalten, aktiviert er automatisch die Modi für Pitch-Synchronisation und Wing Leveler. Damit wird einfach die gegenwärtige Lage des Flugzeugs um die Quer- und Längsachse gehalten, bis ein anderer Modus ausgewählt wird. Wenn das System jedoch eingeschaltet wird, während die Schräglage weniger als sieben Grad beträgt, geht der Autopilot davon aus, dass die Tragflächen horizontal gehalten werden sollen, und führt dies durch.

Wenn der Autopilot auf den richtigen Modus eingestellt ist, können Sie seine Funktionen aktivieren, indem Sie einfach die gewünschte Schaltfläche auf den Instrumentenbrett drücken. Um den Autopiloten auszuschalten, drücken Sie die Schaltfläche erneut. Wenn alle anderen Funktionen des Autopiloten ausgeschaltet sind, kehrt der Autopilot zu den Standardfunktionen zurück: Pitch and Schräglage werden gehalten.

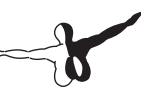

Um den Autopiloten komplett auszuschalten, bringen Sie den Schalter FLIGHT DIR einfach in die Stellung OFF. Sie können stattdessen auf die Kurztaste '!' auf der Tastatur drücken oder das Ausschalten im Fenster Joystick & Equipment von X-Plane einer Taste des Joysticks zuweisen.

### 7.3.2 Steuerungsfunktionen verwenden

Wenn der Autopilot eingeschaltet ist (im Anweisungs- oder Steuerungsmodus), können Sie seine Funktionen benutzen. In den folgenden Abschnitten wird erläutert, in welchen Situationen es angebracht ist, die wichtigsten Funktionen des Autopiloten zu benutzen.

### **7.3.2.1 Wing Leveler und Pitch-Synchronisation**

Klicken Sie auf WLV oder PTCH, um die aktuelle Steuerung von Längs- oder Querachse zu halten. Dies nützlich, wenn Sie zwischen den Funktionen des Autopiloten umschalten.

#### **7.3.2.2 Richtung, Höhe, Vertikalgeschwindigkeit, Geschwindigkeitsbeibehaltung, Flughöhenänderung und Schubautomatik**

Drücken Sie die Tasten für Richtungsbeibehaltung (HDG), Höhenbeibehaltung (ALT), Vertikalgeschwindigkeit (V/S), Geschwindigkeitsbeibehaltung (SPD), Flughöhenänderung (FLCH) oder Schubautomatik (ATHR). Der Autopilot hält die festgelegten Werte ein. Um einen reibungslosen Übergang zu gewährleisten, werden viele dieser Werte standardmäßig auf die aktuelle Geschwindigkeit und Höhe eingestellt.

Wenn der Autopilot auf eine andere Flughöhe wechseln soll, müssen Sie sich fragen: Soll das Flugzeug eine konstante vertikale Geschwindigkeit oder eine konstante Fluggeschwindigkeit einhalten, um die neue Flughöhe zu erreichen? Da Flugzeuge bei einer konstanten Geschwindigkeit am effizientesten sind, ist meistens auch das Steigen mit einer konstanten Fluggeschwindigkeit am effizientesten.

Wir beginnen mit einem Beispiel zur vertikalen Geschwindigkeit.

Wir gehen davon aus dass Sie auf 5000 Fuß fliegen und dann ALT drücken, womit der Autopilot ihrer momentane Höhe von 5000 Fuß speichert. Nun möchten sie aber auf 9000 Fuß steigen.

Dazu würden sie im Höhenfenster zuerst 9000 eingeben. Das Flugzeug beginnt noch nicht mit dem Steigen, denn zuerst müssen Sie wählen, wie Sie auf diese neue Höhe gelangen wollen.

Wenn Sie sich für eine konstante Vertikalgeschwindigkeit entscheiden, drücken Sie die Taste V/S. der Autopilot speichert ihre momentane Vertikalgeschwindigkeit (wahrscheinlich 0). Stellen Sie dann auf dem VVI (Vertikalgeschwindigkeitsindikator) ein, wie schnell Sie ihr Ziel von 9000 Fuß erreichen wollen. Wenn Sie auf 9000 Fuß angekommen sind, deaktiviert der Autopilot automatisch den Vertikalgeschwindigkeitsmodus und schaltet auf dieser neuen Höhe auf die Höhenbeibehaltung um.

Wenn Sie stattdessen mit einer konstanten Fluggeschwindigkeit steigen möchten (wie es Passagiermaschinen tun), drücken Sie die Schaltfläche FLCH oder SPD, nachdem Sie im Höhenfenster 9000 Fuß eingegeben haben.

Dies veranlasst das das Flugzeug, die Nase zu heben oder zu senken, um die Fluggeschwindigkeit einzuhalten. Erhöhen Sie nun den Schub etwas (falls erforderlich), um die Nase des Flugzeugs zu heben (was der Autopilot tun wird, um eine Erhöhung der Geschwindigkeit zu vermeiden). Wenn Sie 9000 Fuß erreicht haben, beendet der Autopilot die Geschwindigkeitsbeibehaltung und wechselt in den Modus zur Höhenbeibehaltung. Ab nun hält er die 9000 Fuß ein.

Wie Sie sehen, werden die Modi Fluggeschwindigkeit und Vertikalgeschwindigkeit beibehalten, bis Sie die angegebene Höhe erreicht haben. Anschließend beendet der Autopilot den jeweiligen Modus und wechselt in den Modus zur Höhenbeibehaltung. Das gleiche passiert mit der Gleitwegsteuerung. Wenn die Gleitwegsteuerung in Bereitschaft ist, nachdem Sie die Taste gedrückt haben, beendet der Autopilot den Vertikalgeschwindigkeitsmodus, wenn die Gleitwegsteuerung aktiviert wird. Das gleiche passiert mit der Localizer-Steuerung. Wenn der Localizer in Bereitschaft ist, beendet der Autopilot die Richtungsbeibehaltung, wenn der Localizer aktiviert wird. Dies wird als "Übernehmen" durch Localizer oder Gleitwegsteuerung bezeichnet.

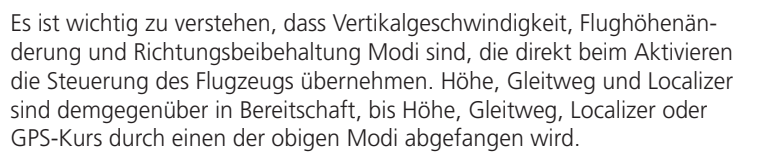

Eine Ausnahme von der obigen Regel besteht bei der Höhe. Wenn Sie die Höhenschaltfläche drücken, wird der Autopilot auf die momentane Höhe eingestellt. Dies ist jedoch nicht die Art, wie ein guter Pilot fliegt. Ein guter Pilot mit einem guten Flugzeug, einem guten Autopiloten und einer guten Planung wird die gewünschte Höhe eingeben, lange bevor er dorthin gelangt (einschließlich der Anfangshöhe vor dem Start) und dann Vertikalgeschwindigkeit, Flughöhenänderung und sogar Pitch-Synchronisation benutzen, um diese Höhe zu erreichen.

In einem echten Flugzeug würde das System folgendermaßen benutzt (und daher sollte es auch in X-Plane so benutzt werden):

- 1. Während Sie noch auf dem Boden und kurz vor der Startbahn sind, werden Sie angewiesen, eine Höhe von 3000 Fuß einzuhalten. Sie erhalten eine Startbahn zugewiesen und bekommen die Startfreigabe.
- 2. Sie geben 3000 Fuß im Fenster ALTITUDE und eine Startbahnrichtung (zum Beispiel 290) im Fenster HEADING ein.
- 3. Sie starten.
- 4. Während des anfänglichen Steigens mit vielleicht 500 Fuß stellen Sie den Autopiloten auf AUTO. Der Autopilot merkt sich die momentane Lage des Flugzeugs um Quer- und Längsachse und hält das Flugzeug in dieser Lage.
- 5. Sie drücken die Taste HDG und das Flugzeug folgt der Richtung der Startbahn.
- 6. Sie drücken die Taste V/S, FLCH oder SPD. Der Autopilot merkt sich die momentane Vertikalgeschwindigkeit oder die Fluggeschwindigkeit und das Flugzeug fliegt die entsprechende Geschwindigkeit, bis es 3000 Fuß erreicht, wo es in den waagrechten Flug übergeht.
- 7. Sie erhalten von der ATC eine neue Flugrichtung und Höhe.
- 8. Sie geben die neue Flugrichtung und Höhe in die entsprechenden Fenster ein und drücken dann V/S, FLCH oder SPD, damit das Flugzeug auf die neue Höhe geht.
- 9. Sie erhalten die Freigabe zum Ziel oder einem anderen Festpunkt. Sie geben die Koordinaten in das GPS ein und die HSI-Quelle wird auf GPS gesetzt (da der Autopilot dem HSI folgt). Sie drücken die Schaltfläche LOC. Der Autopilot folgt dann der seitlichen HSI-Nadelabweichung beim Steigen auf die neue Höhe.

Wenn Sie dies tun, gelangen Sie an ihr Ziel.

#### **7.3.2.3 Pitch-Synchronisation mit der Joysticktaste Pitch Sync**

Sie können der Pitch-Synchronisation (PTCH) eine Taste des Joysticks zuordnen. Wenn Sie diese Taste drücken, passt der Autopilot seine Einstellungen an das an, was Sie beim Fliegen des Flugzeugs tun. Wenn Sie dann die Taste für Pitch-Synchronisation loslassen, übernehmen die Servos des Autopiloten das Steuerhorn und halten Vertikalgeschwindigkeit, Höhe, Fluggeschwindigkeit oder Pitch so ein, wie Sie gerade fliegen. Anleitungen zum Zuordnen einer Joysticktaste zu dieser Funktion finden Sie in Kapitel 4 im Abschnitt " Funktionen zu Tasten zuweisen".

Die Pitch-Synchronisation funktioniert folgendermaßen. Stellen Sie sich vor, Sie fliegen auf 3.000 Fuß. Der Autopilot ist im Höhenmodus und hält das Flugzeug auf 3.000 Fuß. Sie drücken die Pitch-Sync-Taste am Joystick. Wenn Sie dies tun, geben die Servos des Autopiloten das Steuerhorn frei und lassen Sie fliegen. Sie steigen auf 3.500 Fuß (der Autopilot ist noch im Höhenmodus) und lassen die Joysticktaste für Pitch-Sync los. Der Autopilot wird nun die Höhe von 3.500 Fuß halten, da Sie auf 3.500 Fuß im Höhenmodus geflogen sind, als Sie die Taste für Pitch-Sync losgelassen haben. Wenn Sie im Vertikalgeschwindigkeitsmodus sind, versucht der Autopilot die Vertikalgeschwindigkeit beizubehalten, die Sie geflogen sind, als Sie die Taste für Pitch-Sync losgelassen haben.

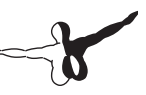

Wenn Sie im Modus für die Fluggeschwindigkeit oder die Flughöhenänderung sind, versucht der Autopilot die Fluggeschwindigkeit beizubehalten (durch Heben oder Senken der Nase), die Sie geflogen sind, als Sie die Taste für Pitch-Sync losgelassen haben. Wenn Sie die Joysticktaste für Pitch-Sync drücken, schaltet der Autopilot die Servos aus und lässt Sie fliegen. Wenn Sie die Taste wieder loslassen, werden die Servos wieder eingeschaltet und versuchen, Geschwindigkeit, Höhe oder Vertikalgeschwindigkeit so zu halten wie in dem Moment, als Sie die Joysticktaste Pitch-Sync losgelassen haben. Das gleiche gilt für den Winkel der Schräglage. Wenn Sie beim Betätigen der Taste für Pitch-Sync im Modus Wing Level oder Heading fliegen, versucht das Flugzeug, den Winkel der Schräglage zu halten, den Sie beim Loslassen der Taste geflogen sind. Beachten Sie auch hier, dass der Autopilot die Tragflächen in die Waagrechte bringt, wenn der Winkel der Schräglage weniger als 7 Grad beträgt.

### **7.3.2.4 Localizer und Glideslope**

Dies sind die Funktionen, die niemand versteht, einerseits, weil die richtigen Frequenzen und der HSI-Modus ausgewählt werden müssen, um sie zu nutzen, und andererseits, weil sie nichts bewirken, bevor sie den Anflugpfad erfassen, für den sie eingerichtet wurden. Damit das geschieht, muss ein anderer Modus (einer der oben erläuterten) eingesetzt werden. Diese Modi erfassen einen ILS-, VOR- oder GPS-Kurs, weshalb sie in der Lage sein müssen, nach NAV 1, NAV 2 oder GPS zu fliegen. Welchen der drei Modi der Autopilot nutzen soll, weiß er nur, wenn Sie es ihm sagen. Dies wird mit den Schaltflächen "NAV-1 NAV-2 FMC/CDU" (mit Dateinamen "but HSI 12GPS" im HSI-Ordner von Panel Maker) durchgeführt, bei dem es sich um die HSI-Quellenauswahl handelt.

Hinweis: Bei manchen Flugzeugen ist dies ein Schalter mit drei Positionen und der Beschriftung SOURCE.

Der Autopilot fliegt den Kurs, den der HSI anzeigt (wenn Sie einen haben). Die müssen daher entscheiden, was der HSI anzeigen soll: NAV 1, NAV 2 oder GPS (mit der Beschriftung FMC/CDU für Flight Management Computer, der sein Signal vom GPS erhält). Wenn Sie sich entschieden haben, verwenden Sie diese Taste, um dem HSI mitzuteilen, was er anzeigen soll.

Der Autopilot fliegt dann diesen Kurs. Wenn Sie diese Schaltfläche auf NAV 1 setzen, zeigt der HSI Abweichungen vom Funkgerät NAV 1, und der Autopilot flilegt nach den VOR- oder ILS-Signalen vom NAV 1, wenn Sie die Tasten LOC oder G/S drücken.

Wenn Sie diese Schaltfläche auf NAV 2 setzen, zeigt der HSI Abweichungen vom Funkgerät NAV 2, und der Autopilot flilegt nach den VOR- oder ILS-Signalen vom NAV 2, wenn Sie die Tasten LOC oder G/S drücken.

Wenn Sie diesen Schalter auf FMC/CDU setzen, zeigt der HSI Abweichungen vom GPS, das manuell oder durch das FMS eingestellt werden kann, und der Autopilot fliegt zum GPS-Ziel, wenn Sie die Taste LOC drücken. Wenn Sie Ziele in das FMS eingeben, werden diese automatisch an das GPS weitergegeben, so dass der Autopilot diesen folgt, wenn Sie LOC auswählen.

Noch einmal: Vergewissern Sie sich, dass Sie das richtige Signal (NAV 1, NAV 2 oder GPS) an den Autopiloten senden, wenn Sie die Tasten LOC und G/S (für seitliche und vertikle Navigation) verwenden.

Sobald LOC betätigt wird, beginnt die seitliche Navigation (zu einem GPS-Ziel). Jedoch wird damit nur ein VOR-Radial oder ein ILS-Localizer verfolgt, nachdem die Nadel von einer vollständigen Abweichung zurückkehrt. Dies bedeutet, dass bei einer vollständigen ILS-Nadelabweichung (weil Sie noch nicht im Localizer-Modus sind) der Localizer-Modus einfach in den Bereitschaftsmodus (gelb) geht und noch keine Auswirkungen auf das Flugzeug hat. Ihr aktueller Kurs oder der Wing Level-Modus (falls aktiviert) bleibt in Kraft (oder Sie können von Hand fliegen), bis die Localizer-Nadel beginnt, sich zur Mitte zu bewegen. Sobald dies passiert, wechselt der LOC vom Bereitschaftsmodus (gelb) in den aktiven Modus. Dadurch übernimmt der Autopilot das Fliegen und deaktiviert alle vorherigen Modi.

Der Grund für die Deaktivierung der bisherigen Modi durch die Localizer-Funktion besteht darin, dass Sie normalerweise im Modus Heading fliegen, bis Sie auf den Localizer wechseln, und sobald die Localizer-Nadel sich bewegt, soll der Autopilot den Heading-Modus beenden und beginnen, nach dem Localizer die Landebahn anzufliegen.

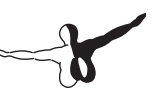

Als Alternative können Sie das Flugzeug einfach von Hand zum Localizer fliegen (ganz ohne Autopilot) und den Autopiloten übernehmen lassen, sobald sich die ILS-Nadel bewegt, woran Sie erkennen, dass Sie den Localizer-Bereich erreichen. Interessanterweise ist dies fast genauso wie bei den Höhenmodi. Ebenso wie der Localizer durch Betätigen der LOC-Taste in Bereitschaft versetzt wird und Sie alles tun können, bis der Localizer die seitliche Steuerung übernimmt, ist die Höhensteuerung auch (immer und automatisch) in Bereitschaft, und Sie können Vertikalgeschwindigkeit, Fluggeschwindigkeit und Pitch (manuell oder mit Autopilot) nach Belieben fliegen, bis die Höhe erreicht ist. Ab dann geht der Autopilot in den Modus zur Beibehaltung der Höhe.

Wie bei der seitlichen Navigation (Localizer) tut auch die vertikale Navigation (Gleitweg oder G/S-Modus) nichts, bis die Glideslope-Nadel beginnt, sich zu bewegen. Anders als beim Localizer wird die Glideslope-Funktion jedoch erst dann aktiv, wenn die Nadel die Mitte erreicht. Der Grund dafür ist, dass Sie normalerweise mit Beibehaltung der Höhe fliegen, bis Sie auf den Gleitweg treffen. An diesem Punkt sollte das Flugzeug das Beibehalten der Höhe beenden und in den Sinkflug zu Landebahn übergehen. Anders gesagt: Die Gleitwegfunktion wechselt automatisch vom Bereitschaftsmodus in der aktiven Modus, sobald das Flugzeug auf die Mitte des Gleitwegs trifft.

Lassen Sie uns nun die Funktionen LOC und G/S benutzen, um mit dem ILS zu fliegen.

### 7.3.3 Mit einem ILS unter Verwendung von LOC und G/S fliegen

Um mit einem ILS zu fliegen, führen Sie folgende Schritte aus, während Sie noch weit vom ILS entfernt sowie unterhalb des Gleitwegs sind:

- 1. Betätigen Sie die Taste ALT, um die momentane Höhe zu halten.
- 2. Geben Sie im Kursfenster einen Kurs ein, der geflogen werden soll, bis Sie auf das ILS treffen.
- 3. Drücken Sie die Taste HDG, um diesen Kurs zu halten.
- 4. Drücken Sie die Taste LOC. Sie wechselt in den Bereitschaftsmodus (gelb).
- 5. Drücken Sie die Taste G/S. Sie wechselt ebenfalls in den Bereitschaftsmodus (gelb).
- 6. Sobald sie auf den Localizer treffen, wechselt die Taste LOC von Gelb auf Grün. Der Kurshaltemodus wird beendet und der Localizer übernimmt.
- 7. Sobald sie auf die Mitte des Gleitwegs treffen, wechselt die Taste G/S von Gelb auf Grün. Der Höhenhaltemodus wird beendet und der Glideslope-Modus übernimmt.
- 8. Der Autopilot leitet Sie direkt bis zur Landebahn und übernimmt zum Schluss sogar das Ausschweben und reduziert die Schubkraft, falls Auto-Throttle aktiviert ist.

Wie beim echten Fliegen funktionieren diese Dinge nur einwandfrei, wenn Sie folgendes beachten:

- Drehen Sie von weit entfernt (außerhalb der äußeren Markierung) und unterhalb des Gleitwegs auf den Localizer ein.
- Drehen Sie mit einem Winkel von weniger als 30° auf den Localizer ein
- Halten Sie die Höhe, wenn sie auf dem Gleitweg treffen.

Wenn Sie oberhalb des Gleitwegs ankommen, den Localizer mit einem großen Winkel kreuzen oder zu nah am Flugplatz auf den Localizer eindrehen, kann der Autopilot den Landeanflug nicht durchführen (ebenso wie in einem echten Flugzeug).

Nachdem wir nun das Fliegen mit dem Autopiloten detailliert erläutert haben, wollen wir das Fliegen eines FMS-Plan (Flight Management System) besprechen.

### 7.3.4 Einen FMS-Plan fliegen

Um einen FMS-Plan zu fliegen, müssen einige Voraussetzungen erfüllt sein:

- 1. Sie müssen den gesamten Flugplan in das FMS eingeben.
- 2. Sie müssen das HSI auf GPS einstellen, nicht NAV 1 oder NAV 2 (da der Autopilot das fliegt, was er auf dem HSI sieht).
- 3. Sie müssen die Taste LOC auf ON gestellt haben, da diese Taste den Autopiloten veranlasst, dem Localizer zu folgen (beziehungsweise dem, was auf dem HSI ist).
- 4. Sie müssen den Schalter FLIGHT DIR auf AUTO gestellt haben, so dass die Servos laufen.
- 5. Sie müssen die Taste VNAV betätigen, wenn das FMS auch Höhen in das Höhenfenster laden soll.

Wenn Sie diese Voraussetzungen erfüllt haben, fliegt das Flugzeug einen beliebigen FMS-Plan, wobei natürlich vorausgesetzt wird, dass das Flugzeug über all diese Geräte verfügt (was nicht immer der Fall ist).

Um die Verwendung eines FMS zu veranschaulichen, zeigen wir die Prozedur am Beispiel einer Boeing 777. Bei anderen Flugzeugen sind die Schritte ähnlich.

- 1. Öffnen Sie die Boeing 777 im Dialogfenster Open Aircraft. Sie finden dieses Flugzeug im Ordner Heavy Metal.
- 2. Das FMS befindet sich in der rechten Hälfte des Fensters nahe der Mitte der Instrumententafel (es sollte mit dem Text "PLAN SEGMENT 01" beschriftet sein). Betätigen Sie die Taste INIT im FMS. Damit wird das FMS in Bereitschaft versetzt, einen Plan entgegenzunehmen.
- 3. Betätigen Sie nun die Taste AIRP, womit dem FMS mitgeteilt wird, dass Sie zu einem Flugplatz fliegen.
- 4. Geben Sie nun den Code des Zielflugplatzes ein, indem sie die Tasten der Tastatur mit der Maus anklicken.

Nehmen wir an, dass wir vom San Diego International Airport (KSAN) starten und zum San Bernardino International (KSBD) fliegen.

- 5. Falls gewünscht, drücken Sie die Taste line-select links vom FMS neben dem Text "FLY AT\_\_\_FT" und geben über die Tastatur die gewünschte Flughöhe ein.
- 6. Falls Sie mehr tun möchten, als nur zu einem Flughafen zu fliegen, drücken Sie die Taste NEXT am FMS und wiederholen die obigen Schritte für den nächsten Zwischenpunkt. Mit dem schwarzen Pfeil können Sie Fehler löschen und mit den Tasten VOR, NDB, FIX und LAT/LON können Sie diese Ziele eingeben. Mit den Tasten PREV und NEXT blättern Sie durch die verschiedenen Wegpunkte in ihrem Plan, und die Tasten LD und SA dienen zum Laden oder Speichern von Flugplänen, falls Sie diese später erneut verwenden möchten.
- 7. Wenn Sie den Plan in das FMS eingegeben haben, starten Sie und stellen den Schalter SOURCE für das HSI (am linken Rand des Bedienfeldes) auf GPS, so dass der HSI Daten vom GPS erhält (statt von den Funkgeräten NAV 1 oder NAV 2).
- 8. Stellen Sie den Schalter FLIGHT DIR auf AUTO, so dass die Servos des Autopiloten laufen, und betätigen Sie die Taste LOC des Autopiloten (oben auf dem Bedienfeld), um der seitlichen Führung des HSI zu folgen (das gerade auf den Empfang von Daten durch das GPS eingestellt wurde), wobei die Servos das Flugzeug aktiv fliegen. Wenn Sie eine Höhe in das FMS eingegeben haben, müssen Sie auch die Taste VNAV des Autopiloten betätigen, um der eingegebenen Höhe zu folgen.
- 9. Lehnen Sie sich zurück und lassen Sie sich vom Autopiloten ans Ziel fliegen.

# 7.4 Nach Instrumenten fliegen

Obwohl es in Pilotenkreisen lange als unmöglich galt, wurde es in den Zwanziger Jahren möglich, ein Flugzeug nur nach Instrumenten durch große Wolken oder Nebelbänke zu fliegen. Zuvor war fast jeder Versuch, so etwas zu tun, mit einem qualmenden Wrack auf einem Feld geendet. Heute ist es auch für relativ unerfahrene Piloten möglich, lange Strecken in den Wolken zu fliegen.

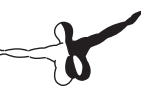

Für eine Instrumentenflugberechtigung sind nur 125 Flugstunden erforderlich, obwohl es für einen Piloten mit 130 oder 140 Stunden sicher nicht ratsam ist, einen Instrumentenanflug bei einer Wolkenhöhe von 200 Fuß und einer Sicht von einer halben Meile zu probieren oder an einem nebligen Tag zu starten. Moderne Instrumente auf Gyroskopbasis und ständige Schulung machen es möglich, ohne äußere Referenzpunkte nur nach Instrumenten sicher zu fliegen.

## 7.4.1 Gleichgewichtssinn behalten

Für eine Besprechung des Instrumentenflugs müssen wir zunächst darüber reden, warum es so schwierig ist. Die Schwierigkeit liegt nicht bei den Prinzipien des Fliegens nach Instrumenten und auch nicht daran, dass die Instrumente schwer zu verstehen seien. Die Schwierigkeit liegt vielmehr darin, zu glauben, was die Instrumente sagen. Der Gleichgewichtssinn ihres Körpers hat sich über Millionen von Jahren entwickelt. Es ist daher sehr schwierig, ihr Gehirn zu zwingen, diese Signale zu ignorieren und zu glauben, was die Instrumente sagen. Um es ganz krass auszudrücken: In einem echten Flugzeug hängt ihr Überleben davon ab, dass Sie Ihre Gefühle und Ihre Sinne ignorieren und ausschließlich nach den Informationen fliegen, die Sie vor sich sehen.

Daher ist es so schwierig. Ihr Gleichgewichtssinn wird von drei Informationsquellen in ihrem Körper gesteuert. Diese sind, der Rangfolge nach, das Innenohr, die Augen und der Tastsinn und sogar das Gehör. Wahrscheinlich wissen Sie noch aus ihrer Schulzeit, dass das Innenohr mehrere halbkreisförmige Kanäle enthält, die mit Flüssigkeit gefüllt sind. Sie sind in Ihrem Kopf in verschiedenen Ebenen ausgerichtet und in jedem gibt es Tausende von kleinen Härchen. Die Wurzel jedes Härchens ist mit Ihrem Nervensystem verbunden. Wenn ihr Körper seine Lage verändert, bewegt sich die Flüssigkeit aufgrund des Momentums.

Dadurch werden die Härchen gebogen und Ihr Gehirn empfängt Signale, aus denen die Lage Ihres Kopfs ersichtlich ist. Diese Informationen werden ständig aktualisiert und durch das korrigiert, was von Ihren Augen und Ihrem Tastsinn an das Gehirn gesendet wird.

Wenn Sie auf dem Boden stehen, sagen ihnen Ihre Ohren, dass Sie aufrecht stehen und sich nicht bewegen, Ihre Augen sagen Ihnen, dass der Boden unter Ihren Füßen still steht, und die Haut an Ihren Fußsohlen sagt Ihnen, dass Sie auf dem Boden stehen. Alle diese Informationen melden das gleiche: dass Sie auf dem Boden stehen.

Eine Einschränkung des Gleichgewichtssinns wird erkennbar, wenn Sie sehr langsam beschleunigen oder wenn Sie kurz beschleunigt haben und nun gestoppt haben. Stellen Sie sich einen Pfosten auf einem Spielplatz vor, der senkrecht im Sand steht, und auf den sich in 1 m Höhe ein Sitz befindet. Es kann zu extremer Orientierungslosigkeit führen, wenn Sie auf dem Sitz sitzen, Ihre Augen schließen, und sich mit gleichmäßiger Geschwindigkeit drehen lassen. Dabei ist es egal, ob Sie nach links oder rechts gedreht werden. Entscheidend ist, dass Sie schnell beschleunigt und dann mit einer gleichmäßigen Winkelgeschwindigkeit gedreht werden. Wenn die Drehung beginnt, merkt Ihr Innenohr, dass Sie beschleunigt werden und sich drehen. Nach kurzer Zeit bewegt sich die Flüssigkeit in Ihren Ohren jedoch nicht mehr, da Sie nicht mehr beschleunigt werden, sondern sich lediglich drehen. Nach ein paar Sekunden fühlt es sich für Sie so an, als würden Sie still sitzen. Vielleicht fühlen Sie einen Windzug auf ihrem Gesicht oder Sie hören, dass Geräusche sich um Sie drehen. Ihr Innenohr wird Ihrem Gehirn jedoch melden, dass Sie still sitzen, und Ihr Gehirn wird dies glauben. Wenn Sie nun plötzlich gestoppt werden, haben Sie sofort ein starkes Gefühl einer seitlichen Beschleunigung in der Gegenrichtung, so als würden Sie stark in der Gegenrichtung gedreht. Wenn Sie nun die Augen öffnen, melden diese Ihrem Gehirn, dass Sie still sitzen. Das Gefühl in Ihrem Kopf meldet Ihnen jedoch, dass Sie gerade begonnen haben, sich zu drehen. In der Wissenschaft wird dies als "Vertigo" bezeichnet, in der Allgemeinsprache aber eher als Schwindelgefühl.

Das gleiche kann sehr schnell im Cockpit passieren. Stellen Sie sich für einen Moment vor, dass an einem stillen Tag eine große Wolkenbank vor ihnen liegt. Mit einigen Passagieren an Bord fliegen Sie mit einer Schräglage von 20° nach links in die Wolke ein. Nachdem Sie in die Wolke geflogen sind, drehen Sie das Flugzeug sehr langsam um die Längsachse nach rechts. Wenn Sie dies langsam und weich genug durchführen, werden Ihre Passagiere nichts davon merken.

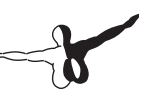

Bevor Sie aus der Wolke ausfliegen, sind Sie in einer beträchtlich unterschiedlichen Lage (vielleicht eine Schräglage von 30° nach rechts). Die Passagiere haben möglicherweise den Beginn der Lageveränderung bemerkt, aber sie werden wahrscheinlich vermuten, dass sie weiter nach links gekippt sind. Wenn Sie nun aus der Wolke heraus fliegen, sind Sie plötzlich in einer Schräglage nach rechts! Während dies ein harmloser Spaß mit Freunden in der Flugschule war, unterstreicht es die Probleme, die nichtsahnende Piloten haben können wenn sie nicht aufpassen.

### 7.4.2 Gyroskope und ihre Verwendung im Flug

Das Gyroskop wurde viele Jahrzehnte vor dem Flugzeug erfunden, aber seine Bedeutung für das Fliegen wurde erst in den zwanziger Jahren erkannt. Das Grundprinzip ist, dass ein relativ schweres Objekt, das sich sehr schnell dreht, seine Lage im Raum beibehalten will. Sie können dann diesen stabilen, festen Kreisel in ein Instrument einbauen und dies fest mit ihrem Flugzeug verbinden. Damit können Sie dann die Bewegung des Instrumentengehäuses (und damit des Flugzeugs) relativ zum festen Gyro messen. Das Gyroskop ist physisch mit einem Anzeiger verbunden und dieser Anzeiger liefert wichtige Informationen über die Lage des Flugzeugs (relativ zum Horizont) an den Piloten. Auf der Instrumententafel gibt es drei Haupt-Gyroskope. Diese sind:

- Der künstliche Horizont (oder AI, normalerweise durch eine Vakuumpumpe am Motor angetrieben)
- Der Wendezeiger (oder TC, normalerweise elektrisch angetrieben
- • Der Kursanzeiger (oder DG, normalerweise durch Vakuum angetrieben, manchmal auch elektrisch)

Der künstliche Horizont zeigt an, welche Fluglage des Flugzeug hat. Er zeigt an, wie weit die Nase über oder unter dem Horizont ist, und wie weit und in welche Richtung die Flügel gekippt sind. Der Wendezeiger zeigt den Grad der Wende an: wie steil oder wie flach Ihre Schräglage im Verhältnis zu einer Standardwende von zwei Minuten ist. Der Kursanzeiger ist nichts anderes als ein Kreiselkompass, der stabiler und genauer als die alten magnetischen Kompasse arbeitet.

### 7.4.3 Die primären Fluginstrumente

Es gibt sechs primäre Instrumente, die standardmäßig auf jeder Instrumententafel vorhanden sind. Seit den frühen siebziger Jahren sind diese in einem Standardlayout angeordnet, das als Sixpack bezeichnet wird. Dabei handelt es sich um zwei Reihen mit je drei Instrumenten. Die obere Reihe enthält von links nach rechts den Fahrtmesser (ASI), den künstlichen Horizont (AI) und den Höhenmesser (ALT). Die untere Reihe enthält den Wendezeiger (TC), den Kursanzeiger (DG) und das Variometer (VSI).

Der Fahrtmesser zeigt an, mit welcher Geschwindigkeit sich das Flugzeug durch die Luft bewegt. In seiner einfachsten Form ist der Fahrtmesser nichts anderes als eine Feder, die sich der Kraft der Luft entgegenstellt, die in ein Rohr unter dem Flügel oder der Nase des Flugzeugs bläst. Je schneller das Flugzeug sich bewegt, desto größer ist der Luftdruck auf die Feder und desto größer ist die Abweichung der Nadel, von der der Pilot die Geschwindigkeit des Flugzeugs abliest. In der Realität ist es natürlich etwas komplizierter, da der Luftstrom von der Luftdichte abhängig ist (die sich beim Steigen oder Sinken des Flugzeugs ständig verändert, und der Fahrtmesser muss dies berücksichtigen).

Der künstliche Horizont informiert den Piloten über die Fluglage relativ zum Horizont. Dazu wird das Gehäuse des Instruments am Flugzeug befestigt, und die Lageveränderung des Gehäuses wird relativ zu einem festen Kreisel im Inneren gemessen.

Der Höhenmesser sieht ähnlich aus wie eine Uhr und zeigt die Flughöhe an. Die Messung erfolgt durch Ausdehnen oder Zusammenziehen einer bestimmten Luftmenge und die Auswirkungen auf mehrere Federn. Wenn das Flugzeug steigt oder sinkt, ändert sich der relative Luftdruck außerhalb des Flugzeugs und der Höhenmesser meldet den Unterschied zwischen dem Außendruck und einem Referenzwert, der aus einer Reihe von luftdichten Dehngefäßen abgeleitet wird.

Der Wendezeiger misst die Geschwindigkeit der Drehung des Flugzeugs. Das Instrument arbeitet nur dann genau, wenn es sich um ein koordiniertes Drehen handelt, also keine Schiebekurve und keine Schmierkurve.

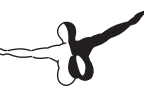

Eine Schiebekurve entspricht einem Auto, das untersteuert wird. Dabei haben die Vorderräder nicht genug Führung, um das Momentum des Autos überwinden, und das Auto pflügt durch die Kurve. In einem Auto ergibt dies einen größeren Kurvenradius als vom Fahrer beabsichtigt. Eine Schmierkurve ist etwas schwieriger zu verstehen, wenn Sie noch keine Erfahrungen als Pilot haben. Bei einer Schmierkurve hat das Flugzeug zu viel Schräglage für den gewählten Kurvenradius. Um die Schmierkurve zu korrigieren, braucht der Pilot nichts weiter zu tun als am Steuerhorn zu ziehen. Dadurch wird das Flugzeug nach "oben" in eine engere Kurve gezogen, so dass die Drehgeschwindigkeit im Gleichgewicht mit der Schräglage ist.

Der Kursanzeiger ist ein einfaches Instrument, das nach Norden zeigt und dem Piloten damit zeigt, in welche Richtung er fliegt.

Das Variomenter zeigt die Steig- oder Sinkrate des Flugzeugs in Minuten an. Flugzeuge ohne Druckkabine steigen (wenn sie dazu in der Lage sind) normalerweise mit ungefähr 700 fpm und sinken mit ungefähr 500 fpm. Ein schnelleres Sinken kann für die Passagiere unangenehm sein, da sie Druck auf die Ohren bekommen. Flugzeuge mit Druckkabinen können wesentlich schneller steigen und sinken. Dabei bleibt die Druckveränderung in der Kabine trotzdem im Bereich der zuvor genannten Steig- und Sinkraten, da die Kabinenhöhe nicht der Umgebungshöhe entspricht, so lange das Drucksystem nicht ausfällt.

# Spezielle Flugsituationen in X-Plane

# 8.1 Instructor Operator Station (IOS) für Flugtraining verwenden

Eine Instructor Operator Station oder Ausbilderkonsole wird von einem Fluglehrer oder einem sonstigen Instruktor verwendet. Diese Konsole kann benutzt werden, um alle möglichen Systeme des Flugzeugs ausfallen zu lassen, das Wetter und die Tageszeit zu ändern sowie das Flugzeug an eine andere Position zu versetzen. Die IOS kann über einen zweiten Monitor auf dem gleichen Computer laufen wie der Simulator, aber sie kann auch auf einem separaten Computer laufen, der über ein lokales Netzwerk oder über das Internet mit dem Computer verbunden ist, auf dem der Simulator läuft.

Wenn Sie einen Computer verwenden, können Sie jede beliebige Ansicht des Flugzeugs oder der Konsole zusätzlich zur Instructor Operator Station (IOS) benutzen, falls Ihre Grafikkarte zwei Videoausgänge hat. Um die Ausgabe der IOS auf dem zweiten Monitor zu ermöglichen, öffnen Sie das Dialogfeld Rendering Options aus dem Menü Settings. Aktivieren Sie dort das Kontrollkästchen draw IOS on second monitor on same card im Bereich Special Viewing Options des Fensters. In einem zweiten Fenster erscheint die Ansicht Ihres Flugzeugs und wenn Sie das Dialogfeld Rendering Options schließen, wird im anderen Fenster das Standarddialogfeld Local Map geöffnet. Sorgen Sie dann einfach dafür, dass das Kontrollkästchen IOS oben rechts im Fenster ativiert ist, und dann kann es los gehen. Benutzen Sie die Schaltflächen an der linken Seite, um für den Flugschüler unterschiedliche Flugzeuge auszuwählen, die Position des Flugzeugs zu verändern, Systeme ausfallen zu lassen und das Wetter zu ändern.

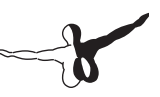

Beachten Sie, dass die Maus nicht zum Fliegen des Flugzeugs benutzt werden kann, wenn eine IOS auf einem zweiten Monitor läuft.

Eine andere Möglichkeit besteht darin, einen zweiten Computer als IOS zu benutzen. Starten Sie dazu X-Plane auf beiden Computern und öffnen Sie das Dialogfeld Net Connections im Menü Settings. Wählen Sie die Registerkarte IOS. Sie müssen lediglich dem Master-Computer (auf dem der Simulator läuft und der vom Flugschüler benutzt wird) und der IOS mitteilen, wie sie sich verständigen können. Aktivieren Sie auf dem Master-Computer das Kontrollkästchen IP of single student instructor console (this is master machine). Geben Sie dann die IP-Adresse des Computers ein, der als IOS benutzt wird. Auf dem Computer, der als IOS benutzt wird, aktivieren Sie dann ebenfalls das Kontrollkästchen IP of master machine (this is instructor console) und geben die IP-Adresse des Computers des Flugschülers ein.

In beiden Fällen sollte es nicht erforderlich sein, die Portnummer von 49000 zu ändern.

# 8.2 Segelflugzeuge fliegen

Um ein Segelflugzeug wie die mit X-Plane 10 gelieferte ASK 21 zu fliegen, lassen Sie sich zunächst von einem anderen Flugzeug auf eine gewisse Höhe schleppen. Laden Sie dazu das Segelflugzeug wie üblich (im Dialogfeld Open Aircraft) und öffnen Sie dann das Dialogfeld Aircraft & Situations. Hier stehen Ihnen zwei Möglichkeiten zur Verfügung.

Mit der Schaltfläche Glider Tow wird ein weiteres Flugzeug geladen (standardmäßig die Stinson L5), an das Ihr Segelflugzeug angehängt wird. Dieses Flugzeug wird Sie ziehen und Sie können das Zugkabel ausklinken, wenn Sie die gewünschte Höhe erreicht haben. Mit der Schaltfläche Glider Winch wird eine stationäre Seilwinde auf dem Boden eingerichtet, an deren Seil Ihr Segelflugzeug schnell auf eine Höhe von ungefähr 1.500 Fuß über Grund gezogen wird, wo Sie das Seil ausklinken. In beiden Fällen können Sie das Zugseil durch Drücken der Leertaste ausklinken.

Wenn Sie das Schleppflugzeug verwenden, beginnen Sie hinter diesem Flugzeug, dessen Motor läuft und das startbereit ist. Wenn Sie die Bremsen des Segelflugzeugs lösen (standardmäßig mit der Taste "b") erhält das Schleppflugzeug den Startbefehl und zieht Ihr Segelflugzeug.

Wenn Sie abgehoben haben, zieht das Schleppflugzeug Ihr Segelflugzeug so hoch wie gewünscht. Während des Schleppens müssen Sie Ihr Segelflugzeug jedoch in Formation hinter dem Schleppflugzeug halten. Durch Drücken der Leertaste klinken Sie das Zugseil aus und fliegen dann frei.

Sie müssen natürlich beachten, dass bis zum Ausklinken das Schleppseil an der Nase Ihres Segelflugzeugs und am Heck des Schleppflugzeugs befestigt ist. X-Plane modelliert die echten physischen Auswirkungen dieser Situation: Wenn Sie Ihr Segelflugzeug nach links, rechts, oben oder unten steuern, ziehen Sie auch das Heck des Schleppflugzeugs in diese Richtung. Damit könnten Sie im harmlosesten Fall das Schleppflugzeug vom Kurs abbringen, aber Sie können es auch in einen Strömungsabriss oder ins Trudeln manövrieren. Falls das passiert, wird es sehr schnell sehr kompliziert. Das Schleppflugzeug, das wahrscheinlich abstürzen wird, zieht das Segelflugzeug mit sich! Die Dynamik eines solchen Absturzes ist zumindest sehr interessant.

Nach den Richtlinen des FAA Glider Handbook soll ein Segelflugzeugpilot das Segelflugzeug beim Schleppen in einer von zwei möglichen Positionen halten. Dies sind der Tiefschlepp, bei dem das Segelflugzeug unterhalb des Propellerwirbels des Schleppflugzeugs fliegt, und der Hochschlepp, bei dem das Segelflugzeug direkt oberhalb des Propellerwirbels fliegt. Halten Sie diese Position sorgfältig ein, um ein Herumziehen des Schleppflugzeugs zu vermeiden!

Ein Segelflugzeugpilot muss den Wind und das Gelände sorgfältig beobachten, um in den Aufwärtsströmungen der Luft zu bleiben. Aufwärtsströmungen der Luft an Bergflanken halten das Flugzeug oben. Wenn Sie im Simulator einen Wind von 25 Knoten einstellen, können Sie einen kostenlosen Lift auf 10.000 Fuß bekommen, wenn Sie auf der Luvseite einer steilen Bergkette entlang fliegen. Dies wird als Hangaufwind bezeichnet.
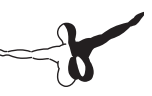

X-Plane modelliert außerdem die Thermik durch aufsteigende warme Luft, durch die ein Segelflug verlängert werden kann. Um die Thermik einzurichten, öffnen Sie das Dialogfeld Weather aus dem Menü Environment. Aktivieren Sie das Kontrollkästchen Select the set weather uniformly for the whole world radio und ziehen sie dann den Schieberegler thermal coverage auf 15 % oder mehr. Eine thermal climb rate von 500 Fuß pro Minute ist gut geeignet, aber Sie können diesen Wert auch höher setzen. Wenn Segelfliegen neu für sie ist, sollten Sie die verschiedenen Einstellungen für wind speed, shear speed, and turbulence auf das Minimum setzen.

Um sowohl Hangaufwind als auch Thermik optimal nutzen zu können, verfügen Segelflugzeuge über ein spezielles Instrument, das Gesamtenergievariometer. Dieses Instrument zeigt die Steig- oder Sinkgeschwindigkeit ihres Segelflugzeugs an. Sie können die optische Darstellung dieses Instruments auf der Konsole sehen (Sie ist mit "Total Energy" beschriftet). Wenn die Nadel über der Mitte der Anzeige steht, steigen Sie (durch Hangaufwind oder Thermik), und wenn die Nadel unter der Mitte steht, sinken Sie. Sie können den Schalter mit der Beschriftung "Audio" auf dem Instrumentenbrett umstellen, um akustische Signale vom Variometer zu erhalten. Wenn es piept, befindet sich das Flugzeug in einem Aufwind. Wenn Sie in diesem Bereich kreisen, steigt das Segelflugzeug mit der aufsteigenden Luft. Wenn Sie einen Dauerton hören, sinkt das Flugzeug. Dies bedeutet, dass Sie auf die falsche Seite der Bergkette abgetrieben wurden und in Kürze eine Bruchlandung machen werden, wenn Sie dieses Gebiet nicht verlassen! Um das Segelflugzeug zu landen, kreisen Sie einfach abwärts bis zur Landebahn. Der Trick besteht darin, beim Anflug auf die Landebahn genug Geschwindigkeitsreserven zu haben, um das Flugzeug sicher aufsetzen zu lassen. Denken Sie daran, dass sie das Flugzeug mit den Störklappen zwar verlangsamen können, dass Ihnen aber keine Schubkraft zur Verfügung steht, wenn die Geschwindigkeit nicht ausreicht, um die Landebahn zu erreichen.

Im Idealfall erreichen Sie die Landebahn gerade eben über der Geschwindigkeit des Strömungsabrisses, aber es ist immer besser, zu viel Geschwindigkeit zu haben (dies Sie mit den Störklappen abbauen können) als zu wenig.

#### 8.3 Hubschrauber fliegen

In der folgenden Beschreibung wird erklärt, wie Hubschrauber in der realen Welt geflogen werden und wie dies in X-Plane angewendet wird. Beachten Sie, dass Hubschrauber in X-Plane wie andere Flugzeuge im Dialogfeld Open Aircraft des Menüs Aircraft geladen werden. Beachten Sie außerdem, dass Sie sich jederzeit nächstgelegenen Hubschrauberlandeplatz bewegen können, indem Sie das Menü Aircraft öffnen, dort auf Aircraft & Situations klicken und dann die Schaltfläche Helipad Takeoff benutzen.

In der Realität gibt es viele unterschiedliche Hubschrauberkonstruktionen. Wir werden hier jedoch nur die Standardkonfiguration mit einem Hauptrotor und einem Heckrotor besprechen. Erläuterungen zur Funktionsweise: Der Hauptrotor liefert die Kraft, die zum Heben des Hubschraubers erforderlich ist, wobei während des gesamten Flugs die Drehzahl des Rotors gleich bleibt. Die Auftrittskraft des Hauptrotors wird nur durch den Anstellwinkel der Rotorblätter verändert.

Nehmen wir für ein Beispiel an, dass die gleich bleibende Umdrehungsgeschwindigkeit 400 Umdrehungen/min beträgt. Wenn der Hubschrauber auf dem Boden steht, dreht sich der Rotor mit 400 Umdrehungen/min, und der Anstellwinkel der Rotorblätter beträgt null. Dies bedeutet, dass der Rotor einen Auftrieb von null liefert! Da die Rotorblätter einen Anstellwinkel von null haben, haben sie auch sehr wenig Luftwiderstand und können sehr leicht durch die Luft bewegt werden. Anders gesagt, die erforderliche Leistung zum Drehen des Rotors mit seiner Betriebsgeschwindigkeit ist ziemlich gering. Wenn der Pilot nun bereit zum Abheben ist, beginnt er, an einem Hebel im Cockpit zu ziehen, der als "Collective" bezeichnet wird. Dadurch werden die Rotorblätter in einem positiven Anstellewinkel gedreht. Da alle Rotorblätter des Hauptrotors dies gleichzeitig tun, wird der Hebel als Collective Pitch oder Pitch bezeichnet. Damit liefern sie natürlich eine Menge Auftrieb, da der Anstellwinkel positiv ist. Andererseits ist es auch wesentlich schwieriger, sie nun durch die Luft zu bewegen, da sie wesentlich mehr leisten. Da das Bewegen der Rotorblätter nun wesentlich schwieriger ist, beginnen sie langsamer zu werden.

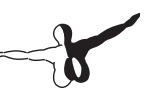

Eine Verlangsamung der Rotorblätter würde jedoch eine Katastrophe bedeuten, denn der Hubschrauber kann nicht fliegen, wenn sich der Rotor nicht dreht! Zum Ausgleich beginnt jeder moderne Hubschrauber an diesem Punkt mit der Erhöhung der Schubkraft, so dass die gewünschte Umdrehungszahl von 400 Umdrehungen/min beibehalten werden kann.

Zum Start eines Hubschraubers in X-Plane sind daher folgende Schritte erforderlich:

- 1. Während der Hubschrauber auf dem Boden steht, liegt der Collective-Hebel flach auf dem Boden des Cockpits. Dies bedeutet, dass der Anstellwinkel des Rotors null beträgt, mit minimalem Widerstand und ohne Auftrieb. In X-Plane entspricht ein flach liegender Collective-Hebel einem ganz vorn stehenden Schubkrafthebel, weg vom Anwender. Die automatische Schubkraftregelung des Hubschraubers überwacht die Umdrehungsgeschwindigkeit des Rotors genau und passt die Schubkraft so an, dass in unserem Beispiel genau 400 Umdrehungen pro Minute eingehalten werden. Auf dem Boden mit flach liegendem Collective-Hebel haben die Blätter nur wenig Widerstand, so dass die erforderliche Leistung sehr gering ist.
- 2. Wenn Sie starten wollen, ziehen Sie den Collective Pitch nach oben. In X-Plane wird dies durch Nachlassen des Schubkrafthebels getan, durch Ziehen am Joystick zu Ihnen. Dadurch wird der Anstellwinkel des Hauptrotors erhöht, was auch den Auftrieb und den Widerstand des Motors erheblich steigert. Die Umdrehungsgeschwindigkeit des Rotors beginnt unter 400 zu fallen. Die automatische Schubkraftregelung merkt dies jedoch und erhöht die Triebwerksleistung soweit, dass die Umdrehungsgeschwindigkeit bei exakt 400 Umdrehungen pro Minute liegt.
- 3. Der Collective wird höher gezogen, bis die Rotorblätter genug Auftrieb erzeugen, um den Hubschrauber vom Boden abzuheben. Die automatische Schubkraftregelung erhöht die Triebwerksleistung weiter, um die Umdrehungsgeschwindigkeit auf 400 zu halten, egal um wie viel der Pitch nach oben oder unten bewegt wird.

Sobald der Hubschrauber in der Luft ist, beginnt ohne Zweifel der Absturz des Anfängerpiloten. Dieser unvermeidliche Absturz kann für ein paar Momente mit den Pedalen verzögert werden.

Der Hauptrotor verursacht natürlich ein großes Drehmoment auf den Hubschrauber, wodurch er sich in die entgegengesetzte Richtung dreht (da es für jede Kraft eine Gegenkraft gibt, dreht sich der Rotor in eine Richtung und der Hubschrauber in die andere Richtung). Dieses Drehmoment des Hubschraubers wird durch den Heckrotor ausgeglichen. Drücken Sie das linke oder rechte Ruderpedal (wie etwa die CH Products Pro Pedals), um die Leistung des Heckmotors zu erhöhen oder zu senken. Wenn sie keine Pedale zur Verfügung haben, können sie den Joystick drehen, um das Drehmoment zu steuern. Falls der Joystick nicht drehbar ist, versucht der Simulator X-Plane, den Heckrotor zusteuern, um dem Drehmoment des Hauptmotors entgegenzuwirken.

Der Heckrotor ist mit dem Hauptrotor gekoppelt, so dass sie sich immer gleichmäßig drehen. Wenn die Umdrehungsgeschwindigkeit des Hauptrotors um 10 % sinkt, wird auch der Heckrotor um 10 % langsamer. Ebenso wie der Hauptrotor kann auch der Heckrotor seine Umdrehungsgeschwindigkeit nicht verändern, um die Schubkraft zu ändern. Wie beim Hauptrotor muss auch beim Heckrotor der Anstellwinkel verändert werden, der durch die Pedale gesteuert wird.

Sobald der Hubschrauber der Luft ist und der kollektive Anstellwinkel eingestellt wurde (in X-Plane mit dem Schubkraftregler am Joystick), versuchen Sie den Hubschrauber 3 m hoch der Luft zu halten und passen den Anstellwinkel des Heckrotors mit den Pedalen an (also mit den Ruderpedalen oder der Drehung des Joysticks), um die Nase in der Richtung der Startbahn zu halten. Aus dieser Position sollte der Joystick leicht nach links, rechts, vorn und hinten bewegt werden, um den Hubschrauber zu steuern.

Erläuterungen zur Funktionsweise: Wenn der Stick nach rechts bewegt wird, wird der Anstellwinkel der Rotorblätter vergrößert, während sie sich vor dem Hubschrauber befinden, und verkleinert, wenn sie sich hinter dem Hubschrauber befinden.

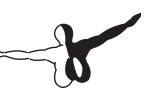

Ein Rotorblatt verändert also seinen Anstellwinkel jedesmal, wenn es einmal um den Hubschrauber kreist. Es ändert seinen Anstellwinkel also 400 mal pro Minute von einem Extrem zum anderen, oder 7 mal pro Sekunde bei einer Drehzahl von 400 U/min. Das ist ziemlich eindrucksvoll, besonders, da der Hubschrauber dadurch nicht zerlegt wird! Man könnte nun meinen, die richtige Bezeichnung für dieses Steuerelement wäre "Hubschrauberzerstörer", aber dieser Stick, der die Rotorblätter bei jeder Umdrehung durch die Verstellung der Anstellwinkel schickt, wird als Cyclic Stick bezeichnet. Wir haben also die Steuerungselemente Pitch, Stick und Pedale.

Befassen wir uns noch etwas mit dem Stick. Wenn der Stick nach rechts bewegt wird, wird der Anstellwinkel eines Rotorblatts vergrößert, wenn es sich vor dem Hubschrauber befindet. Dadurch wird der Auftrieb im vorderen Bereich der Rotorscheibe erhöht und verursacht ein Kippen nach rechts, da die Kreiselkräfte im Winkel von 90 Grad zur Rotation des Kreisels wirksam werden. Da der Rotor nun nach rechts gekippt ist, zieht er natürlich den Hubschrauber nach rechts, solange er Auftrieb liefert.

Das faszinierende dabei ist, dass der Rotor bei vielen Hubschraubern vollkommen frei taumelt. Er hat eine "lose und schlabbrige" Verbindung zum Hubschrauber. Er kann kein Drehmoment (links, rechts, vor, zurück) auf den Hubschrauber übertragen. Das Steuern geschieht nur durch das Kippen des Rotors nach links, rechts, vorn und hinten und das Ziehen des Oberteils des Hubschraubers in die jeweilige Richtung. Der Hubschrauber wird unter dem Rotor gezogen wie ein Ochse am Nasenring und er folgt blindlings der Führung des Rotors.

Mit den obigen Informationen können Sie einen perfekten Schwebeflug durchführen. Wenn Sie das beherrschen, drücken Sie die Nase nach unten, um den Rotor nach vorn zu kippen. Der Auftrieb des Rotors über dem Schwerpunkt des Hubschraubers senkt die Nase und die Vorwärtskomponente des Auftriebs zieht den Hubschrauber nach vorn.

#### 8.4 Die Space Shuttle fliegen

Lesen Sie dieses Kapitel, bevor Sie eine Landung mit der Space Shuttle in X-Plane versuchen, wenn Sie das Überleben des virtuellen Piloten sichern wollen!

Die Hauptregel beim Fliegen eines Segelflugzeugs lautet – anders als bei einem Flugzeug mit Antrieb: Niemals zu kurz anfliegen. Wenn der Pilot eines angetriebenen Flugzeug bei der Landung den Eindruck hat, dass er es nicht bis zur Landebahn schafft, ist das kein großes Problem. Er gibt einfach ein bisschen mehr Gas, um die fehlende Strecke zu bewältigen. Wenn etwas mehr Geschwindigkeit benötigt wird, ist das auch keine Problem – einfach Gas geben.

Für Segelflugzeuge gelten jedoch andere Regeln. Es gibt kein Triebwerk für zusätzlichen Schub bei der Landung. Der Pilot muss daher sicher stellen, dass er genug Höhe und Geschwindigkeit hat, um bis zum Flugplatz zu gleiten. Wenn ihm nur ein halber Meter Höhe fehlt, wird er kurz vor der Landebahn eine Bruchlandung machen. Bei Segelflugzeugen darf es niemals einen Mangel an Geschwindigkeit oder Höhe geben. Es gibt keine Möglichkeit, diesen Mangel zu beheben, und eine Bruchlandung ist garantiert. (Thermik oder steigende Luftströmungen bilden die Ausnahme für diese Regel. Sie können effizienten Segelflugzeugen genug Auftrieb geben, um es zu schaffen. Aber Thermik liefert normalerweise weniger als 500 Fuß Vertikalgeschwindigkeit pro Minute – nicht mal genug, um eine leichte Cessna in der Luft zu halten!)

Die Space Shuttle hat natürlich einen Antrieb: drei Flüssigtreibstoffraketen mit je 180.000 kg Schub. (Im Vergleich dazu hat eine voll beladene Boeing 737 einen Schub von ungefähr 60.000 kg. Jedes Triebwerk der Space Shuttle könnte die Boeing also mit 3 G ohne Ende senkrecht nach oben befördern. Dabei sind die Feststoffraketen noch nicht berücksichtigt, die außen an dem Treibstofftank der Shuttle angebracht und für einige Minuten einen Schub von Millionen Kilogramm liefern!) Die Space Shuttle hat also Triebwerke, aber der Treibstoff ist das Problem. Die Shuttle verbraucht den gesamten mitgeführten Treibstoff zum Erreichen der Umlaufbahn, und für die Rückkehr bleibt nichts übrig.

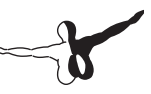

Die Space Shuttle ist daher für den gesamten Weg von der Umlaufbahn bis zur Landung auf der Erde ein Segelflugzeug. Mit dem letzten Rest von Treibstoff, der nach der Mission noch übrig ist, treibt die Shuttle die kleineren Bremstriebwerke an, um sie ein wenig auf ungefähr 15.000 Meilen pro Stunde zu verlangsamen und den Wiedereintritt in die Atmosphäre zu beginnen. Wenn Sie also die Space Shuttle fliegen wollen und die Space Shuttle ab dem Verlassen der Umlaufbahn bis zur Landung auf der Erde ein Segelflugzeug ist, müssen Sie die wichtigste Regel für Segelflugzeuge beachten: Zielen Sie immer in die Ferne, jenseits des Landepunktes, nicht kurz. Wenn Sie einmal kurz zielen, sind Sie tot, den fehlende Geschwindigkeit oder Höhe lassen sich ohne Antrieb nicht gewinnen. Wenn Sie in die Ferne zielen, können Sie überschüssige Geschwindigkeit oder Höhe immer mit Schlenkern oder Störklappen abbauen, falls Sie zu hoch sind. Wenn Sie zu kurz zielen, gibt es keine Rettung.

Unter Beachtung dieser Regel fliegt die Space Shuttle Ihren Landeanflug aus der Umlaufbahn extra hoch, um auf Nummer Sicher zu gehen. Es gibt aber ein Problem. Wenn die Space Shuttle ihren Landeanflug zu hoch fliegt, könnte sie über Edwards hinausschießen. In der Realität passiert dies nicht, und dafür gibt es einen Grund. Während des Wiedereintritts fliegt die Space Shuttle meistens mit der Nase weit nach oben, um zusätzlichen Widerstand zu bieten, und sie fliegt enge Kurven, um absichtlich Energie abzubauen. Die aufgerichtete Nase und die engen Kurven sind sehr ineffizient und sorgen dafür, dass die Space Shuttle abgebremst wird und auf einem steileren Gleitweg zur Erde zurückkehrt. Sollte es jemals so aussehen, als könnte die Shuttle es nicht bis zur Landebahn schaffen, senken die Piloten einfach die Nase ab, um effizienter zu gleiten, und fliegen auch keine engen Kurven mehr. Damit gleitet die Space Shuttle effizienter, so dass die Mannschaft den Gleitweg bis Edwards auf jeden Fall einhalten kann. Die zusätzliche Geschwindigkeit und Höhe sind das As im Ärmel. Der Nachteil ist, dass sie ständig Energie abbauen müssen, durch steile Kurven (mit bis zu 70 Grad Schräglage und angehobener Nase (bis zu 40 Grad nach oben) um ein Überschießen der Landebahn zu vermeiden.

Wir werden den Wiedereintritt in die Atmosphäre nun von Anfang an schrittweise durchgehen, wie es sowohl bei der echten Shuttle als auch in X-Plane abläuft.

Nach der Zündung der Triebwerke zum Verlassen der Umlaufbahn nimmt die Space Shuttle Kurs auf die Atmosphäre. Die Höhe beträgt zu diesem Zeitpunkt 400.000 Fuß, die Geschwindigkeit beträgt 17.000 Meilen pro Stunde und die Entfernung zu Edwards beträgt 5.300 Meilen.

(Dies ist vergleichbar mit einer Landung in der Mojave-Wüste nach einem Beginn des Landeanflug westlich von Hawaii – nicht schlecht!). In der Realität fliegt der Autopilot den gesamten 30-minütigen Wiedereintritt und die Astronauten übernehmen die Steuerung nur während der letzten 2 Minuten des Landeanflugs. Die Astronauten könnten zwar den gesamten Wiedereintritt von Hand fliegen, aber aus leicht ersichtlichen Gründen wird dies von der NASA nicht gefördert. Diese Geschwindigkeiten und Höhen sind weit außerhalb der menschlichen Wahrnehmungsfähigkeit. Unsere Fähigkeit, einen solchen Landeanflug von Hand zu fliegen, ist daher gleich null.

Während der ersten hundert Missionen der NASA wurde die Space Shuttle nur ein einziges Mal während des gesamten Wiedereintritts von Hand geflogen, und zwar von einem ehemaligen Marinepiloten, der bereit für dieses ultimative Risiko und die Herausforderung war. Im Gegensatz dazu müssen Sie in X-Plane die Space Shuttle während der gesamten Mission von Hand fliegen.

#### 8.4.1 Die einzelnen Schritte

Um die Space Shuttle für einen Wiedereintritt in die Erdatmosphäre zu öffnen, gehen Sie in das Menü Aircraft und wählen Aircraft & Situations. Klicken Sie im nächsten Fenster auf das Kontrollkästchen Space Shuttle: Full Re-entry. X-Plane positioniert die Space Shuttle auf einer Höhe von ungefähr 450.000 Fuß im Weltall mit einer Geschwindigkeit von Mach 20. Die Steuerung ist im Weltraum eingeschränkt und geschieht durch kleine Düsen, die in den Plane Maker als "Puffers" eingerichtet sind. Sobald die Shuttle in die Erdatmosphäre eintritt, ist etwas Luft vorhanden, so dass die Steuerflächen benutzt werden können. Die Space Shuttle erreicht die Lufthülle bei ungefähr 400.000 Fuß, jedoch ist die Luft so dünn, dass sie fast keine Auswirkungen hat.

Der Fahrtmesser zeigt an diesem Punkt ungefähr null an, obwohl sich

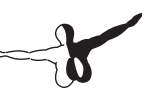

die Space Shuttle mit über 17.000 Meilen/h bewegt. Der Grund dafür ist, dass der Fahrtmesser misst, wie viel Luft auf ihn tritt. In dieser Höhe ist das natürlich sehr wenig. Beim weiteren Absinken der Space Shuttle steigt die angezeigte Geschwindigkeit nach und nach. Unter diesen Bedingungen steigt die angezeigte Geschwindigkeit, obwohl die Space Shuttle tatsächlich langsamer wird, da die dichtere Luft mehr Druck auf den Fahrtmesser ausübt. Dieses unlogische Verhalten des Fahrtmessers ist jedoch nützlich, da die dichtere Luft auch mehr Widerstand auf die Tragflächen ausübt. Der Fahrtmesser gibt Ihnen also in Wirklichkeit Hinweise darauf, welche Leistungen Sie über die Tragflächen bekommen, und das ist in dieser Situation das Interessante für den Piloten über die Tragflächen bekommen, und das ist in dieser Situation das Interessante für den Piloten.

Erinnern wir uns daran, dass der Fahrtmesser die tatsächliche Geschwindigkeit des Flugzeugs in der Luft multipliziert mit der Quadratwurzel der Luftdichte anzeigt. In dünner Luft zeigt er niedrigere Geschwindigkeiten an, aber die Tragflächen liefern in dünner Luft auch weniger Auftrieb, so dass der Fahrtmesser gut geeignet ist, dem Piloten zu zeigen, wie viel Auftrieb er von den Tragflächen erwarten kann.

Wenn der Fahrtmesser eine Geschwindigkeit von über 250 Knoten anzeigt, steht den Tragflächen genug Luft zur Verfügung, um das Flugzeug zu tragen. Wenn der Fahrtmesser weniger als 250 Knoten anzeigt, trifft nicht genug Luft auf die Tragflächen, um die Shuttle zu tragen. In diesem Fall treibt Sie also mehr oder weniger durch die dünne obere Atmosphäre, wo die Luft zu dünn ist, um den Flug zu steuern.

Wenn der Fahrtmesser auf dem HUD nach und nach höhere Werte anzeigt (da das Flugzeug in dichtere Luft sinkt), beginnt die Space Shuttle mit 15.000 Meilen/h is einzutauchen, und zwar so, wie jemand mit einem Sonnenbrand in eine heiße Badewanne steigt: sehr vorsichtig und sehr langsam. Zum Vergleich: Wenn das Flugzeug mit 15.000 Meilen/h in die dichte Luft auf Seehöhe eintreten würde, würde es in Sekundenbruchteilen in Millionen von Stücken zertrümmert.

Der einzige Grund, warum es mit 15.000 Meilen/h unbeschädigt bleibt, ist, dass die Luft hier oben so dünn ist, dass sie praktisch keine Auswirkungen auf das Flugzeug hat. Der Fahrtmesser zeigt Ihnen also, wie viel Luft sich tatsächlich auf die Space Shuttle auswirkt. 250 Knoten sind daher eine angenehme Geschwindigkeit. Das Ziel ist, die Space Shuttle stark zu verlangsamen, bis sie auf die dichtere Luft auf Seehöhe trifft, und dafür zu sorgen, dass dies an der Edwards Air Force Base geschieht. Dies ist das Ziel beim Wiedereintritt: Geschwindigkeit beim Abstieg abbauen, so dass die Space Shuttle nie zu schnell für die Dichte der umgebenden Luft ist. Sie sollte nur in dichtere Luftschichten sinken, nachdem sie in den dünneren Luftschichten Geschwindigkeit abgebaut hat.

Der gesamte Ablauf sollte gleichmäßig vor sich gehen, so dass die Space Shuttle nicht mit hoher Geschwindigkeit in dichte, schwere Luftschichten eintaucht.

Wenn die Shuttle beginnt, die ersten Moleküle der Erdatmosphäre zu berühren, werden Sie feststellen, dass sie beginnt, flugfähig zu werden, wenn die erste Luft über die Tragflächen streicht. Gleichzeitig sollte das Display beginnen, Geschwindigkeit anzuzeigen. Beachten Sie das Bild der Space Shuttle rechts auf dem EFIS-Display. Bei der Atlantis ist dieses Display bereits über die alten Dampfanzeiger montiert. (Die EFIS der Atlantis sind in X-Plane sehr genau modelliert. Astronauten könnten es gut zur Einarbeitung verwenden.) Sowohl die Shuttle als auch der Landeweg nach Edwards sollten sichtbar sein. Das Ziel ist, mitten auf dem Landeweg zu bleiben. Wenn die Space Shuttle höher ist, ist sie zu schnell oder zu hoch und könnte über das Landegebiet hinausschießen. Wenn sie niedriger ist, ist sie zu langsam oder zu niedrig und kann das Landegebiet möglicherweise nicht erreichen.

Die Linie ist mit einer großen Fehlertoleranz gezeichnet. Wenn der Pilot auf der Linie bleibt, steht ihm viel Reserveenergie zur Verfügung. Wenn er etwas unterhalb der Linie ist, wird lediglich die Reserve für Geschwindigkeit/Höhe angezapft. Wenn er weit unterhalb der Linie ist, kann er Edwards nicht erreichen.

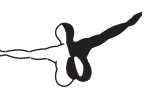

Die Space Shuttle muss nahe bei der grünen Mittellinie bleiben. Diese grüne Linie steht im ersten Teil des Wiedereintritts für die angestrebte Geschwindigkeit, im mittleren Teil des Wiedereintritts für die angestrebte Gesamtenergie und im letzten Teil des Wiedereintritts für die angestrebte Höhe. Das EFIS wurde von der NASA entsprechend eingerichtet. Wenn die Space Shuttle zu schnell oder zu hoch ist (also über der Mittellinie), wird es Zeit, Energie abzubauen. Bringen Sie die Shuttle in eine steile Schräglage, ziehen Sie die Nase nach oben und warten Sie!

Die echte Space Shuttle hebt die Nase um 40 Grad an und geht in eine Schräglage von 70 Grad, um Energie abzubauen. Gleichzeitig fliegt sie mit 14.000 Meilen/h, ist rot glühend, taumelt auf Autopilot durch die obere Atmosphäre und zieht eine zehn Meilen lange Spur aus ionisiertem Gas hinter sich her, während die Astronauten nur zusehen.

Fliegen Sie steile Kurven, um wie erforderlich Energie abzubauen, und um zu verhindern, dass das Flugzeug über der grünen Mittellinie fliegt. Beobachten Sie den kleinen blauen Zeiger ganz links auf dem Display auf der rechten Seite. Damit wird angezeigt, wie hoch die Nase sein sollte. Der grüne Zeiger gibt an, wo sich die Nase im Moment befindet. Die beiden Zeiger sollten übereinstimmen. Die Zeiger daneben zeigen die gewünschte und momentane Verzögerung. Diese Anzeiger werden jedoch nicht zum Fliegen benutzt. Schauen Sie sich den kleinen Zeiger oben auf der horizontalen Skala an. Dies ist die Schätzung des Computers, wie viel Schräglage die Shuttle wahrscheinlich benötigt, um auf der grünen Mittellinie zu bleiben. Die Piloten sollten der Empfehlung des Computers oder ihrer eigenen Intuition folgen, wenn sie eine Schräglage wählen. Sie müssen aber auf jeden Fall dafür sorgen, dass die Nase oben gehalten wird (um in den oberen Atmosphärenschichten zu bleiben) und steile Schräglagen fliegen, um die überschüssige Geschwindigkeit und Höhe abzubauen. Es mag verlockend erscheinen, einfach die Nase zu senken, wenn die Shuttle zu hoch fliegt. Tun Sie dies nicht. Das Flugzeug würde damit in die dichteren Luftschichten eintauchen und abrupt abgebremst werden und könnte Edwards nie erreichen. Stattdessen würde es in der Nähe von Hawaii in den Pazifik stürzen.

Wenn der Pilot diese steilen Kurven fliegt, wird das Flugzeug nach und nach vom Kurs abweichen. Aus diesem Grund sollte die Drehrichtung von Zeit zu Zeit umgekehrt werden, um auf Kurs zu bleiben. Fliegen Sie eine Zeit lang mit linker Schräglage, dann wieder mit rechter Schräglage und anschließend wieder mit linker Schräglage. Die echte Space Shuttle tut das gleiche. Ähnlich wie ein Skifahrer beim Slalom fliegt sie in Schlangenlinien mit Mach 20 durch die obere Atmosphäre. Beobachten Sie Edwards auf dem mittleren EFIS-Display.

Wenn die Shuttle im Anflug auf Edwards ist, sollte auf der mittleren grünen Linie auf dem rechten Display ein Kreis jenseits von Edwards zu sehen sein. Dies ist der Heading Alignment Cylinder ,oder HAC. Die Shuttle fliegt in ungefähr 80.000 Fuß Höhe an Edwards vorbei und dann außen um den HAC, ähnlich wie um einen runden Tisch. Nach dem Umrunden ist sie auf Kurs Edwards. Wenn die Shuttle sich immer noch auf der grünen Linie befindet, ist die Höhe genau richtig für die Landung. Bei der echten Shuttle ist dies normalerweise der Zeitpunkt, zu dem der Autopilot ausgeschaltet wird und der Pilot die manuelle Steuerung übernimmt.

Die Shuttle sollte nun mit 250 bis 300 Knoten fliegen und mit ungefähr 15.000 Fuß pro Minute sinken (eine vertikale Sinkgeschwindigkeit von 125 Meilen pro Stunde). Das ist natürlich nicht die angestrebte Sinkgeschwindigkeit zum Aufsetzen auf der Landebahn. Wenn Sie nicht als Schmierfilm auf der Landebahn enden wollen, fliegen Sie nicht auf die Landebahn zu. Nehmen Sie stattdessen Kurs auf die blinkende Gleitwegbefeuerung zwei Meilen vor der Landebahn, die in weiser Voraussicht von der NASA eingerichtet wurden. Wenn alle Lichter rot sind, fliegen Sie zu niedrig.

Wenn sie alle weiß sind, fliegen Sie zu hoch und die Störklappen müssen aktiviert werden. Wenn die Lichter zur Hälfte rot und zur Hälfte weiß sind, sind Sie genau auf dem Gleitweg (ungefähr 20 Grad). Verkehrsflugzeuge fliegen den Landeanflug mit 125 Knoten und einem Sinken von 3 Grad, während die Space Shuttle 250 Knoten fliegt und mit 20 Grad sinkt. Dies ist nicht zu ungewöhnlich, wenn man bedenkt, dass das Manöver westlich von Hawaii begonnen wurde.

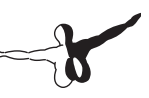

Zusammenfassung: Die Shuttle sollte mit 250 Knoten auf der grünen Linie fliegen und auf die Landebahn ausgerichtet sein. Sie sollte auf die zur Hälfte roten, zur Hälfte weißen Gleitweglichter mit Blinklichtern zufliegen. Diese Landeanflugkonfiguration sollte eingehalten werden, bis das Flugzeug ziemlich dicht über Grund ist (3 Grad Gleitweg zur Landebahn). Das Sinken sollte dann abgefangen und das Fahrwerk ausgefahren werden (mit der Taste 'g' oder der Maus). Ziehen Sie kurz über der Landebahn die Nase zum Ausschweben nach oben, so dass das Flugzeug weich aufsetzt. Senken Sie die Nase dann wieder, lösen Sie den Bremsfallschirm aus und betätigen Sie die Bremsen. Das Flugzeug rollt aus.

Wenn Sie diese Landung nun noch hundert Mal ohne Unfall wiederholen, dann sind Sie so gut wie die NASA.

Unserer besonderer Dank gilt Sandy Padilla für den Großteil der Informationen über den Wiedereintritt der Space Shuttle!

#### 8.5 Die X-15 fliegen

Die nordamerikanische X-15 ist ein raketengetriebener Geschwindigkeitsdämon. Mit einer Höchstgeschwindigkeit von Mach 6,72 (4.520 Meilen pro Stunde) ist es das schnellste bemannte Flugzeug der Welt. Um zu starten, wird dieses Flugzeug von der B-52, dem Mutterschiff abgeworfen. Seine Höchstgeschwindigkeit ist doppelt so hoch wie die der SR-71 (der schnellste Düsenjet der Welt), und mit der erreichbaren Höhe von über 50 Meilen können die Piloten auch als Astronauten bezeichnet werden.

Die extrem hohe Geschwindigkeit macht es erforderlich, eine Seite der Windschutzscheiben mit einem Schutzschild abzudecken. Ohne dies würden die Fenster schmelzen. Bei hoher Geschwindigkeit fliegen die Piloten der X-15 mit dem Schutzschild auf der rechten Seite und können nur auf der linken Seite hinaussehen. Wenn das Flugzeug wieder langsamer wird (und das linke Fenster ziemlich verkohlt ist), fährt der Pilot das Schutzschild wieder ein und sieht bei der Landung aus dem rechten Fenster.

Um die X-15 zu öffnen, gehen Sie in das Menü Aircraft und klicken auf Aircraft & Situations. Klicken Sie im folgenden Dialogfenster auf die Schaltfläche Air Drop from B-52. X-Plane lädt sowohl die X-15 als auch das Trägerflugzeug (standardmäßig die B-52). Wenn Sie bereit sind, drücken Sie die Leertaste, um mit der Rakete vom Trägerflugzeug abzulegen. Geben Sie volle Schubkraft, und beobachten Sie den Fahrtmesser Ihrer Rakete – bis sie eine Höhe erreicht haben, in der die Geschwindigkeitsanzeige auf ungefähr 15 Knoten fällt, während sie tatsächlich mit Mach 6 fliegen.

#### 8.6 Luftkampf in X-Plane simulieren

Informationen zur Konfiguration der Flugsteuerung, zum Hinzufügen von feindlichen Flugzeugen, zur Bewaffnung Ihres Flugzeugs, zum Abschließen Ihrer Waffen und zum Luftkampf finden Sie auf der Seite Combat in X-Plane des X-Plane Wiki.

#### 8.7 Manöver mit Flugzeugträgern

Für Manöver mit Flugzeugträgern wählen Sie zunächst das Flugzeug, das Sie verwenden möchten. Gut geeignet sind die F-22 Raptor und die JA 37 Viggen, die sich beide im Ordner Fighters im Verzeichnis Aircraft befinden. Öffnen Sie dann das Fenster Aircraft & Situations und drücken Sie die Schaltflächen Carrier Catshot oder Aircraft Carrier Approach, um einen Katapultstart von einem Flugzeugträger oder die Landung auf einem Flugzeugträger auszuwählen. Für den Start von einem Flugzeugträger müssen mehrere Vorgänge schnell hintereinander durchgeführt werden. Geben Sie zuerst volle Schubkraft und fahren Sie die Klappen halb ein. Lösen Sie die Bremsen (standardmäßig mit der Taste 'b'), um das Katapult zu aktivieren, das Ihr Flugzeug vom Deck schleudert. Steuern Sie dann das Flugzeug einfach über das Flugdeck und ziehen Sie die Nase nach oben, wenn Sie abgehoben haben. Wenn Sie sicher in der Luft sind, ziehen Sie das Fahrwerk ein (standardmäßig mit der Taste 'g').

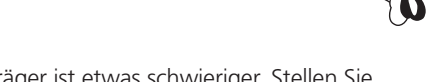

Die Landung auf dem Flugzeugträger ist etwas schwieriger. Stellen Sie sicher, dass Sie ein Flugzeug mit einem Fanghaken ausgewählt haben, wie etwa die Standardkampfflugzeuge in X-Plane.

Beachten Sie beim Planen eines Landeanflugs auf einem modernen Flugzeugträger wie etwa der USS Nimitz, die in X-Plane 10 enthalten ist, dass die Landebahn im Winkel von 30° nach Backbord (links) angeordnet ist, und nicht gerade entlang des Flugdecks wie bei älteren Flugzeugträgern. Diese Änderung wurde durchgeführt, um die im Zweiten Weltkrieg häufig vorgekommenen Unfälle zu vermeiden, wo durch Bruchlandungen die geparkten Flugzeuge am anderen Ende des Flugzeugträgers beschädigt wurden. Bei der Landung auf einem Flugzeugträger muss der Pilot diesen Winkel berücksichtigen. Nachdem Sie den ADF auf dem Flugzeugträger eingestellt haben, warten Sie, bis der ADF 15 oder 60 Grad nach rechts anzeigt, bevor Sie für die Landung einschwenken.

Beim Landeanflug auf das Flugdeck beträgt der Gleitwinkel standardmäßig 3,5°. Nun sollte der Fanghaken abgesenkt werden, indem Sie die Schaltfläche HOOK betätigen, die nun grün wird. Dies ermöglicht es dem Heck des Flugzeugs, in die Fangseile auf dem Deck einzuhaken. Diese Stahlkabel bremsen das Flugzeug in etwas mehr als einer Sekunde von 100 Knoten auf null ab. Anders als bei normalen Landungen sollte es beim Landen auf einem Flugzeugträger kein Ausschweben geben. Während ein Verkehrsflugzeug direkt vor dem Aufsetzen die Nase anhebt, um weich zu landen, sollte bei der Landung auf einem Flugzeugträger ein konstanter Gleitwinkel eingehalten werden, bis das Flugzeug auf dem Deck aufsetzt. Der Pilot eines echten Kampfjets muss entgegen der Intuition auch volle Schubkraft geben, wenn das Flugzeug aufsetzt. Denn auch, wenn der Pilot alles richtig gemacht hat, kann der Haken immer noch über die Fangseile springen. Wenn dies passiert, muss der Pilot bereit sein, sicher vom Deck zu starten und es erneut zu versuchen. Keine Sorge: Auch bei voller Schubkraft bremsen die Fangseile das Flugzeug zum Stillstand ab.

# 8.8 Waldbrände bekämpfen

Um in X-Plane Waldbrände mit Löschflugzeugen zu bekämpfen, laden Sie das gewünschte Löschflugzeug wie zum Beispiel das Wasserflugzeug Bombardier 415. Um die Wahrscheinlichkeit von Waldbränden zu erhöhen, öffnen Sie das Menü Environment und dann das Dialogfeld Weather.

Klicken Sie dort auf das Optionsfeld set weather uniformly for the whole world. Setzen Sie alle Wolkenschichten auf clear, außerdem no precipitation und eine Temperatur von 21° C oder höher. Mit diesen Einstellungen sollten Sie in der Lage sein, Waldbrände zu finden, besonders in bergigen Gebieten. Um sofort zum nächsten Waldbrand zu gelangen, öffnen Sie das Menü Aircraft und klicken auf Aircraft & Situations. Klicken Sie im folgenden Dialogfenster auf die Schaltfläche Forest Fire Approach. Waldbrände werden außerdem auf den Karten von X-Plane als kleine Feuersymbole angezeigt (Dialogfeld Local Map im Menü Location). Mit der Bombardier 415 müssen Sie zuerst Wasser in den unteren Teil des Flugzeugs aufnehmen. Wenn ihrer Wasserladung fertig zum Abwerfen ist, können Sie der Funktion "jettison payload" (in der Kategorie fllight controls) eine Taste zuweisen (siehe Abschnitt " Kurztasten konfigurieren" in Kapitel 4). Drücken Sie diese Taste, um die Wasserladung auf das Feuer abzuwerfen.

#### 8.9 Fliegen mit nicht standardmäßiger **Schwerkraft**

Sie können die Schwerkraft in X-Plane ändern, indem Sie das Dialogfeld Environment aus dem Menü Special benutzen. Die Schwerkraft des Planeten wird aus dem Radius und der Masse des Planeten berechnet. Damit können interessante Experimente durchgeführt werden.

### 8.10 Sonstige spezielle Flugsituationen

Im Dialogfeld Aircraft & Situations (dass aus dem Menü Aircraft geöffnet wird) finden Sie eine Reihe von speziellen Methoden zum Starten und Fliegen. Durch Drücken auf die Schaltflächen Grass field takeoff, Dirt field takeoff, Gravel field takeoff oder Waterway takeoff versetzen Sie ihr aktuelles Flugzeug auf die nächstgelegene Startbahn des gewählten Typs. Verwenden Sie die Schaltfläche Waterway takeoff jedoch nicht, wenn ihr momentanes Flugzeug kein Wasserflugzeug ist! Mit den Schaltflächen Frigate Approach, Medium Oil Rig Approach oder Large Oil Platform Approach können Sie hervorragende Ziele für Hubschrauberlandungen auswählen.

# Erläuterungen für Experten — Das volle Potenzial des Simulators nutzen

#### 9.1 Feinabstimmung der Flugsteuerung in X-Plane

Wenn es sich bei der Benutzung von X-Plane erweist, dass Flugzeuge zu empfindlich auf die Steuerung reagieren oder dass sie zu einer Seite ziehen, ist wahrscheinlich eine Feinabstimmung des Simulators erforderlich. Bevor Sie die folgenden Schritte durchführen, stellen Sie sicher, dass der Joystick und die anderen Steuergeräte eingerichtet und kalibriert wurden. Anleitungen dazu finden Sie unter "Flugsteuerung konfigurieren" in Kapitel 4.

Um zu prüfen, ob die Steuerung einwandfrei kalibriert wurde, gehen Sie in das Menü Settings und klicken auf Data Input & Output. Aktivieren Sie dort dass Kontrollkästchen mit der Beschriftung joystick ail/elv/rud, das sich ganz rechts befindet. Wenn Sie das Dialogfeld Data Input & Output schließen, sehen Sie in der oberen linken Ecke des Bildschirms die Eingaben für Querruder, Höhenruder und Seitenruder, die von den Flugsteuerungen empfangen werden (zum Beispiel Joystick, Steuerhorn, Pedale usw.). Wenn die Steuerungen einwandfrei konfiguriert sind, betragen die Eingaben für Querruder, Höhenruder, und Seitenruder ungefähr 0,0, wenn die Steuergeräte zentriert sind. Wenn die Steuerungen voll nach links und vorn gedrückt werden, sollten die angezeigten Werte ungefähr -1.0 betragen. Wenn die Steuerungen voll nach hinten und rechts gezogen werden, sollten die angezeigten Werte ungefähr 1,0 betragen. Wenn diese Werte angezeigt werden, sind die Steuerungen einwandfrei kalibriert. Falls nicht, ist es kein Wunder, wenn das Flugzeug nicht richtig fliegt. Sie müssen die Steuerungen so konfigurieren, wie es unter " Flugsteuerung konfigurieren" in Kapitel 4 beschrieben wird.

Falls die Steuerungen nach dem obigen Test einwandfrei konfiguriert sind, das Flugzeug aber immer noch nicht richtig fliegt, wird es Zeit für die erste Stufe der Einstellung der Steuerreaktionen. Gehen Sie in das Menü Settings und klicken Sie auf Joystick & Equipment. Wählen Sie in diesem Dialogfeld die Registerkarte Axis. Lassen Sie die Steuerungen mittig stehen und betätigen Sie die Schaltfläche Use this position as center.

Schließen Sie dann das Dialogfenster Joystick & Equipment und bewegen Sie die Flugsteuerungen in die Mittelposition. Prüfen Sie, ob die ausgegebenen Signale (die vom vorherigen Test in den obigen Absätzen noch sichtbar sein sollten) ungefähr 0,000 betragen, wenn die Steuerungen in der Mittelposition stehen. Wenn dies der Fall ist, arbeitet die Hardware einwandfrei und die Mittelstellung wurde erfolgreich eingestellt. Wenn die Ausgabesignale nicht nahe null liegen, ist die Hardware von schlechter Qualität (oder defekt) oder die Mittelstellung wurde nicht einwandfrei eingestellt.

Wenn die Mittelstellung einwandfrei eingestellt wurde, probieren Sie erneut, das Flugzeug zu fliegen. Wenn das Flugzeug immer noch nicht richtig fliegt, lesen Sie weiter, um die nächste Stufe der Steuerungsreaktion einzustellen.

Öffnen Sie das Fenster Joystick & Equipment und wählen Sie die Registerkarte Nullzone. Prüfen Sie die drei Schieberegler mit der Beschriftung control-response (je ein Schieberegler für jede der Achsen) oben rechts auf dem Bildschirm. Wenn diese Schieberegler voll nach links eingestellt sind, ist die Reaktion auf die Steuerung linear.

Eine Bewegung der Steuerung um 50 % ergibt dabei auch eine Bewegung der Steuerflächen um 50 %. Ebenso ergibt eine Bewegung der Steuerung um 100 % eine Bewegung der Steuerflächen um 100 %.

Falls das Problem darin besteht, dass das Flugzeug im Simulator zu empfindlich reagiert, ziehen sie die Schieberegler ganz nach rechts. Damit erhalten Sie eine nicht lineare Reaktion. Mit dieser Einstellung ergibt eine Bewegung der Steuerung um 0 % immer noch eine Bewegung der Steuerflächen um 0 %, und eine Bewegung der Steuerung um 100 % ergibt eine Bewegung der Steuerflächen um 100 %.

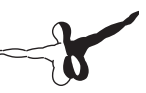

Der Unterschied liegt in den Bereichen dazwischen: Eine Bewegung der Steuerung um 50 % könnte lediglich 15 % Bewegung der Steuerflächen im Simulator ergeben. Anders gesagt, die Bewegungen zum Anschlag bleiben unverändert, egal wie die Schieberegler eingestellt werden. Die Feinabstimmung für kleinere Bewegung wird jedoch verändert, da die Steuerflächen sich bei einer kleinen bis mittleren Bewegung der Steuerung nicht so stark bewegen. Das Ergebnis ist eine weiche und gut kontrollierbare Steuerung von Höhenund Querruder.

Falls das Flugzeug nach dem Ändern der Steuerungsreaktion immer noch nicht so fliegt wie es sollte, lesen Sie weiter. Die nächste Stufe der Steuerungsfeinabstimmung ist die Stabilitätsverstärkung. Falls sich das Flugzeug immer noch nervös oder überempfindlich anfühlt, gehen Sie zurück auf die Registerkarte Nullzone im Fenster Joystick & Equipment und verschieben Sie die drei Schieberegler oben links im Fenster mit der Beschriftung stability augmentation ganz nach rechts.

Durch diese Einstellung steuert X-Plane automatisch allen Steuerimpulsen ein wenig entgegen und leistet damit Widerstand gegen schnelle oder starke Steuerausschläge für die drei Achsen. Im Grunde genommen ist dies so, als sei der Autopilot immer eingeschaltet und würde dafür sorgen, dass Ihre Steuerbewegungen weich umgesetzt werden. Dies ist offensichtlich sehr künstlich, aber ohne perfektes Steuerungssystem, ohne G-Kräfte und ohne visuelle Rückmeldungen von der Peripherie ist es eine Möglichkeit, die Eigenschaften des Flugzeugs weicher zu machen. Probieren Sie, mit diesen Schiebereglern in verschiedenen Stellungen zu fliegen. Denken Sie daran, dass mit den Schiebereglern ganz links das realistischste Flugverhalten erreicht wird (ohne künstliche Stabilität).

Falls das Flugzeug nach Durchführung aller obigen Maßnahmen immer noch nicht so fliegt, wie es sollte, kann auf seiten des Simulators nichts mehr getan werden. Es ist dann an der Zeit, am Flugzeugmodell selbst zu arbeiten. Wenn beim echten Fliegen ein Flugzeug zu einer Seite zieht, wird der Pilot die Trimmklappen am Querruder ein wenig verstellen.

Dieses Verstellen der Trimmklappen am Querruder gleicht Ungleichmäßigkeiten in der Form des Flugzeugs, der Dynamik des Propellerwirbels oder der Massenverteilung innerhalb des Flugzeugs aus. In X-Plane können Sie das gleiche tun. Sie können eine Trimmklappe in einer von beiden Richtungen verstellen, um den Geradeausflug des Flugzeugs zu unterstützen.

Beenden Sie dazu zunächst X-Plane und starten Sie Plane Maker (im Installationsordner von X-Plane, der sich standardmäßig auf dem Desktop befindet). Gehen Sie in das Menü File und wählen Sie Open. Wählen Sie dort das Flugzeug, das nach links oder rechts zieht, und klicken Sie auf die Schaltfläche Open.

Gehen Sie dann in das Menü Standard und klicken Sie auf Control Geometry. Wählen Sie in diesem Fenster die Registerkarte Trim & Speed. Prüfen Sie nun in der Spalte ganz rechts die Steuerungen in der oberen Bildschirmhälfte mit der Beschriftung trim tab adjust. Dort können Sie erkennen, um wie viel die Trimmklappen für jede Achse verstellt sind. Die obere Einstellung gilt für das Höhenruder, die mittlere Einstellung für das Querruder und die untere Einstellung für das Seitenruder (gemäß der Beschriftungen ganz links). Ein Wert von 0,000 zeigt an, dass die Trimmklappe nicht verstellt ist. Ein Wert von 1.000 zeigt an, dass die Trimmklappe so weit verstellt ist, dass die Steuerung vollständig durch die Trimmklappe abgeleitet wird. Dies ist zu viel. Versuchen Sie, die Trimmklappe nur ein wenig zu verstellen, vielleicht auf einen Wert von 0,05 oder höchstens 0,10. Dies würde genug Kraft ausüben, um die Steuerung durch die Trimmklappe um 5 - 10 % zu verstellen.

Ein positiver Wert entspricht einem Verstellen der Trimmklappe nach oben oder rechts, je nach Achse. Wenn das Flugzeug somit ein wenig mehr nach rechts rollen soll (oder nicht nach links rollen soll), geben sie für das Querruder einen positiven Wert ein. Das gleiche gilt für das Seitenruder: Wenn das Flugzeug ein wenig mehr nach rechts ziehen soll, geben Sie einen positiven Wert für die Trimmklappe des Seitenruders ein. Wenn das Flugzeug ein wenig mehr nach oben ziehen soll, geben Sie einen positiven Wert für die Trimmklappe des Höhenruders ein. Stellen Sie die Trimmklappen wie erforderlich ein und speichern Sie die Flugzeugdatei im Menü File von Plane Maker.

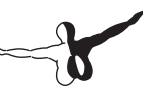

Beenden Sie Plane Maker. Starten Sie dann X-Plane und führen Sie einen Testflug mit dem Flugzeug durch. Je nach durchgeführter Trimmung sollte das Flugzeug merklich in eine andere Richtung ziehen. Sie müssen die Einstellung der Trimmklappen möglicherweise noch einmal durchführen, bis das Flugzeug so geradeaus fliegt, wie sie es wünschen.

#### 9.2 Station für einen Copiloten einrichten

Um eine Copilotenstation zu benutzen (ein zweiter Computer, der über ein Netzwerk mit dem Hauptsimulator verbunden ist und den Teil des Cockpits anzeigt, der für den Copiloten gedacht ist), benötigen Sie zunächst zwei Computer, auf denen jeweils ein separates Exemplar von X-Plane läuft. Diese Computer müssen sich im gleichen Netzwerk befinden oder sie müssen mit einem Ethernet-Kreuzkabel verbunden sein. Die Computer sollten ein einfaches LAN bilden, dass für den Mac oder unter Windows ganz normal konfiguriert ist. Sie benötigen zwei Exemplare der Flugzeugdatei, die beide mit Plane Maker erstellt oder bearbeitet wurden. Im ersten Exemplar des Flugzeugs sollte die Instrumententafel auf der Pilotenseite angezeigt werden. Wenn Sie mit dem Standardlayout der Instrumententafel eines der mitgelieferten Flugzeuge zufrieden sind, können Sie dieses benutzen.

Wenn die erste Version (die Pilotenseite) des Flugzeugs bereit ist, erstellen Sie einfach eine Kopie des gesamten Flugzeugordners und hängen am Ende des Ordnernamens einen Zusatz wie etwa " copilot" an. Wenn das Flugzeug beispielsweise im Ordner "Boeing 747" gespeichert ist, könnten Sie die Version für den Copiloten unter "Boeing 747 copilot" speichern. Öffnen Sie dann die Copilotenkopie des Flugzeugs in Plane Maker und richten Sie die Instrumententafel so ein, wie sie für den Copiloten des Flugzeugs aussehen soll (siehe Kapitel "Creating an Instrument Panel" im Plane Maker-Handbuch). Wenn Sie fertig sind, speichern Sie das Flugzeug und beenden Plane Maker.

Sie sollten nun über zwei Kopien des gleichen Flugzeugordners verfügen, wobei jede darin enthaltene Flugzeugdatei ihre eigene Instrumententafel hat. Diese Ordner sollten mit Namen wie "[Flugzeugname ]" und "[Flugzeugname ] copilot" benannt sein. Beide Ordner sollten an der gleichen Stelle innerhalb des X-Plane-Verzeichnisses gespeichert sein.

 Kopieren Sie einfach den gesamten Flugzeugordner von einem Computer auf den anderen und speichern Sie den Flugzeugordner im gleichen Verzeichnis (relativ zum X-Plane-Installationsverzeichnis) auf dem zweiten Computer. Der Ordner könnte sich beispielsweise in X-Plane 10\ Aircraft\Boeing 747\ auf dem Computer des Piloten und in X-Plane 10\ Aircraft\Boeing 747 copilot\ auf dem Computer des Copiloten befinden. Öffnen Sie dann X-Plane auf beiden Computern und bewegen Sie die Maus zum oberen Bildschirmrand. Klicken Sie auf das Menü Settings und dann auf Net Connections. Wählen Sie im Dialogfeld Net Connections die Registerkarte External Vis. Ab diesem Punkt sind die Prozeduren für die Computer von Pilot und Copilot unterschiedlich. Aktivieren Sie auf dem Computer des Piloten eines der Kontrollkästchen mit der Beschriftung IP of extra visual/cockpit (this is master machine) und geben Sie die IP-Adresse des Computers des Copiloten ein.

Aktivieren Sie nun auf dem Computer des Copiloten das Kontrollkästchen mit der Beschriftung IP of master machine (this is extra cockpit) und geben Sie die IP-Adresse des Computers des Piloten ein. Klicken Sie unten links auf das Textfeld folder name suffix und geben Sie "copilot" oder den von ihnen gewählten Zusatz ein. Egal, welches Flugzeug danach auf dem Computer des Piloten geöffnet wird, fügt der Computer immer den gewählten Zusatz an den Namen des zu öffnenden Flugzeugordners an. Öffnen Sie nun auf dem Computer des Piloten (dem Master-Computer) die Version der verwendeten Flugzeugdatei. Wenn alles richtig eingestellt wurde, sendet der Computer des Piloten die jeweiligen Daten an den Computer des Copiloten, und der Computer des Copiloten nimmt die Daten entgegen. Der Computer des Copiloten fügte dann den Zusatz " copilot" an den Namen des Flugzeugordners an und öffnet die Copilotenversion des Flugzeugcockpits auf dem Computer des Copiloten.

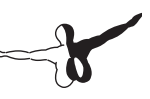

### 9.3 Multi-Monitor-Simulator konfigurieren

Es gibt mehrere Methoden, wie ein Multi-Monitor-Simulator benutzt werden kann. Sie können mehrere Monitore zusammenschließen, um eine superbreite Cockpit-Ansicht zu erhalten, oder Sie können einen Monitor für das Cockpit und andere für externe Ansichten verwenden.

Es gibt zwei allgemeine Methoden, mehrere Monitore zu konfigurieren. Sie können entweder alle Monitore an einen Computer anschließen, auf dem ein Exemplar von X-Plane läuft, oder Sie können mehrere vernetzte Computer verwenden, die jeweils ihr eigenes Exemplar von X-Plane und ihren eigenen Monitor verwenden.

Generell ist die Benutzung mehrerer Monitore an einem Computer mit mehr Einschränkungen im Hinblick auf die Konfiguration des Simulators verbunden. Die Vernetzung mehrerer Computer ist flexibler, aber auch teurer.

#### 9.3.1 Mehrere Monitore an einem Computer benutzen

Es gibt drei Möglichkeiten, um mehrere Monitore an einem Computer zu benutzen. Dabei handelt es sich um folgende Methoden:

- Sie können zwei Monitore an Ihre Grafikkarte anschließen (wenn diese mehrere Monitore unterstützt) und die Monitore im Betriebssystem als vollkommen separat konfigurieren.
- Sie können einen Video-Splitter wie etwa Matrox TripleHead-2Go kaufen, Ihre Monitore anschließen und alle Monitore in Ihrem Betriebssystem als einzelnes, supergroßes Display konfigurieren.
- Sie können eine Technologie wie etwa Eyefinity von AMD benutzen (in den Videokarten Radeon 5xxx und höher enthalten), die Monitore direkt an die Videokarte anschließen und sie im Betriebssystem wie ein einzelnes, supergroßes Display konfigurieren.

Wenn Sie die Monitore in Ihrem Betriebssystem als einzelnes großes Display konfiguriert haben, können Sie X-Plane zum Anzeigen eines einzelnen großen Fensters einstellen, in dem Sie im Dialogfeld Rendering Options das Kontrollkästchen run at full screen aktivieren. Wenn Sie die Monitore in Ihrem Betriebssystem als separate Displays konfiguriert haben, verwenden Sie am besten eine normale Fensterversion von X-Plane, deren Größe Sie manuell so anpassen, dass die Monitore so weit wie möglich ausgefüllt werden. Falls Sie den sekundären Monitor als Instructor Operator Station verwenden möchten, finden Sie entsprechende Anleitungen im Abschnitt "Using an Instructor Operator Station (IOS) for Flight Training" in Kapitel 8.

#### 9.3.2 Mehrere Computer für mehrere Monitore vernetzen

Um einen Multi-Computer-Simulator einzurichten, müssen die zu verwendenden Computer zunächst über ein Netzwerk zusammengeschlossen werden. X-Plane sollte dann auf jedem dieser Computer gestartet werden. Öffnen Sie auf jedem Computer das Menü Settings und klicken Sie auf Net Connections. Wählen Sie in diesem Dialogfeld die Registerkarte External Vis. Hier unterscheiden sich die Schritte zwischen dem Master-Computer (der mit allen Flugsteuerungen verbunden ist) und den anderen Computern. Auf dem Master-Computer müssen Sie so viele Kontrollkästchen mit der Beschriftung IP of extra visual/cockpit aktivieren, wie Sie zusätzliche Computer haben, und dann die IP-Adressen der einzelnen Computer eingeben. Auf den Computern, die Sie als weitere Displays benutzen, brauchen Sie jedoch nur ein Kontrollkästchen mit der Beschriftung IP of master machine zu aktivieren und dort die IP-Adresse des Master-Computers einzugeben. Beachten Sie, dass Sie die Portnummer 49.000 in keinem Fall zu ändern brauchen.

Wie sollten diese zusätzlichen Monitore konfiguriert werden? Nehmen wir ein Beispiel mit vier Computern und vier Monitoren: Ein Cockpit und drei externe Ansichten (eine übliche Konfiguration). Auf jedem der drei Computer, die für externe Ansichten benutzt werden, öffnen Sie zuerst das Dialogfeld Rendering Options aus dem Menü Settings.

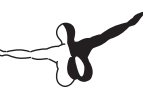

Geben Sie dort jeweils eine Seitenansicht von 45 Grad ein. Geben Sie einen seitlichen Offset für die vernetzte Szenerie von -45 Grad für den linken Monitor, 0 Grad für den mittleren Monitor und 45 Grad für den rechten Monitor ein, sowie bei allen Monitoren keinen vertikalen Offset. Dies ergibt ein Gesichtsfeld von 135 Grad (45 \* 3). Wenn Sie dies auf Papier zeichnen, wird erkennbar, das die Offsets von 45 Grad für den linken und den rechten Monitor dazu führen, dass sie perfekt mit dem mittleren Monitor zusammenpassen.

Anschließend müssen die Monitore physisch so zusammengerückt werden, dass sie um den Platz des Anwenders einen Halbkreis bilden und ihm ein Gesichtsfeld von 135 Grad bieten.

Wenn Sie dies nicht tun, erscheint der Horizont bei Drehungen des Flugzeugs um Quer- und Längsachse wegen des Effekts der Fischaugenlinse nicht geradlinig. Wenn ein Gesichtsfeld von 135 Grad auf einer ebenen Fläche oder auf einem Bogen von Monitoren dargestellt wird, der weniger als 135 Grad umfasst, kommt es zur Fischaugenverzerrung, bei der der Horizont zwischen den Monitoren gebogen und unterbrochen erscheint.

#### **Horizont zusammenfügen (ohne vertikale Offsets)**

Manchmal sitzen Anwender vor den Monitoren und stellen fest, dass der Horizont nicht zusammenpasst. Dann geben sie vertikale Offsets für einige der Monitore ein, um die Horizontlinie zusammenzufügen. Dann kommt die große Verwirrung, wenn alles durcheinander geht, sobald sie steigen, sinken oder rollen. Wenn Sie vertikale Offsets verwenden, müssen diese auf allen vernetzten Computern Ihres Simulators benutzt werden, es sei denn, ein Monitor ist tatsächlich höher angeordnet als die anderen. Wenn Sie auf manchen, aber nicht allen Computern vertikale Offsets benutzen, gibt es ein Durcheinander. Oft passiert Folgendes: Ein Anwender fliegt mit dem Cockpit auf dem mittleren Monitor, der so eingestellt wird, dass die Szenerie um 75 % nach oben verschoben wird, um Blick auf die Instrumente zu haben. Bei den anderen Monitoren mit den externen Ansichten wird nichts verändert, da dort kein Platz für die Instrumente gebraucht wird.

In einem solchen Fall müssen Sie Folgendes tun:

- 1. Öffnen Sie Plane Maker aus dem Installationsverzeichnis von X-Plane.
- 2. Klicken Sie auf das Menü File und dann auf Open Aircraft.
- 3. Suchen Sie das gewünschte Flugzeug und öffnen Sie es.
- 4. Klicken Sie auf das Menü Standard und dann auf Viewpoint.
- 5. Gehen Sie im Dialogfeld Viewpoint auf die Registerkarte View.
- 6. Setzen Sie view center Y, panel view (also die Y-Koordinate der Bildschirmschirmmitte in der Panel-Ansicht) auf die halbe Höhe Ihres Monitors in Pixel (wobei vorausgesetzt wird, dass Sie X-Plane im Vollbildmodus ausführen). Wenn Ihr Monitor beispielsweise eine Auflösung von 1920 x 1080 Pixel hat, würden Sie hier 540 eingeben (1080/2).
- 7. Schließen Sie das Dialogfeld Viewpoint durch Drücken der Eingabetaste oder durch Klicken auf ein X in der Ecke des Fensters.
- 8. Öffnen Sie das Menü File und klicken Sie auf Save As (nicht auf Save, da Sie die Originaldatei nicht überschreiben wollen).
- 9. Geben Sie einen Namen für diese Kopie der Flugzeugdatei ein (z.B."Drei Monitore [Flugzeugname ]") und klicken Sie auf Save.
- 10. Schließen Sie Plane Maker.

Wenn Sie nun die neue Kopie des Flugzeugs in X-Plane laden, ist der Mittelpunkt des Bildschirms genau dort, wo Sie ihn haben wollen.

#### **Monitor-Bezels korrigieren**

Angenommen, Sie haben drei vernetzte Computer für zusätzliche Ansichten, um ein halbkreisförmiges Cockpit abzubilden. Jeder Computer hat ein lateral field of view von 45 Grad (wie in den Rendering Options eingestellt). Sie stellen für die linke Ansicht der vernetzten Szenerie einen lateral offset for networked scenery -45 Grad ein (wie in den Rendering Options), 0 Grad für die vordere Ansicht und 45 Grad für die rechte Ansicht, wie es oben erläutert wurde.

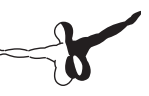

Jede Ansicht liefert ein Gesichtsfeld von 45 Grad. Diese Bilder gehen nahtlos ineinander über, wenn Sie die Breite der Monitor-Bezels außer Acht lassen (die Rahmen um die eigentliche Bildschirmfläche). Falls Sie die Monitore nicht so einrichten können, dass sie das sichtbare Bild bis zum Rand ausdehnen können (was manche Monitore können, obwohl Sie den Teil unter dem Rahmen nicht sehen können), könnten Sie es mit einem Gesichtsfeld von vielleicht 43 Grad probieren. Dieser Wert ist davon abhängig, welcher Teil der Monitorfläche sichtbar ist. Offsets für Pitch und Roll sind natürlich die Äquivalente für Auf/Ab und Schräglage in den lateralen Offsets.

Hinweis: Während die Offsets für die Ansichten nicht angeben, um wie viel nach links oder rechts oder oben oder unten jede Ansicht ausgerichtet ist, machen die Leute immer wieder die gleichen Fehler: Sie verwenden eine mittlere Ansicht mit einem Cockpit auf dem mittleren Monitor und externe Ansichten links und rechts, was soweit richtig ist. Sie stellen aber fest, dass der Horizont in der Mitte nicht mit den Horizonten auf den seitlichen Monitoren übereinstimmt. Dafür gibt es folgenden Grund: Der Mittelpunkt des Bildschirms, auf dem der Horizont in einem horizontalen Flug sichtbar ist, befindet sich in der Cockpit-Ansicht nahe dem oberen Rand des Bildschirms (um Platz für die Instrumententafel zu schaffen), und bleibt für die externen Ansichten in der Mitte des Bildschirms (die im unteren Bereich keinen Platz für Instrumente benötigen). Viele Anwender senken dann den vertikalen Offset der mittleren Ansicht (mit dem Cockpit).

Dies führt zu zahllosen Problemen mit nicht übereinstimmenden Ansichten. Die Korrektur muss so erfolgen, wie es im obigen Abschnitt "Horizont zusammenfügen (ohne vertikale Offsets)" beschrieben wird. Nur dann stimmt der Horizont immer auf allen Ansichten überein. Anders gesagt: Ein vertikaler Offset sollte nur dann benutzt werden, wenn ein Monitor über einem anderen angeordnet ist.

#### **Sonstige spezielle Steuerungen für die Ansicht**

Die Einstellung lateral field of view, die sich im Fenster Rendering Options befndet, ändert die Art, wie X-Plane die Ansicht der Außenwelt darstellt. Durch höhere Einstellungen werden mehr Einzelheiten am Boden gezeigt, aber die Leistung wird beeinträchtigt. Höhere Einstellungen verstärken außerdem den Fischaugeneffekt des Simulators. Der Standardwert beträgt 45 Grad je Monitor, was generell eine gute Leistung und eine natürliche Ansicht bietet. Beachten Sie natürlich, dass Änderungen des Gesichtsfeldes bei einem Monitor in einer Multi-Monitor-Aufstellung dazu führen, dass Sie auch die lateral offsets anpassen müssen.

Nehmen wir nun an, dass Sie mehrere Monitore benutzen, einige für externe Ansichten und andere für Cockpit-Ansichten. Sie werden bemerken, dass die Änderungen von Ansichten innerhalb von X-Plane auf alle Ansichten übertragen werden. Um dies zu verhindern, können Sie das Optionsfeld lock to panel view unten rechts im Dialogfeld Rendering Options aktivieren. Dadurch wird festgelegt, dass der Monitor immer die Ansicht forward-with-cockpit anzeigt.

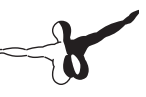

# Anhang A

### Wie Sie einen Fehlerbericht einreichen

Wenn Sie uns einen Fehlerbereicht senden, denken Sie daran, so viele Informationen wie möglich zu geben: alles, was die Entwicklungs-Crew bei X- Plane möglicherweise wissen muss, um die Fehlfunktion zu reproduzieren. Dazu gehören unter anderem die folgenden Informationen:

- Das verwendete Betriebssystem
- Die fragliche Version von X-Plane
- Die verwendete Hardware (wenn das Problem nur bei Verwendung einer bestimmten Hardware auftritt)
- Die genauen Schritte (so spezifisch und schrittweise wie möglich), die zum Reproduzieren des Problems erforderlich sind
- Bevor Sie einen Fehlerbereicht einsenden, führen Sie bitte auch Folgendes durch:
- Stellen Sie sicher, dass Sie die neueste Version von X-Plane benutzen (prüfen Sie auch, ob Sie nicht eine veraltete Verknüpfung benutzen).
- • Löschen Sie Ihre Preferences-Datei (oder ändern Sie ihren Namen), um dies auszuschließen.
- Deaktivieren Sie alle Plugins oder Zusatzprogramme von Drittherstellern. (Bitte melden Sie Fehler in der Software von Drittherstellern an die Entwickler dieser Software, nicht an das X-Plane-Team.)
- • Stellen Sie sicher, dass Sie die Funktion verstehen, für die Sie einen Fehler melden.
- Wenden Sie sich unter info@x-plane.com an den Kundendienst bei X-Plane, wenn Sie nicht sicher sind, ob es sich um einen Fehler oder ein Problem mit dem Kundendienst handelt.
- Fügen Sie eine log.txt-Datei aus X-Plane (oder dem Installer oder einer anderen X-Anwendung) sowie Screenshots im Format PNG ein, wenn es sich um Probleme mit Ansichten handelt. Wir können der Datei log.txt eine Vielzahl von Informationen über Ihr System entnehmen, wodurch die Fehlersuche beschleunigt wird.

Bitte gehen Sie auf folgende Website, um einen Fehlerbericht einzureichen:

http://dev.x-plane.com/support/bugreport.html

Bitte beachten Sie, dass Sie keine Rückmeldung erhalten, wenn der Fehlerbericht korrekt eingereicht wurde. Der Bericht wird gespeichert und geprüft. Abhängig von der Priorität wird der Fehler in einer zukünftigen Aktualisierung behoben. Oft erhalten wir Fehlermeldungen wie: "Meine Geschwindigkeitsanzeige funktioniert nicht". Das ist so, als würde ich mein Auto vor einen Baum fahren und wenn die Luft aus dem Airbag entwichen ist, bei Mercedes anrufen und sagen: "Mein Tacho zeigt null an."

Was könnte Mercedes mit einem solchen Fehlerbericht anfangen?

Ein Fehlerbericht mit der Aussage "Meine Geschwindigkeitsanzeige funktioniert nicht" kann aus zwei Gründen unvollständig sein. Erstens stehen in der X-Plane-Welt (über Plane Maker) 20 – 30 Instrumente zur Verfügung, die eine Geschwindigkeit anzeigen. "Geschwindigkeitsanzeige" ist keine eindeutige Bezeichnung des fraglichen Instruments. Zweitens haben Sie damit keine Checkliste mit den Schritten zur Verfügung gestellt, wie Sie in die Situation mit dem Fehler gekommen sind. Es kann z.B. sein, dass der Fahrtmesser nur in bestimmten Situationen nicht funktioniert und dass Sie nicht weiter darüber nachdenken, welche Bedingungen durch Flugzeug, Wetter usw. herrschen.

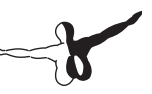

Für die obige Analogie mit dem Auto müsste der Bericht folgendermaßen aussehen:

- 1. Ich bin in mein Auto gestiegen.
- 2. Ich habe den Anlasser betätigt, den Motor gestartet und den ersten Gang eingelegt.
- 3. Ich habe Gas gegeben, am Lenkrad gedreht und bin gefahren, bis ich einen Baum traf, der mich stoppte.
- 4. Der Tacho auf dem Armaturenbrett zeigte null an.
- 5. Ich füge zwei Bilder bei, die ich mit meiner Digitalkamera aufgenommen habe, eines vom Tacho mit der Anzeige null und ein zweites mit dem zum Stehen gekommenen Auto.

In der X-Plane-Welt würde eine korrekte Checkliste für den Fehlerbericht folgendermaßen aussehen:

- 1. Ich habe meine Datei mit den Preferences umbenannt, so dass keine ungewollten Einstellungen verwendet werden, von denen wir möglicherweise nichts wissen.
- 2. Ich habe X-Plane auf meinem Computer unter [Betriebssystem] gestartet.
- 3. Ich habe das Menü File benutzt und das Flugzeug "Austin's Personal Transport" geöffnet.
- 4. Mir ist aufgefallen, dass der EFIS-Fahrtmesser null anzeigt, egal wie schnell ich fliege.
- 5. Ich habe einen Screenshot aus X-Plane beigefügt, auf dem sowohl die Instrumententafel mit der angezeigten Geschwindigkeit des Flugzeugs als auch der Bildschirm Data Output mit meiner tatsächlichen Geschwindigkeit angezeigt wird.

Der Unterschied zwischen dem vorstehenden fünfzeiligen Bericht und dem Einzeile ganz oben besteht darin, dass Sie uns nun tatsächlich gesagt haben, was Sie tun. Sie beginnen mit dem Zurückstellen der Preferences, so dass wir das gleiche tun können (ein erster Schritt zum Lösen des Problems!). Sie sagen uns, welches Flugzeug Sie öffnen (so dass wir das gleiche tun können).

Sie wählen eines der Flugzeuge, die in X-Plane enthalten sind (so dass wir das gleiche tun können) und Sie ermitteln, welcher der zahlreichen Geschwindigkeitsanzeiger das Problem verursacht, so dass wir den echten Grund feststellen können. Sie sollten also sicher stellen, dass Sie eine komplette Checkliste zum Nachstellen des Problems liefern, die mit dem Löschen der Preferences und dem Auswählen eines Flugzeugs beginnt.

Wir können dann die gleichen Schritte durchführen wie Sie. Wir müssen in der Lage sein, Ihre Aktionen Schritt für Schritt nachzustellen, um das Problem auf unseren Computern zu duplizieren, da dies der erste Schritt zum Lösen des Problems ist.

Ein weiterer häufiger Fehler besteht jedoch darin, etwas zu berichten wie: "Ich habe einen Schalter umgestellt und eine Taste gedrückt, und die Anzeige ging auf 56 %". Das Problem ist dabei, dass uns das Problem damit nicht wirklich beschrieben wird. Was hätten Sie von der Anzeige erwartet? Und das wichtigste ist, dass Sie es nachweisen.

Bei fast allen eingesendeten Fehlerberichten fehlen Nachweise, dass der als falsch gemeldete Wert tatsächlich falsch ist. Wir erhalten manchmal Berichte von Anwendern, die glauben, eine Cessna könne nicht rollen, ein Passagierflugzeug könne nicht ohne Klappen starten oder ein Hubschrauber könne nicht wenden, ohne am Pitch zu ziehen (alles falsche Annahmen auf Seiten des "Fehler"-Reporters). Wir benötigen den Nachweis, dass ein als falsch betrachtetes Merkmal tatsächlich fehlerhaft ist. Segmente aus den Betriebshandbüchern von Piloten sind normalerweise in Ordnung.

Fügen Sie Nachweise bei, dass ein Merkmal des Simulators, das Sie als fehlerhaft betrachten, tatsächlich fehlerhaft ist. Ein weiterer häufiger Fehler besteht darin, dass Anwender Plugins installieren, die Daten des Simulators verändern, Szeneriepakete von Drittherstellern verwenden, die die Normen nicht erfüllen, oder Flugzeuge von Drittherstellern verwenden, die Probleme haben und dann einen "Fehler" melden, wenn etwas nicht richtig funktioniert.

Wir können einen Fehler nicht nachvollziehen, wenn er durch Modifikationen Dritter hervorgerufen wurde.

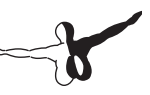

Stellen Sie daher sicher, dass Sie mit einem neu installierten Exemplar von X-Plane arbeiten, und dass das Löschen der Einstellungen und Entfernen aller Plugins die ersten Schritte der Fehlersuche sind.Gehen Sie von dort je nach Situation mit den einzelnen Schritten in der Checkliste weiter, so dass wir dieser folgen können und das gleiche sehen wie Sie. Verwenden Sie möglichst nur Szenerie und Flugzeuge aus X-Plane, so dass wir den Fehler nachstellen können.

Wiederholen wir noch einmal:

- 1. Verwenden Sie eine Checkliste, um zu erklären, was Sie tun, beginnend mit dem Umbenennen der Einstellungen.
- 2. Führen Sie im Fehlerbericht jeden Schritt der Checkliste auf.
- 3. Verwenden Sie die korrekten Ausdrücke. Wenn Sie den Namen eines Instruments nicht kennen, öffnen Sie Plane-Maker und klicken mit der Maus auf das Instrument. Der Name des X-Plane-Instruments wird dann rechts angezeigt. Eine andere Möglichkeit zum Ermitteln des wirklichen Namens eines Instruments ist das Aktivieren der Option instrument instructions (gehen Sie dazu ins Menü About, klicken Sie auf Instructions und aktivieren Sie das Kontrollkästchen Show instrument instructions in the cockpit).
- 4. Erklären Sie, warum die angezeigten Ergebnisse Ihrer Meinung nach falsch sind. Fügen Sie Nachweise bei, wenn Sie glauben, dass der Simulator nicht tut, was ein reales Flugzeug tun würde.

In einem unbrauchbaren Fehlerbericht würde es heißen: "Die Druckanzeige funktioniert nicht." (Welche Druckanzeige? Warum glauben Sie, dass sie nicht funktioniert? Was erwarten Sie zu sehen? Welches Flugzeug fliegen Sie überhaupt?).

In einem guten Fehlerbereicht würde es heißen: "Auf einem Mac unter OS X habe ich die Preferences umbenannt und das Flugzeug [Name eines in X-Plane enthaltenen Flugzeugs] über das Menü File geöffnet. Ich habe dann die Steuerungen wie folgt eingestellt. Ich habe beobachtet, dass der Ladedruckanzeiger null anzeigte, als ich die Schubkraft erhöht habe, obwohl ich beim echten Flugzeug einen Ladedruck von 25" erhalten würde, wie ich dem folgenden Auszug aus dem Betriebshandbuch für Piloten für dieses Flugzeug entnommen habe."

In diesem Fehlerbericht wird angegeben, welchen Computer Sie benutzen, wie Sie das Problem hervorrufen (so dass wir es perfekt nachvollziehen können), was Sie als Problem betrachten und wie Sie nachweisen, dass Ihre Erwartungen tatsächlich korrekt sind. Dies ist ausreichend für uns, um die Fehlerursache zu erforschen!

Denken Sie auch daran, die Datei log.txt mitzusenden! Dort wird aufgeführt, welchen Computertyp Sie verwenden. Viele Anwender vergessen sogar zu erwähnen, ob Sie mit Mac, Windows oder Linux arbeiten!

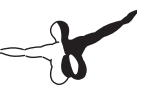

# Anhang B

#### Benutzerdefinierte Flugzeugdateien bestellen

Laminar Research bietet nun die Möglichkeit, benutzerdefinierte echte Flugzeuge für X-Plane auf Vertragsbasis zu erstellen. Damit kann das Flugzeug eines Besitzers dupliziert werden, bis zum Anstrich, der Hecknummer, der Avionik und der Instrumententafel einschließlich der korrekten Anordnung von Instrumenten und Schaltern. Dieses Verfahren umfasst Ingenieursleistungen und Arbeiten für das grafische Design. In der Vergangenheit haben wir sogar einige dieser Flugzeuge für die Verwendung mit der FAA-zertifizierten Version von X-Plane zertifiziert. Wie Sie sich vorstellen können, ist dies mit ungefähr 3.500 Dollar pro Datei nicht gerade preiswert.

Bitte wenden Sie sich unter der Telefonnummer 001 913 269 0976 oder der E-Mail-Adresse info@x-plane.com an den Kundendienst bei X-Plane, um weitere Informationen anzufordern. Sollten diese Kontaktdaten inzwischen überholt sein, finden Sie die aktuellen Kontaktmöglichkeiten auf der Website X-Plane.com.

#### Add-ons für

CRJ

Dein ultimatives Flugerlebnis!

PC/Mac DVD

Add-on für auch kompatibel mit X-Plane 9

Ω

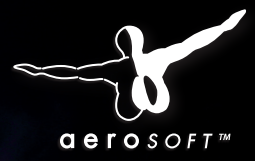

ERI

**\_ANE** 

*Realitätsgetreues und akkurates Flugmodel des erfolgreichen Regionalflugzeuges. 44,99€*

- Programmierte Instrumente im 3D Cockpit
- Updatebares FMS von Navigraph
- Simulierte Elektrik, Hydraulik, Benzin und mehr
- • Komplett interaktives 3D-Cockpit
- Simuliertes Eis, Regen und Kondensation
- Stimmulierende Lichteffekte
- Sounds von Turbine Sound Studios
- 11 Bemalungen enthalten: Air Dolomiti, Air Nostrum, Air Volga, Belavia, Bombadier House, Air France, Brit Air, British Airways, Delta Connection, Jazz Air Canada, Lufthansa, United Express (mehr Downloads erhältlich)

# **AMSTERDAM**

*Der Amsterdam Airport Schiphol, einer der bedeutendsten Flughäfen Europas. 25,99€*

- Programmierte Instrumente im 3D Cockpit
	- Updatebares FMS von Navigraph
- Simulierte Elektrik, Hydraulik, Benzin und mehr
- • Komplett interaktives 3D-Cockpit
- • Simuliertes Eis, Regen und Kondensation
- • Stimmulierende Lichteffekte
- Sounds von Turbine Sound Studios

In Kürze erhältlich! www.aerosoft.de

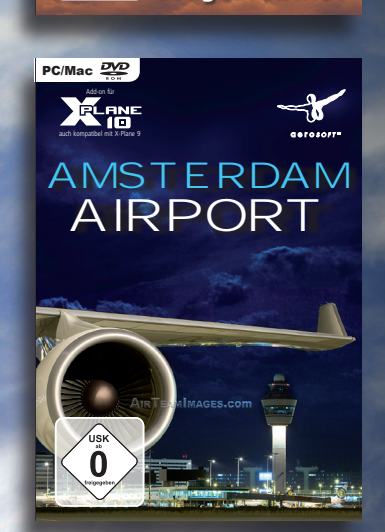